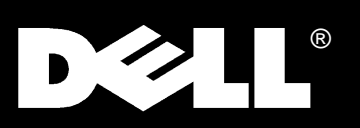

**Dell®Latitude® XPi CD Reference and Troubleshooting Guide**

#### **Information in this document is subject to change without notice.**

#### **1994–1996 Dell Computer Corporation. All rights reserved.**

Reproduction in any manner whatsoever without the written permission of Dell Computer Corporation is strictly forbidden.

Trademarks used in this text: *Dell*, the *DELL* logo, and *Latitude* are registered trademarks, *Dell Dimension* and *DeskDock* are trademarks, and *DellWare* is a registered service mark of Dell Computer Corporation; *Microsoft*, *MS-DOS*, *Windows*, and *Windows NT* are registered trademarks and *Windows for Workgroups* is a trademark of Microsoft Corporation; *Intel* and *Pentium* are registered trademarks of Intel Corporation; *PRODIGY* is a registered trademark of Prodigy Services Co.; *CompuServe* is a registered trademark of CompuServe, Inc.

Other trademarks and trade names may be used in this document to refer to either the entities claiming the marks and names or their products. Dell Computer Corporation disclaims any proprietary interest in trademarks and trade names other than its own.

September 1996 P/N 30268

# **Safety Instructions**

**U**se the following safety guidelines to help protect your computer from potential damage and to help ensure your own personal safety.

# **When Using Your Computer**

As you use your computer, observe the following safety guidelines:

- When setting up the computer for work, place it on a level surface.
- *•* When traveling, do not check the computer as baggage. You can put your computer through an X-ray security machine, but *never* put your computer through a metal detector. If you have the computer checked by hand, be sure to have a charged battery available in case you are asked to turn on the computer.
- When traveling with the hard-disk drive removed from the computer, wrap the drive in a nonconducting material, such as cloth or paper. If you have the drive checked by hand, be ready to install the drive in the computer. You can put the hard-disk drive through an X-ray security machine, but *never* put the drive through a metal detector.
- When traveling, do not place the computer in overhead storage compartments where it could slide around. Do not drop your computer or subject it to other mechanical shocks.
- *•* Do not carry a battery in your pocket, purse, or other container where metal objects (such as car keys) could short-circuit the battery terminals. The resulting excessive current flow can cause extremely high temperatures and may result in damage from burns.
- *•* Protect your computer, battery, and hard-disk drive from environmental hazards such as dirt, dust, food, liquids, temperature extremes, and overexposure to sunlight.
- When you move your computer between environments with very different temperature and/or humidity ranges, condensation may form on or within the computer. To avoid damaging the computer, allow sufficient time for the moisture to evaporate before using the computer.

**CAUTION: When taking the computer from low-temperature conditions into a warmer environment or from high-temperature conditions into a cooler environment, allow the computer to acclimate to room temperature before turning on power.**

- If using alternating current (AC) power, plug the AC adapter power cable into a properly grounded power source. Be sure that nothing rests on your adapter's power cable and that the cable is not located where it can be tripped over or stepped on.
- When you disconnect a cable, pull on its connector or on its strain-relief loop, not on the cable itself. As you pull out the connector, keep it evenly aligned to avoid bending any connector pins. Also, before you connect a cable make sure both connectors are correctly oriented and aligned.
- Do not attempt to service the computer yourself. Always follow installation instructions closely.
- Handle components with care. Hold a component such as a memory module by its edges, not its pins.
- When removing a memory module from the system board or disconnecting a peripheral device from the

computer, wait five seconds after turning off the computer before removing the memory module or disconnecting the device to help avoid possible damage to the system board.

- *•* Before you clean your computer, turn it off, unplug it from its power source, and remove the battery.
- *•* Clean your computer with a soft cloth dampened with water rather than with liquid or aerosol cleaners.

Clean the display with a soft, clean cloth and commercial window cleaner that does not contain wax or abrasives. Apply the cleaner to the cloth; then stroke the cloth across the display in one direction, moving from the top of the display to the bottom. If the display contains grease or some other contaminant, use isopropyl alcohol instead of commercial window cleaner.

*•* If your computer gets wet or is damaged, follow the procedures described in Chapter 3, "Troubleshooting Your Computer." If, after following these procedures, you confirm that your computer is not operating properly, contact Dell Computer Corporation. (See Chapter 5, "Getting Help," for the appropriate telephone number.)

## **Ergonomic Computing Habits**

**WARNING: Improper or prolonged keyboard use may result in injury.**

For comfort and efficiency, observe the following ergonomic guidelines when setting up and using your computer:

- Position your computer directly in front of you as you work.
- *•* Adjust the tilt of the computer's display, its contrast and/or brightness settings, and the lighting around you (such as overhead lights, desk lamps, and the curtains or blinds on nearby windows) to minimize reflections and glare on the display.
- *•* When using an external monitor with your computer, set the monitor at a comfortable viewing distance (usually 510 to 610 millimeters [20 to 24 inches] from your eyes). Make sure the monitor screen is at eye level or slightly lower when you are sitting in front of the monitor.
- Use a chair that provides good lower back support.
- *•* Keep your forearms horizontal with your wrists in a neutral, comfortable position while using the keyboard, trackball, or external mouse.
- *•* Always use the palmrest with the keyboard or trackball. Leave space to rest your hands when using an external mouse.
- Let your upper arms hang naturally at your sides.
- Sit erect with your feet resting on the floor and your thighs level.
- *•* When sitting, make sure the weight of your legs is on your feet and not on the front of your chair seat. Adjust your chair's height or use a footrest, if necessary, to maintain proper posture.
- *•* Vary your work activities. Try to organize your work so that you do not have to type for extended periods without stopping. When you stop typing, try to do things that use both hands.

### **When Removing or Installing Memory Modules**

Before removing or installing memory modules, perform the following steps in the sequence indicated.

**CAUTION: The only time you should ever access the inside of your computer is when you are installing memory modules. Wait five seconds after turning off the computer before disconnecting a peripheral device or removing a memory module to help prevent possible damage to the system board.**

**1. Turn off your computer and any attached peripherals.**

- **2. Disconnect your computer and peripherals from AC power to reduce the potential for personal injury or shock. Also, disconnect any telephone or telecommunication line from the computer.**
- **3. Remove the battery from the battery compartment.**

**4. Open the input/output (I/O) panel door on the back of your computer, and ground yourself by touching the unpainted metal surface of the I/O connector.**

While you work, periodically touch the I/O panel to dissipate any static electricity that might harm internal components.

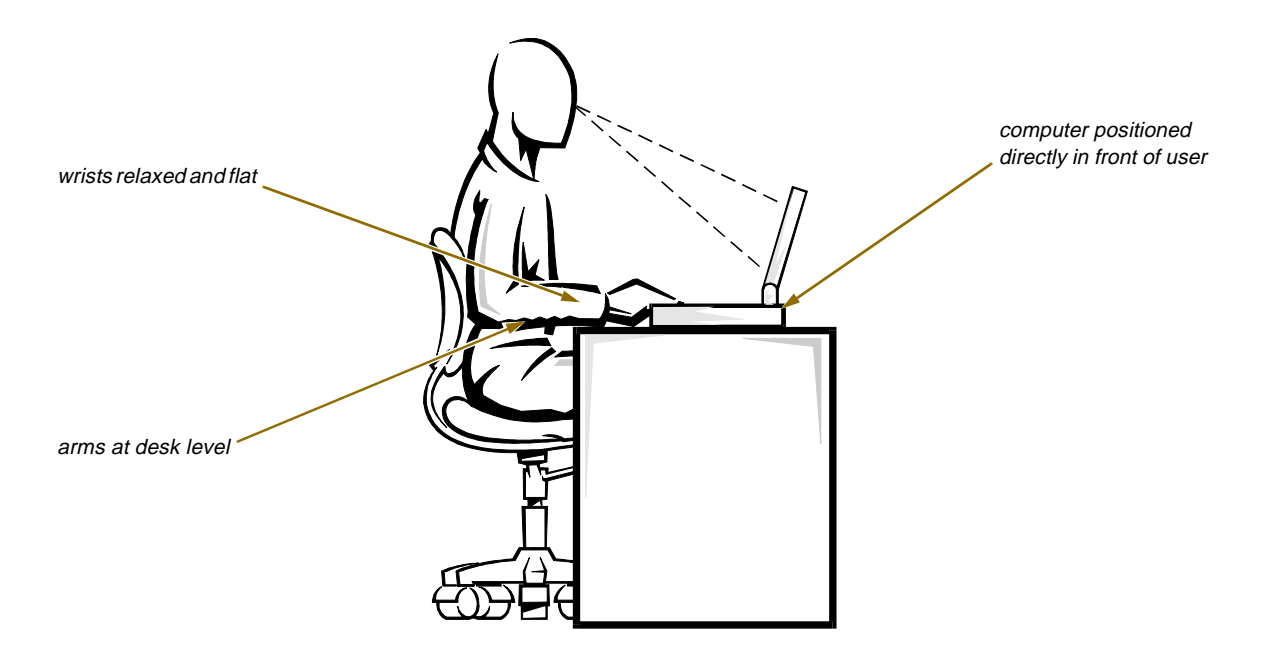

### **Protecting Against Electrostatic Discharge**

Static electricity can harm electronic components inside your computer. To prevent static damage, discharge static electricity from your body before you touch any of your computer's electronic components, such as a memory module. You can do so by touching an unpainted metal surface on the computer's I/O panel.

As you continue to work inside the computer, periodically touch an I/O connector to remove any static charge your body may have accumulated.

In addition to the preceding precautions, you can also take the following steps to prevent damage from electrostatic discharge (ESD):

• When unpacking a static-sensitive component from its shipping carton, do not remove the component from the antistatic packing material until you are ready to install the component. Just before unwrapping the antistatic packaging, be sure to discharge static electricity from your body.

- *•* When transporting a sensitive component, first place it in an antistatic container or packaging.
- *•* Handle all sensitive components in a static-safe area. If possible, use antistatic floor pads and workbench pads.

The following caution may appear throughout this document to remind you of these precautions:

**CAUTION: See "Protecting Against Electrostatic Discharge" in the safety instructions at the front of this guide.**

# **Preface**

## **About This Guide**

This guide is intended for anyone who uses the Dell Latitude XPi CD portable computer. It can be used by both first-time and experienced computer users who want to learn about the features of the computer. This guide also provides basic troubleshooting procedures and instructions for using the diskette-based diagnostics to test your computer and its components.

Summaries of the chapters and appendixes of this guide follow:

- *•* Chapter 1, "Introduction," gives an overview of the computer features and a list of available upgrades.
- *•* Chapter 2, "Customizing System Features," describes how to change system settings, such as those that control the computer's power conservation features. This chapter also describes system utilities and video drivers included with the computer.
- *•* Chapter 3, "Troubleshooting Your Computer," provides some initial checks and procedures you can use to solve basic computer problems and some general guidelines on analyzing software problems. This chapter also discusses messages and beep codes.
- *•* Chapter 4, "Running the Dell Diagnostics," describes how to check the computer's hardware and use the Dell diagnostics to isolate component problems.
- Chapter 5, "Getting Help," describes the help tools Dell provides to assist you if you have a problem with the computer. It also explains how and when to call Dell for technical assistance.
- *•* Appendix A, "Technical Specifications," is intended primarily as reference material if you are interested in learning more about the details of your computer.
- *•* Appendix B, "Diagnostic Video Tests," provides samples of screens displayed when the Video Test Group of the diskette-based diagnostics is run. These screens help you check a particular video function or group of functions on the built-in display or on an external monitor.
- Appendix C, "Regulatory Notices," is for users who are interested in which regulatory agencies have tested and approved the Dell Latitude XPi CD portable computer.
- *•* Appendix D, "Warranties and Return Policy," describes the warranty and return policy for the Dell computer.

### **Warranty and Return Policy Information**

Dell Computer Corporation ("Dell") manufactures its hardware products from parts and components that are new or equivalent to new in accordance with industrystandard practices.

For information about the Dell warranty and return policy, see Appendix D, "Warranties and Return Policy."

## **Other Documents You May Need**

Besides this *Reference and Troubleshooting Guide*, the following online documentation is included with your computer:

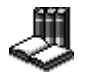

The Windows-based *System User's Guide* contains essential information you need to use your portable computer. Look for the System User's

Guide icon in the Dell Accessories folder or group.

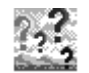

The *Dell Q&A* provides quick and detailed answers to the questions most commonly asked about using a portable computer. Read this online

document before calling Dell for technical assistance. Look for the Dell Q&A icon in the Dell Accessories folder or group.

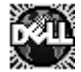

The Dell DiskMaker helps you with one of the most critical parts of setting up your system creating program diskette sets. Look for the Dell DiskMaker icon in the Dell Accessories folder or

group.

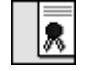

The *Dell Service and Support Policies* provides information about service and support policies, guarantees, and warranties (in the United

States only). Look for the Dell Services and Support Policies icon in the Dell Accessories folder or group.

You may also have one or more of the following documents.

*NOTE: Documentation updates are sometimes included with your computer to describe changes to your computer or software. Always read these updates before consulting any other documentation because the updates contain the latest information.*

- *•* Operating system documentation is included if you ordered your operating system software from Dell. This documentation describes how to install (if necessary), configure, and use your operating system software.
- *•* Documentation is included with any options you purchase separately from your computer. This documentation includes information that you need to configure and install these options in your Dell computer.
- *•* "Readme" files may be installed on your hard-disk drive to provide last-minute updates about technical changes to your computer or advanced technical

reference material intended for experienced users or technicians.

# **Notational Conventions**

The following subsections list notational conventions used in this document.

### **Warnings, Cautions, and Notes**

Throughout this guide, there may be blocks of text printed in color or in italic type. These blocks are warnings, cautions, and notes, and they are used as follows:

**WARNING: A WARNING indicates the potential for bodily harm and tells you how to avoid the problem.**

**CAUTION: A CAUTION indicates either potential damage to hardware or loss of data and tells you how to avoid the problem.**

*NOTE: A NOTE indicates important information that helps you make better use of your computer.* 

### **Typographical Conventions**

The following list defines (where appropriate) and illustrates typographical conventions used as visual cues for specific elements of text throughout this document:

*• Keycaps*, the labeling that appears on the keys on a keyboard, are presented in uppercase and enclosed in angle brackets.

Example: <ENTER>

*• Key combinations* are series of keys to be pressed simultaneously (unless otherwise indicated) to perform a single function.

Example: <CTRL><ALT><ENTER>

• All items on a menu screen are presented in the **ARIAL** font and in uppercase bold.

Example: **SPEAKER VOLUME** category

*• Commands* presented in lowercase bold are for reference purposes only and are not intended to be typed at that particular point in the discussion.

Example: "Use the **format** command to . . . ."

In contrast, commands presented in the Courier New font are intended to be typed as part of an instruction.

Example: "Type format to format the diskette in drive A."

*• Filenames* and *directory names* are presented in lowercase bold.

Examples: **autoexec.bat** and **c:\windows**

*• Syntax lines* consist of a command and all its possible parameters. Commands are displayed in lowercase bold; variable parameters (those for which you substitute a value) are displayed in lowercase italics; constant parameters are displayed in lowercase bold. The brackets indicate items that are optional.

Example: **del** [*drive***:**] [[*path*]*filename*] [**/p**]

*• Command lines* consist of a command and may include one or more of the command's possible parameters. Command lines are presented in the Courier New font.

Example: del c:\myfile.doc

• *Screen text* is text that appears on the screen of your display or external monitor. It can be a system message, for example, or it can be text that you are instructed to type as part of a command (referred to as a *command line)*. Screen text is presented in the Courier New font.

Example: The following message appears on your screen:

No boot device available

*• Variables* are symbols for which you substitute a value. They are presented in italics.

Example: module *n* (where *n* represents the memory module number)

# **Contents**

## **Chapter 1**

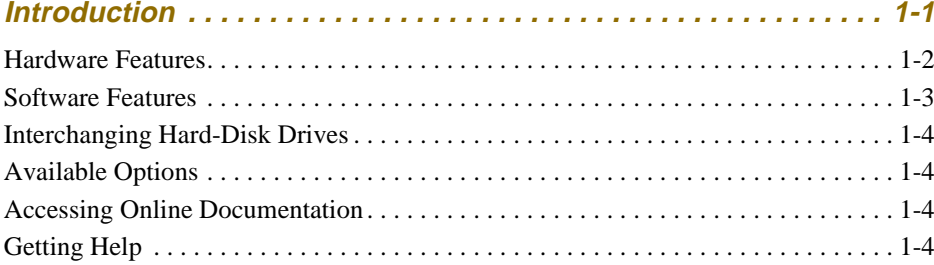

#### **Chapter 2**

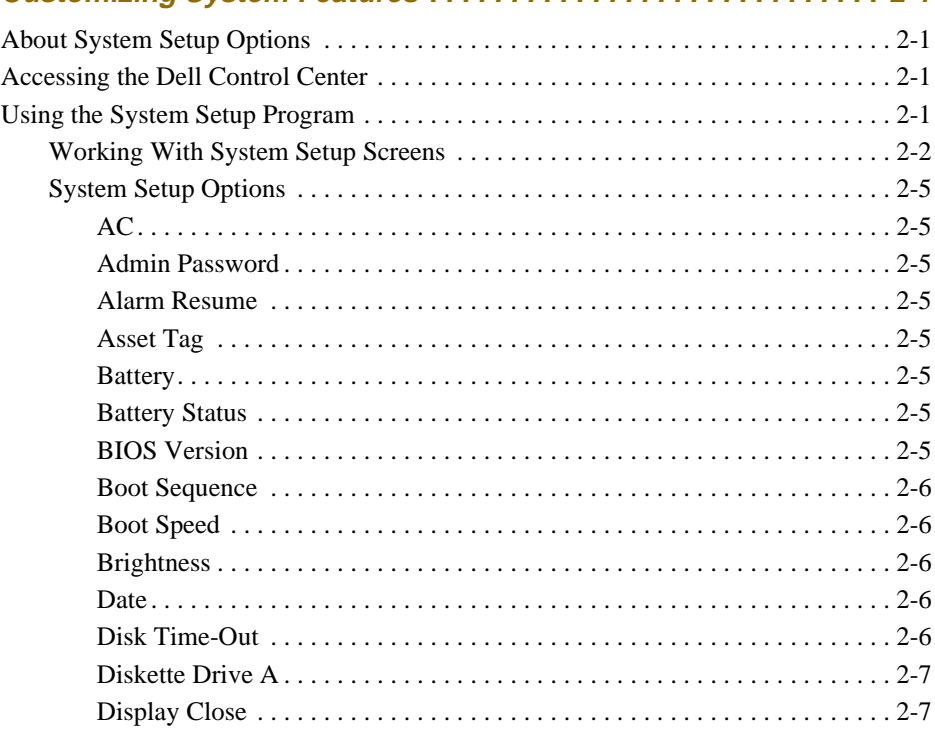

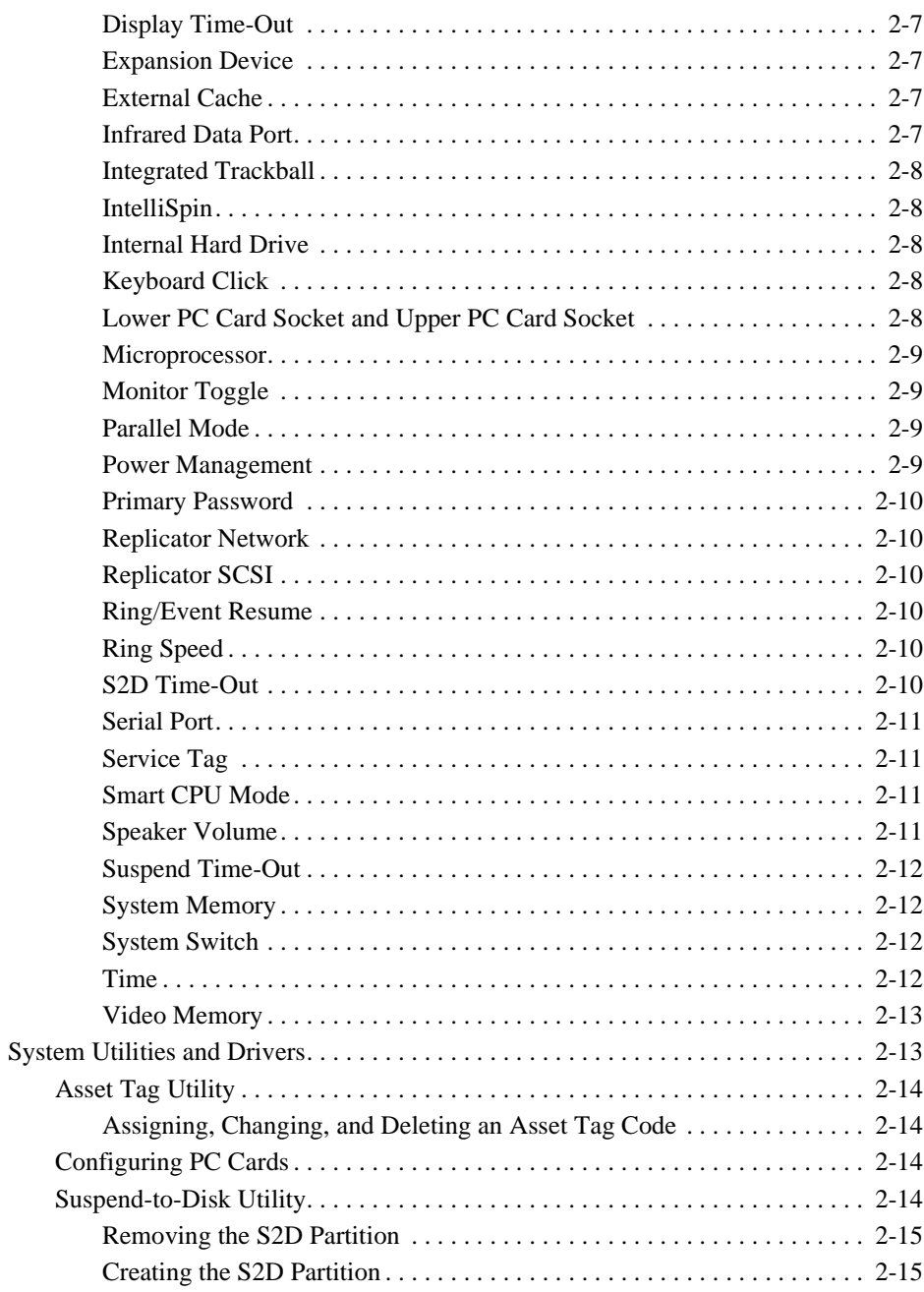

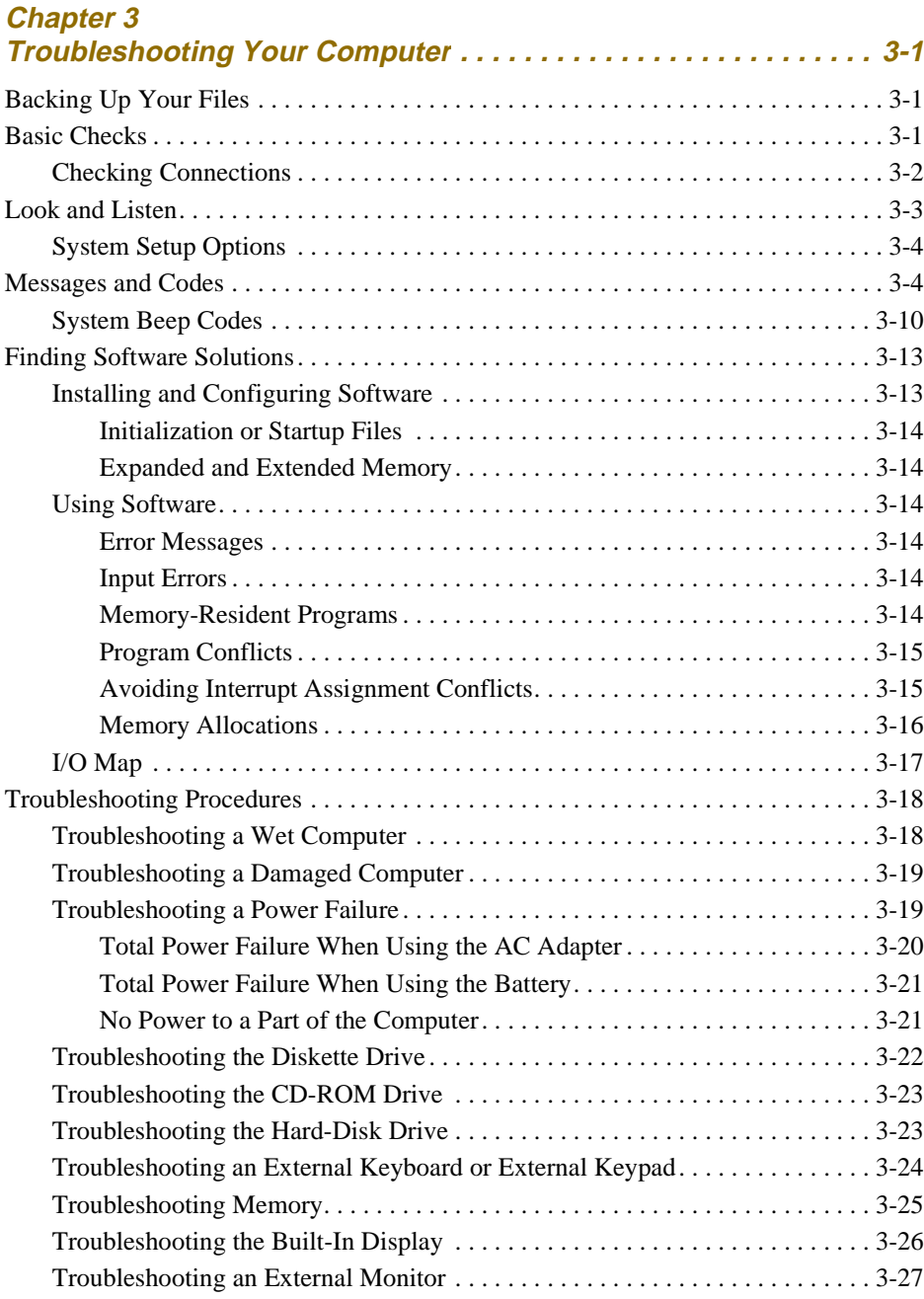

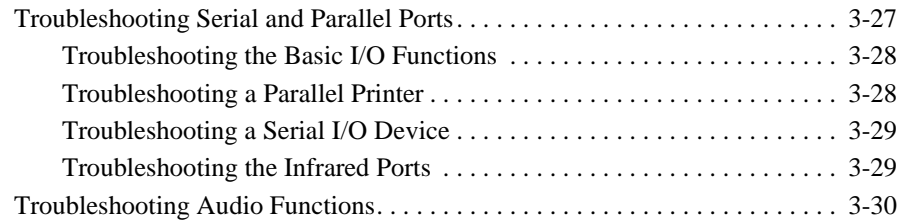

### **[Chapter 4](#page-70-0)**

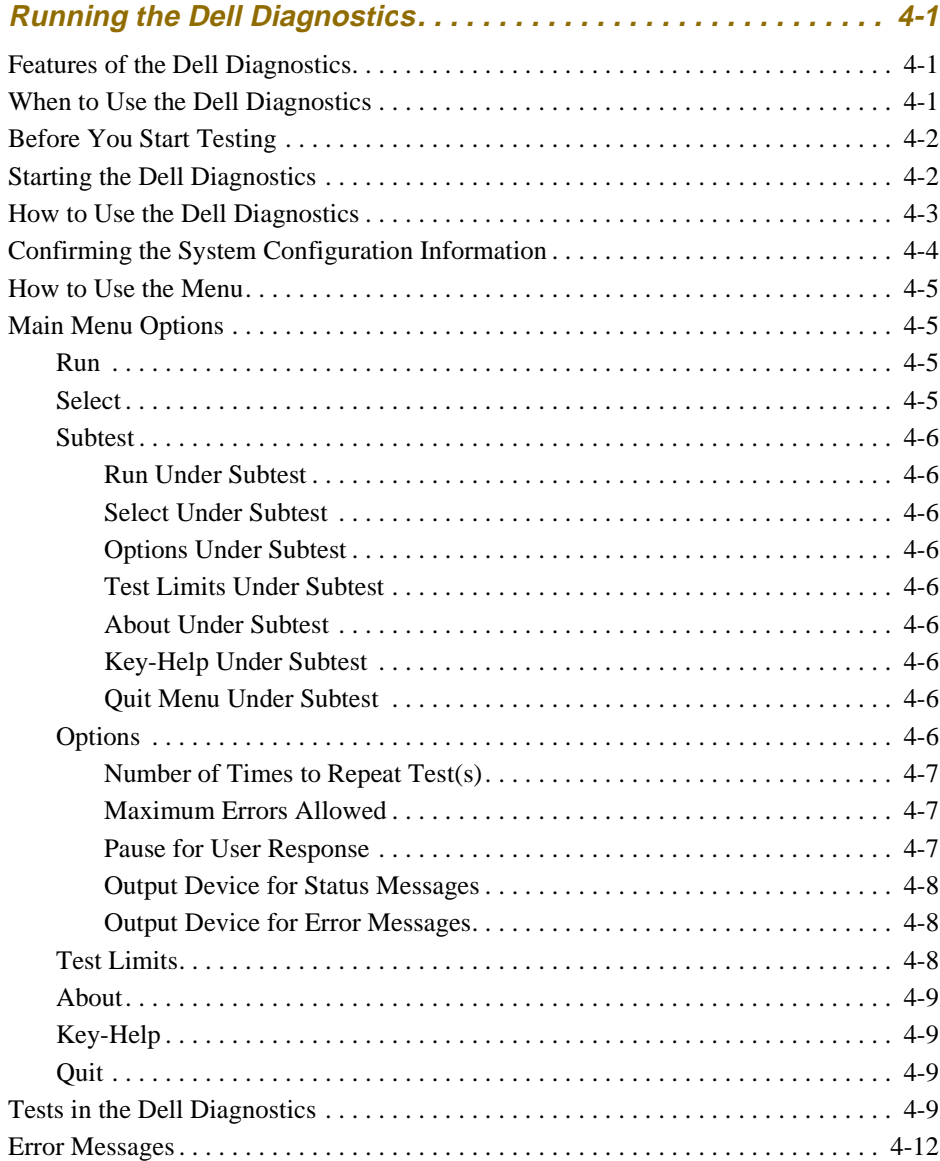

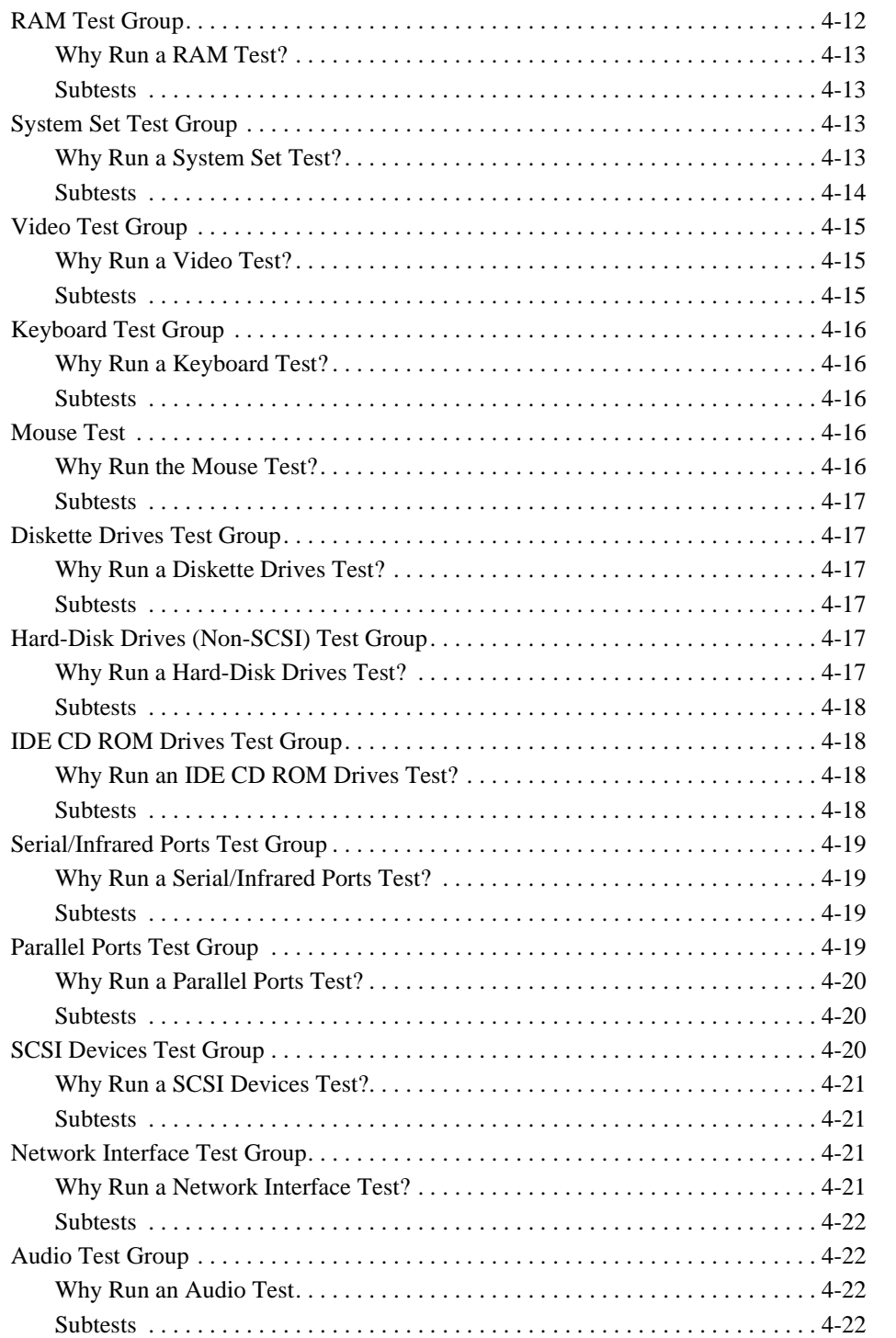

### **[Chapter 5](#page-94-0)**

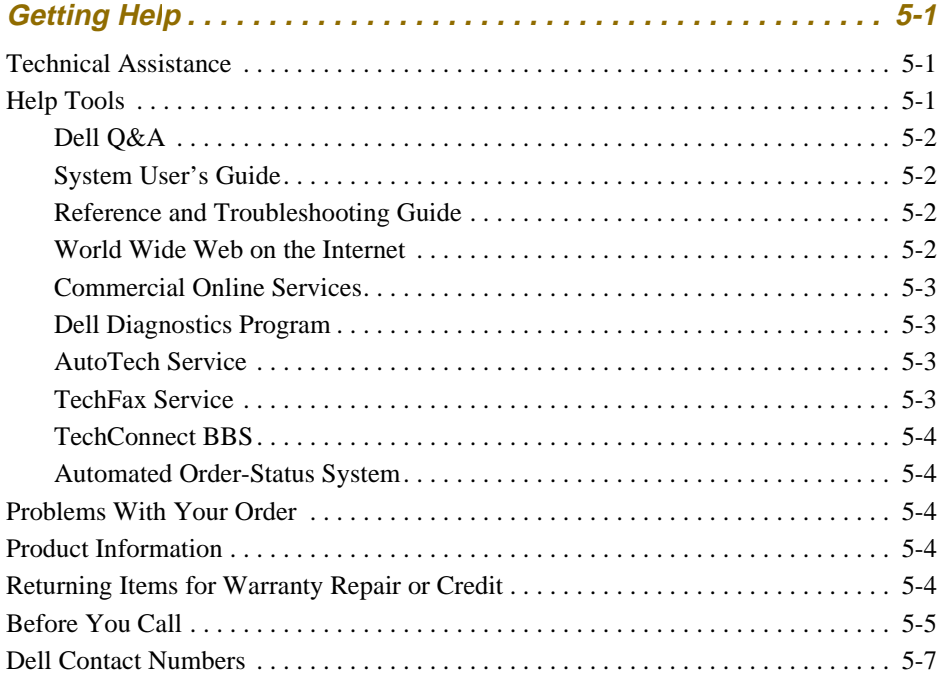

### **[Appendix A](#page-112-0)**

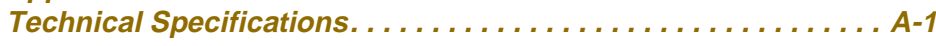

### **[Appendix B](#page-120-0)**

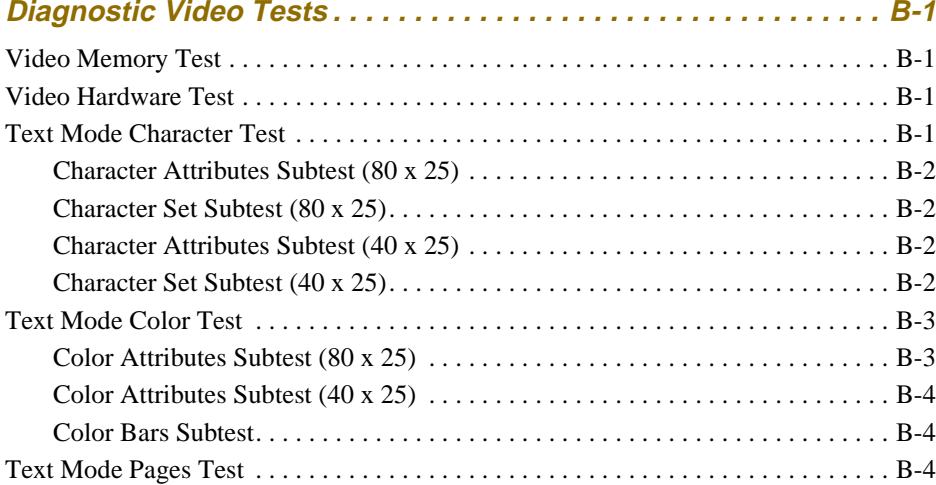

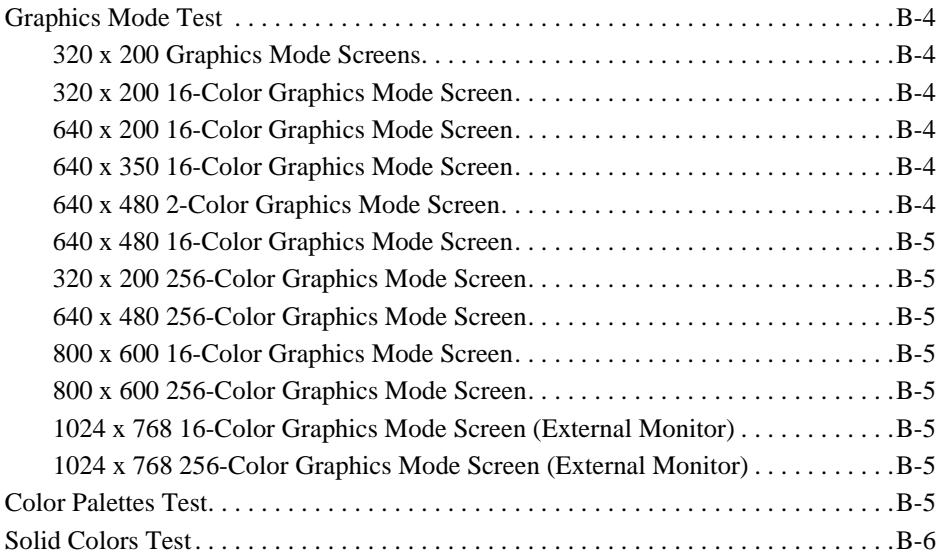

### **[Appendix C](#page-126-0)**

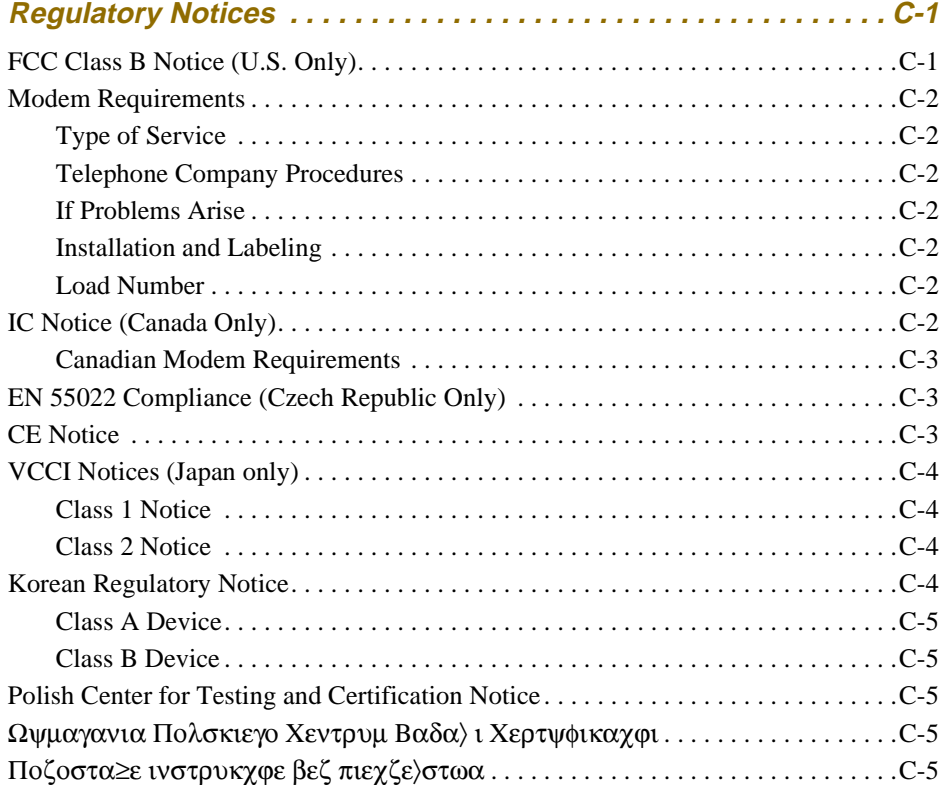

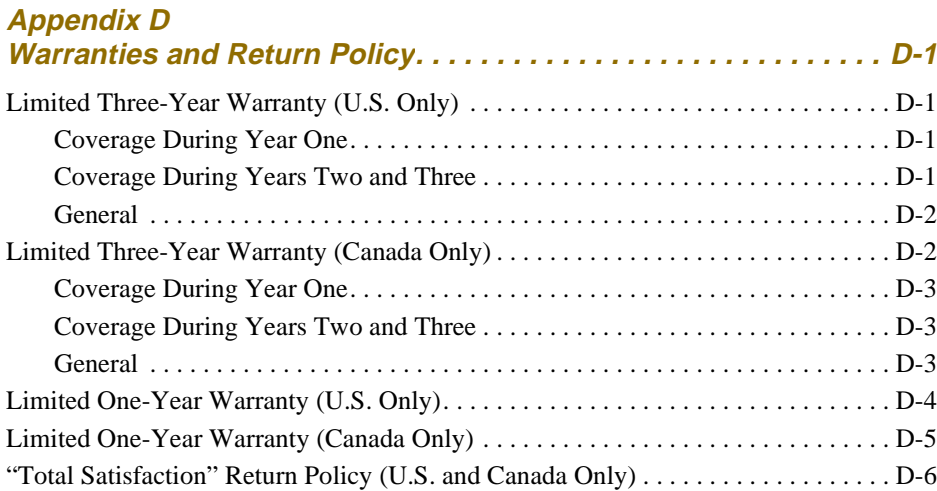

### **[Index](#page-138-0)**

#### **Figures**

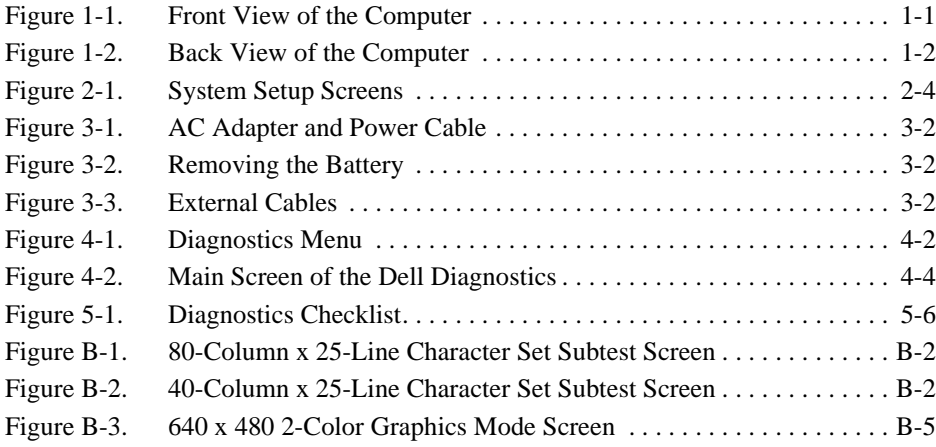

### **Tables**

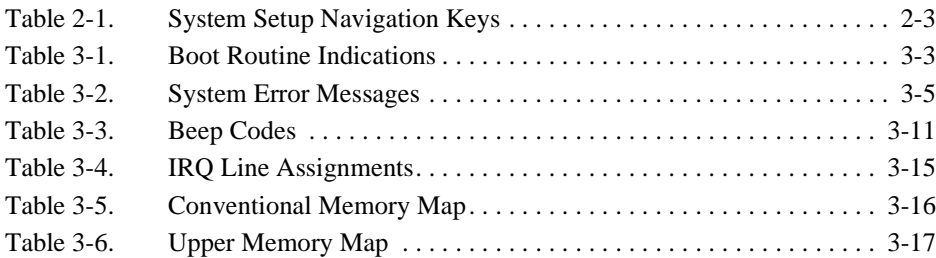

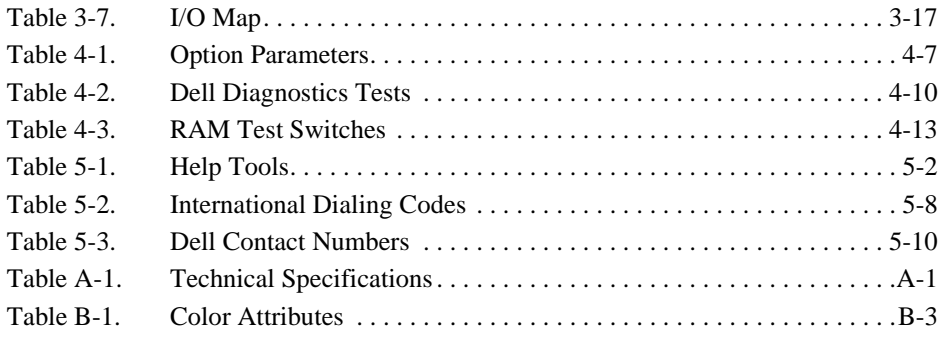

## **Chapter 1 Introduction**

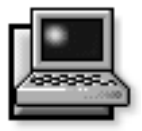

<span id="page-20-0"></span>**T**he Dell® Latitude® XPi CD portable computer is Component Interconnect (PCI) technology. This chapter describes the major hardware and software features of an expandable multimedia system designed around an Intel® Pentium® microprocessor and Peripheral your computer. display latch display indicator panel keyboard trackballHelen microphone  $\bigcirc$ tilt-support foot (on each side of display) front infrared port battery speaker CD-ROM drive diskette drive

**Figure 1-1. Front View of the Computer** 

<span id="page-21-0"></span>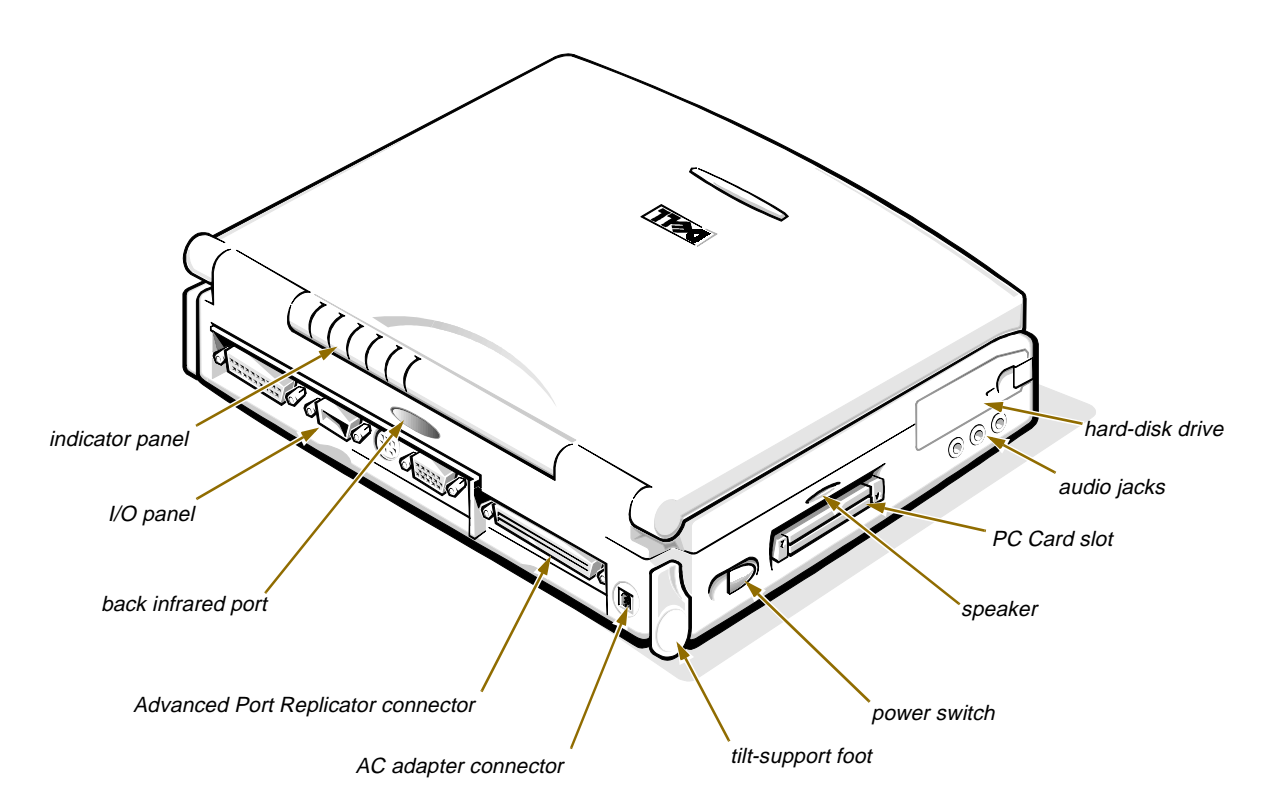

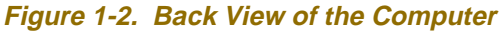

## **Hardware Features**

Your Dell computer has the following features:

- *•* A Pentium microprocessor running at 150 megahertz (MHz) and a 12.1-inch super video graphics array (SVGA) active-matrix color display.
- *•* Full multimedia capability through the following standard features:
	- A built-in CD-ROM drive
	- 128-bit hardware accelerated video support
	- Software Motion Picture Experts Group (MPEG) software that lets you view MPEG-1 video clips on your monitor and provides synchronized audio playback through the computer's sound system
- Hardware wavetable support and 3D audio spatializer with software-controlled treble and bass
- Soundblaster-Pro compatible voice and music functions
- Jacks for connecting external speakers, headphones, or a microphone to your computer
- Built-in microphone and stereo speakers
- *•* Sixteen megabytes (MB) of nonremovable extendeddata out (EDO) memory on the system board. Memory modules offer improved performance by using a shorter page-mode cycle time while accessing data within a single page of memory. Memory can be increased up to 48 MB by installing combinations of 4-, 8-, and 16-MB fast-page-mode memory modules in the two memory module sockets on the system board.
- <span id="page-22-0"></span>*•* A 256-kilobyte (KB) static random-access memory (SRAM) external cache (also called *level 2*, or *L2*, cache). Cache memory enhances the speed of many microprocessor operations by storing the most recently accessed contents of system memory.
- *•* Two power conservation modes—s*uspend mode* and *suspend-to-disk mode—*which help you conserve battery power. If the batteries run out of power, suspend-to-disk mode prevents data loss by copying all system data to the hard-disk drive and turning off the computer.
- *•* Support for two 3.3-volt (V) or 5-V PC Cards that adhere to Release 2.01 of the PCMCIA (Personal Computer Memory Card International Association) standard and Release 4.2 of the JEIDA (Japanese Electronic Industry Development Association) standard.

*NOTE: The PC Card controller supports the Card-Bus standard for 32-bit data transfer on PC Card.*

- *•* Hardware and software support for the Dell Latitude XPi Advanced Port Replicator, which integrates your portable computer into a desktop environment. The replicator also supports Ethernet or Token Ring network connections and small computer system interface (SCSI) devices, such as tape drives and hard-disk drives.
- *•* A lithium ion battery that charges in approximately 1.5 hours (when the computer is off or in suspend mode).

*NOTE: You can use the lithium ion battery with any Dell XP or XPi portable computer. Do not attempt to use the battery with other computers.* 

**WARNING: Do** *not* **puncture or incinerate the battery or dispose of it in a landfill. Instead, return the battery to Dell for recyling and disposal.**

- *•* High-performance parallel and serial ports, and a multipurpose Personal System/2 (PS/2) connector for attaching external devices. There is also a monitor connector for attaching an external monitor to your computer.
- *•* Two infrared ports that permit file transfer without using cable connections. The ports are compatible

with the Infrared Data Association (IrDA) Standard 1.1 (Fast IR) for use with external devices.

- An integrated audio controller that provides sound functions and is SoundBlasterPro-compatible.
- Three sound jacks that support an external microphone, headphones, speakers, and record/playback devices.
- *•* A built-in keyboard that has special keys for use with the Microsoft® Windows® 95 operating system.

## **Software Features**

The following software is included if Dell installed one of these operating systems on your computer's hard-disk drive: Windows 95, Microsoft Windows 3.*x*, Microsoft Windows NT<sup>®</sup>, or Windows for Workgroups<sup>™</sup>:

- System Setup options and system utilities that let you customize the operation of your computer. For more information, see Chapter 2, "Customizing System Features."
- Dell diagnostics for evaluating your computer's components and devices. For more information, see Chapter 4, "Running the Dell Diagnostics."

*NOTE: If Dell installed MS-DOS*® *only on your harddisk drive, the System Setup options and system utilities are in a diskette kit that accompanied the computer. Customers who installed their own operating system can order this diskette kit from Dell. To order, see Chapter 5,"Getting Help," for the appropriate telephone number in your location.*

Before turning on your computer for the first time, read all license agreements that came with your computer. When you turn on your computer for the first time, if you agree with the license terms, indicate your acceptance by typing y when prompted by the computer. Then complete the installation of your operating system.

Next, use the Dell DiskMaker in the Dell Accessories folder or group to create program diskette sets of your installed software. A program diskette set contains the complete software package on diskettes. These diskettes can be used to reinstall or reconfigure the software if necessary.

## <span id="page-23-0"></span>**Interchanging Hard-Disk Drives**

The removable hard-disk drives in the new Dell Latitude XPi CD computers are interchangeable with drives from other XP and XPi computers. For instructions on removing and installing hard-disk drives, see "Hard-Disk Drive" in the online *System User's Guide*.

You can also use the hard-disk drive from Dell Latitude XP and XPi computers in your new Dell Latitude XPi CD. Before using the drive, however, you must update it with video drivers and utilities designed for your new computer. To update the drive, call Dell to purchase a drive configuration upgrade kit, which includes diskettes with the necessary files and instructions for performing the update procedure. A separate utility is also available on the Dell Bulletin Board Service (BBS). For instructions on calling Dell and accessing the Dell BBS, see Chapter 5, "Getting Help."

# **Available Options**

As your computing requirements change, you can extend your computer's capabilities with the Advanced Port Replicator or by connecting external devices. You can also install a hard-disk drive of larger capacity, increase system memory, and add functionality with PC Cards.

Dell offers the following devices and upgrade options:

- *•* Advanced Port Replicator (Token Ring or Ethernet)
- *•* Dell DeskDock™
- *•* Additional batteries
- *•* External keyboards and a numeric keypad
- *•* External monitors
- *•* External pointing devices
- External speakers, headphones, and microphones
- *•* Printers
- *•* Hard-disk drives
- *•* Battery charger
- *•* AC adapter
- *•* PC Cards
- *•* 4-, 8-, and 16-MB memory modules
- *•* Carrying case
- *•* Auto adapter (for powering the computer from the cigarette lighter in your car)

Instructions for connecting or installing these options are contained in the online *System User's Guide* or are included in the upgrade kit you receive from Dell.

### **Accessing Online Documentation**

The online *System User's Guide* installed on your harddisk drive contains information about the following topics:

- *•* System features
- Traveling with the computer
- Customizing system configuration
- Powering the computer and extending battery life
- *•* Using internal and external devices
- *•* Maintaining the system
- *•* Contacting Dell

The guide also contains a glossary of commonly used computer terms and abbreviations.

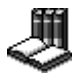

To access this guide, select the System User's Guide icon in the Dell Accessories folder or program group.

To print any screen from the online *System User's Guide*, display the screen you want and select **PRINT TOPIC** from the File menu.

*NOTE: Text in pop-up windows cannot be printed.*

## **Getting Help**

If at any time you don't understand a procedure described in this guide, or if your computer does not perform as expected, Dell provides a number of tools to help you. For more information on these help tools, see Chapter 5, "Getting Help."

## <span id="page-24-0"></span>**Chapter 2 Customizing System Features**

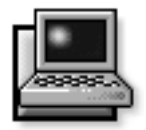

**A**s your computing environment changes, you may want to customize the configuration of your computer. The system setup options and system utilities let you control various hardware and software features of your computer as well as reduce power consumption when your computer is running on battery power. This chapter explains how to access and use system setup options and system utilities.

## **About System Setup Options**

Your computer retains system configuration information in nonvolatile random-access memory (NVRAM) that is maintained by your computer's reserve battery. Each time you turn on your computer, it compares the installed hardware with the system configuration information stored in NVRAM. If the system detects a discrepancy, it generates an error message for each incorrect configuration setting.

You can use the system setup options as follows:

- *•* To set or change user-selectable features—for example, power management features or security features
- *•* To verify information about your computer's current configuration, such as the amount of system memory
- *•* To change your system configuration information after you add, change, or remove hardware connected to or installed inside your computer

For some system setup options, you must reboot the computer before any changes take effect. Changes for other options take effect immediately.

*NOTE: If you change an option that is activated by rebooting, the System Setup program displays the setting you selected rather than the setting currently in effect. You must reboot for the new setting to take effect.*

After you set up your computer, run through the system setup options to become familiar with them and to verify that their settings are correct. Record the system setup settings for reference in case you need to reestablish them.

You can access these options in two ways:

- *•* The Dell Control Center (Windows-based)
- *•* System Setup program (MS-DOS–based)

### **Accessing the Dell Control Center**

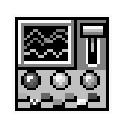

You can access the Dell Control Center from the Dell Accessories folder or group. See the topic titled "Customizing System Configurations" in your online *System User's Guide* for more information about

the setup options in the Dell Control Center. The Dell Control Center also contains detailed help that gives you all the information you need to set options.

# **Using the System Setup Program**

Options in the System Setup program appear on two screens, Page 1 and Page 2 (illustrated in Figure 2-1).

*NOTE: If the System Setup program is running when the computer enters suspend mode, the computer exits the System Setup program and then activates suspend mode.*

Enter and use the System Setup program as follows:

*If you are using Windows 95*, press <FN><F1> at any time on the built-in keyboard (or <CTRL><ALT><ENTER> on an external keyboard from an MS-DOS window).

<span id="page-25-0"></span>If you change the setting of an option that requires rebooting in order to take effect, exit the operating system *before* rebooting. (The Help text in the upper-right corner of the System Setup screens tells you if the computer must be rebooted.) If the new setting does not require rebooting to take effect, press <ESC> to exit the System Setup program.

*NOTE: To ensure an orderly system shutdown, consult the documentation that accompanied your operating system.*

**CAUTION: Never use the <ALT><B> key combination to exit the System Setup program. Doing so could cause the loss of data and may corrupt file systems.**

*If you are using Windows 3.x, Windows for Workgroups, Windows NT, or any other operating system that is not Plug and Play aware,* do not enter the System Setup program from an MS-DOS window. Instead, close all open application programs and exit the operating system. Then reboot the computer and press <FN><F1> immediately after the computer's speakers emit a beep. If you wait too long and your operating system begins to load into memory, let the system complete the load operation; then shut down the system and try again.

*NOTE: To ensure an orderly system shutdown, consult the documentation that accompanied your operating system.*

If you change the setting of an option that requires rebooting in order to take effect, press <CTRL><ALT><DEL> to reboot. (The Help text in the upper-right corner of the System Setup screens tells you if the computer must be rebooted.) If the new setting does not require rebooting to take effect, press <ESC> to exit the System Setup program.

**CAUTION: Never use the <ALT><B> key combination to exit the System Setup program. Doing so could cause the loss of data and may corrupt file systems.**

*If you are using MS-DOS only,* press <FN><F1> at any time on the built-in keyboard (or <CTRL><ALT><ENTER> on an external keyboard). If you change the setting of an option that requires rebooting in order to take effect, press <ALT><B> to reboot. (The Help text in the upperright corner of the System Setup screens tells you if the computer must be rebooted.) If the setting does not require rebooting to take effect, press <ESC> to exit the System Setup program.

#### **Working With System Setup Screens**

The System Setup screens display the current setup and configuration information and optional settings for your computer. Information on the screens is organized in five boxed areas:

*•* **Title**

The box at the top of both screens lists the page number, the system name, and the version number of the basic input/output system (BIOS).

#### *•* **Options**

The box on the left half of both screens lists options that define the installed hardware in your computer (Page 1) and the power conservation and security features for your computer (Page 2).

Fields next to the options contain settings or values. You can change those values that appear bright on the screen. Options or values that you cannot change (because they are determined or calculated by the computer) appear less bright.

#### *•* **Help**

The box on the upper-right half of both screens displays help information for the option with a currently highlighted field.

#### *•* **Computer data**

The box in the lower-right corner of both screens displays information about your computer.

#### *•* **Key functions**

The line of boxes across the bottom of both screens lists keys and their functions within the System Setup program.

Table 2-1 lists the keys you use to view or change information on the System Setup screens and to exit the program.

For a detailed explanation of each option, see "System Setup Options" found later in this section.

#### **Table 2-1. System Setup Navigation Keys**

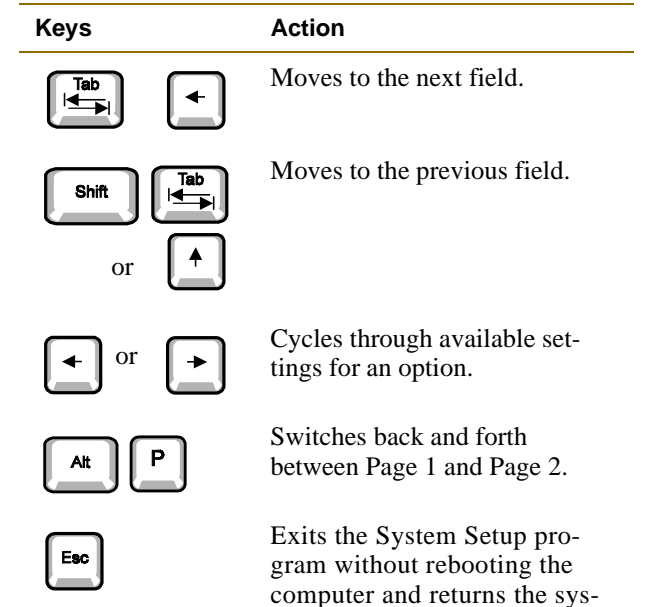

tem to its previous state. If you changed options that do not take effect immediately, the changes are recorded but *do not take effect until you reboot the computer*.

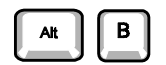

Exits the System Setup program and reboots the computer, implementing any changes you made. *Use this key combination only if you entered the System Setup program from MS-DOS*.

| options                                                                                                    |                                                                                                | title box                                                                                                    | help                                                                                                    |  |
|----------------------------------------------------------------------------------------------------|------------------------------------------------------------------------------------------------|----------------------------------------------------------------------------------------------------|----------------------------------------------------------------------------------------------------|--|
|                                                                                                    | Dell Computer Corporation                                                                      |                                                                                                    |                                                                                                    |  |
| Page 1 of 2<br>BIOS Version: AXX XXX<br>Dell Latitude XPi CD System Setup                                                                          |                                                                                                |                                                                                                    |                                                                                                    |  |
| 13:17:02<br>Time:<br>Date:<br>Mon Feb 12, 1997<br>Internal Hard Drive: 1216 MB<br>Diskette Drive A:<br>3.5 inch, 1.44 MB<br>150 MHz<br>Boot Speed: |                                                                                                | This category sets the time in 24-hour<br>format (hours: minutes: seconds) for the<br>internal clock/calendar.                                                              |                                                                                                    |  |
| Boot Sequence:<br>Speaker Volume:<br>Keyboard Click:<br>Serial Port:                                                                               | Diskette First<br>High<br>Disabled<br>COM1                                                     | To change the value in a field, enter<br>digits or use the left- or right-arrow<br>key to decrease or increase the value.                                                   |                                                                                                    |  |
| Infrared Data Port:<br>Parallel Mode:<br>Integrated Trackball:                                                                                     | Disabled<br>Bidirectional<br>Enabled                                                           | Changes take effect immediately.                                                                                                    |                                                                                                    |  |
| Upper PC Card Socket:<br>Lower PC Card Socket:<br>Monitor Toggle:                                                                                  | Not Installed<br>Not installed<br>Enabled                                                      |                                                                                                    | Microprocessor: Pentium-150<br>System Memory: 16 MB<br>Video Memory: 1.1 MB<br>External Cache: 256 KB                                                                              |  |
| Replicator SCSI:<br>Replicator Network:<br>Ring Speed:                                                                                             | Enabled<br>Enabled<br>16 mbps                                                                  |                                                                                                    | Expansion Device: Not installed<br>Service Tag: XXXXX<br>Asset Taq: XXXXX                                                                                                    |  |
| Alt-P next<br>Tab, Shift-Tab change fields<br>$\leftarrow$ $\rightarrow$ change values<br>Esc exit.<br>Alt-B reboot                                |                                                                                                |                                                                                                    |                                                                                                    |  |
| key functions                                                                                                    | computer information                                                                           |                                                                                                    |                                                                                                    |  |
| Dell Computer Corporation<br>Page 2 of 2<br>Dell Latitude XPi CD System Setup<br>BIOS Version: AXX                                                 |                                                                                                |                                                                                                    |                                                                                                    |  |
| <b>BATTERY</b><br>Power Management: Enabled<br>Display Time-Out: 4 minutes                                                                         | AC<br>Disabled                                                                                 |                                                                                                    |                                                                                                    |  |
| Disk Time-Out: 1 minute<br>Suspend Time-Out: 10 minutes<br>S2D Time-Out:<br>8 hours<br>Smart CPU Mode:<br>Enabled<br>Brightness:<br>Low            | Disabled<br>Disabled<br>Disabled<br>Disabled<br>Disabled<br>High                               | When set to DISABLED, this category<br>disables all power management features.<br>The default setting is ENABLED.<br>A change in this category takes effect<br>immediately. |                                                                                                    |  |
| Ring/Event Resume:<br>Alarm Resume:<br>Display Close:<br>System Switch:<br>Battery Status:<br>IntelliSpin:<br>Primary Password:<br>Admin Password: | Enabled<br>Enabled<br>SUSPEND<br>ON/OFF<br>Display<br>High Performance<br>Disabled<br>Disabled |                                                                                                    | Microprocessor: Pentium-150<br>System Memory: 16 MB<br>Video Memory: 1.1 MB<br>External Cache: 256 KB<br>Expansion Device: Not installed<br>Service Tag: XXXXX<br>Asset Tag: XXXXX |  |

**Figure 2-1. System Setup Screens**

#### <span id="page-28-0"></span>**System Setup Options**

The following subsections explain in detail each of the system setup options found in the System Setup program. The subsections are *alphabetized* to make it easy for you to find the appropriate option.

#### $AC$

**AC** is one of the categories of **POWER MANAGEMENT**. You can set different time-outs for the following options when you operate your computer from alternating current (AC) power: **DISPLAY TIME-OUT**, **DISK TIME-OUT**, **SUSPEND TIME-OUT**, **S2D TIME-OUT**, **SMART CPU MODE**, and **BRIGHTNESS**.

A change to the **AC** option takes effect immediately (rebooting is not required).

#### Admin Password

**ADMIN PASSWORD** displays the current status of your administrator password and allows you to assign or change this password. Settings for this option are:

- *•* **DISABLED** (the default) indicates that no administrator password is assigned.
- *•* **ENABLED** indicates that an administrator password is currently assigned.

The administrator password is designed for use by system administrators and service technicians in corporate environments. If an administrator password is assigned, you can use it to access the computer even if you do not know the primary password.

**CAUTION: The password features provide a high level of security for the data in your computer. However, they are not foolproof. If your data requires more security, it is your responsibility to obtain and use additional forms of protection, such as data encryption programs or PC Cards with encryption features.**

#### Alarm Resume

The **ALARM RESUME** option directs the computer to resume normal operation when it is in suspend mode or standby mode and detects an alarm from the real-time clock (RTC). Such alarms can be set through various

application programs. In order for the alarms in these programs to work, the **ALARM RESUME** option must be set to **ENABLED**.

Settings for this option are:

- **ENABLED** (the default) is used to resume normal operation when the computer detects an alarm.
- *•* **DISABLED** keeps the computer in suspend or standby mode even if the computer detects an alarm.

A change to the **ALARM RESUME** option takes effect immediately (rebooting is not required).

#### Asset Tag

The **ASSET TAG** option displays the asset tag code if you or your organization assigned one to your computer.

See "Asset Tag Utility" found later in this chapter for information on assigning an asset tag code.

#### **Battery**

**BATTERY** is one of the categories of **POWER MANAGE-MENT**. You can set different time-outs for the following options when you operate your computer from battery power: **DISPLAY TIME-OUT**, **DISK TIME-OUT**, **SUSPEND TIME-OUT, S2D TIME-OUT**, **SMART CPU MODE**, and **BRIGHTNESS**.

A change to the **BATTERY** option takes effect immediately (rebooting is not required).

#### Battery Status

**BATTERY STATUS** is set to **DISPLAY**. There are no userselectable settings for this option. The battery gauge illustration shows the approximate percentage of charge remaining in your battery. If there is no battery installed in your computer, the battery gauge illustration says Battery Not Installed.

If you are not in the System Setup program, you can see the battery gauge illustration at any time by pressing  $<$ FN $>$  $<$ F3 $>$ .

#### BIOS Version

**BIOS VERSION** displays the version number and release date of the BIOS in your computer. A service technician <span id="page-29-0"></span>may ask you for this version number if you call Dell for technical assistance.

*NOTE: Dell may periodically offer revisions of the BIOS that add features or solve specific problems. Because the BIOS for your computer is stored on a reprogrammable flash-memory chip, you can use the Flash BIOS Update program to update your computer's BIOS entirely through software.*

#### Boot Sequence

**BOOT SEQUENCE** determines which disk device your computer uses to find the software needed to start the operating system.

The term *boot* refers to the computer's start-up procedure. When you turn on the computer, it "bootstraps" itself into an operational state by loading into memory a small program, which in turn loads the necessary operating system. **BOOT SEQUENCE** tells the computer where to find the files that it needs to load.

Settings for this option are:

*•* **DISKETTE FIRST** (the default) causes your computer to first attempt to boot from a bootable diskette.

If the computer detects no diskette in the diskette drive, it tries to boot from the hard-disk drive. If the computer encounters a diskette without the required boot files or detects a problem with the diskette drive, it displays an error message.

*•* **HARD DISK ONLY** causes your computer to boot only from the hard-disk drive.

If it fails to boot from the hard-disk drive for any reason, your computer does *not* attempt to boot from the diskette drive.

For a change in the **BOOT SEQUENCE** option to take effect, you must reboot your computer.

#### Boot Speed

**BOOT SPEED** allows you to choose between the computer's processing speed (the default) and **COMPATIBLE**, a slower compatibility speed. The compatibility speed varies, depending on the configuration of your system.

When you change the setting in the **BOOT SPEED** option, the System Setup program stores and continues to display the new setting even if you do not reboot your computer

when you exit the System Setup program. If you start the System Setup program again during your current work session, the processing speed displayed for the **BOOT SPEED** option may not match the actual speed at which your computer is running.

For a change in the **BOOT SPEED** option to take effect, you must reboot your computer.

#### **Brightness**

**BRIGHTNESS** allows you to specify the brightness of the display when the computer is operating on battery power.

Settings for this option are **HIGH**, **MEDIUM**, and **LOW** (the default).

*NOTE: When your computer is operating on AC power, this option is set to* **HIGH** *and cannot be changed.*

A change to the **BRIGHTNESS** option becomes effective immediately (rebooting is not required).

#### **Date**

**DATE** resets the date on the computer's internal calendar.

Your computer automatically displays the day of the week corresponding to the settings in the three fields that follow (*month*, *day-of-the-month*, and *year*).

A change to the **DATE** option becomes effective immediately (rebooting is not required). However, you must reboot to make the change apparent to the operating system.

To change the date, press the right-arrow key to increase the number in the highlighted field, or press the leftarrow key to decrease the number. If you prefer, you can type in numbers in the *month* and *day-of-the-month* fields.

#### Disk Time-Out

**DISK TIME-OUT** lets you determine how long your harddisk drive remains idle before the drive motor turns off to conserve battery power.

<span id="page-30-0"></span>**AC** is set to **DISABLED**. There are no user-selectable settings for this option. Settings for **BATTERY** are:

- *•* **DISABLED** *•* **5 MINUTES**
- *•* **15 SECONDS** *•* **10 MINUTES**
- *•* **1 MINUTE** *•* **15 MINUTES**
	- *•* **2 MINUTES** *•* **30 MINUTES**
- *•* **3 MINUTES** *•* **1 HOUR**
- *•* **4 MINUTES**

The default setting is **1 MINUTE**. To increase battery operating time, set **HARD-DISK TIME-OUT** to a lower number. However, if your software requires frequent hard-disk drive accesses, using a higher time-out setting may save battery power and time by minimizing the number of times the hard-disk drive must power up.

*NOTE: Set* **DISK TIME-OUT** *to* **DISABLED** *if using it causes compatibility problems with your software.*

A change to the **DISK TIME-OUT** option takes effect immediately (rebooting is not required).

If you are not in the System Setup program, you can turn off the hard-disk drive immediately by pressing <FN><H>. The drive resumes normal operation automatically when it is accessed by the microprocessor.

#### Diskette Drive A

**DISKETTE DRIVE A** identifies the type of diskette drive installed in your computer. There are no user-selectable settings for the **DISKETTE DRIVE A** option.

### Display Close

**DISPLAY CLOSE** lets you determine whether your computer enters suspend mode when the display is closed or whether only the display is turned off when the display is closed.

- *•* **SUSPEND** (the default) allows the computer to enter suspend mode when the display is closed.
- *•* **ACTIVE** turns off the display, but does not put the computer into suspend mode.

### Display Time-Out

**DISPLAY TIME-OUT** lets you decide how long the computer operates with no input/output (I/O) activity before turning off the display to conserve battery power.

Settings for this option in both **AC** and **BATTERY** are:

- *•* **DISABLED** *•* **5 MINUTES**
- *•* **1 MINUTE** *•* **10 MINUTES**
- *•* **2 MINUTES** *•* **15 MINUTES**
- *•* **3 MINUTES** *•* **30 MINUTES**
- *•* **4 MINUTES** *•* **1 HOUR**

The default setting is **4 MINUTES**. To increase battery operating time, set **DISPLAY TIME-OUT** to a lower number of minutes.

*NOTE: Set the* **DISPLAY TIME-OUT** *option to* **DISABLED** *if using it causes compatibility problems with your software.*

A change to the **DISPLAY TIME-OUT** option takes effect immediately (rebooting is not required).

If you are not in the System Setup program, you can turn off the display immediately by pressing <FN><D>. The display resumes normal operation automatically when you press a key or move the cursor.

#### Expansion Device

**EXPANSION DEVICE** shows the type of Dell Latitude Advanced Port Replicator that is attached to the computer. There are no user-selectable settings for the **EXPANSION DEVICE** option.

#### External Cache

**EXTERNAL CACHE** tells you how much external cache your computer has. There are no user-selectable settings for the **EXTERNAL CACHE** option.

#### Infrared Data Port

**INFRARED DATA PORT** allows you to avoid resource conflicts by remapping the address of the infrared ports or disabling one or both ports.

<span id="page-31-0"></span>Settings for this option are:

- *•* **COM1: FRONT** maps the infrared data port on the front of the computer to COM1.
- *•* **COM1: BACK** maps the infrared data port on the back of the computer to COM1.
- *•* **COM2: FRONT** maps the infrared data port on the front of the computer to COM2.
- *•* **COM2: BACK** maps the infrared data port on the back of the computer to COM2.
- *•* **COM3: FRONT** (the default) maps the infrared data port on the front of the computer to COM3.
- *•* **COM3: BACK** maps the infrared data port on the back of the computer to COM3.
- *•* **COM4: FRONT** maps the infrared data port on the front of the computer to COM4.
- *•* **COM4: BACK** maps the infrared data port on the back of the computer to COM4.
- *•* **DISABLED** (the default) disables both infrared data ports and their assigned COM addresses. Disabling the ports makes the interrupts available for other serial devices to use.

For a change in the **INFRARED DATA PORT** option to take effect, you must reboot your computer.

*NOTE: You can use only one infrared port at a time.*

#### Integrated Trackball

**INTEGRATED TRACKBALL** allows you to enable or disable the computer's integrated trackball.

Settings for this option are:

- **ENABLED** (the default) enables the integrated trackball.
- *•* **DISABLED** disables the integrated trackball. Use this setting when you want to attach a serial mouse to the computer.

If you attach a mouse to the Personal System/2 (PS/2) keyboard/keypad/mouse connector, the computer automatically detects and disables the **INTEGRATED TRACKBALL** option (but does not change the actual setting).

For a change in the **INTEGRATED TRACKBALL** option to take effect, you must reboot your computer.

#### **IntelliSpin**

**INTELLISPIN** lets you compensate for unbalanced CDs, which can cause the computer to vibrate when the CD-ROM drive is in use. This option allows you to use discs that might otherwise be unreadable. This option is available for CD-ROM drives with speeds of 6X or higher.

If this option is set to **HIGH PERFORMANCE** (the default), the CD-ROM drive always runs at the highest speed. If this option is set to **VARIABLE**, the CD-ROM drive automatically lowers its speed to reduce or stop the vibration caused by the unbalanced CD.

*NOTE: When this option is set to* **VARIABLE***, the CD-ROM drive takes several seconds to determine the proper speed. You cannot access the disc during that time.*

#### Internal Hard Drive

**INTERNAL HARD DRIVE** displays the capacity of your computer's hard-disk drive. This option does not have any user-selectable settings.

#### Keyboard Click

**KEYBOARD CLICK** lets you choose whether the built-in keyboard makes audible clicking sounds. The **SPEAKER VOLUME** option must be enabled for this option to function. The volume of the simulated key clicks is the same as the setting in the **SPEAKER VOLUME** option.

Settings for this option are **DISABLED** (the default) and **ENABLED**.

A change to the **KEYBOARD CLICK** option takes effect immediately (rebooting is not required).

#### Lower PC Card Socket and Upper PC Card **Socket**

**LOWER PC CARD SOCKET** and **UPPER PC CARD SOCKET** indicate the status of the PC Card connectors in your computer.

The possible settings for each option are:

*•* **NOT INSTALLED** indicates that the computer does not detect a PC Card in the PC Card connector or that a PC Card is not properly installed in the connector.

- <span id="page-32-0"></span>*•* **ENABLED** indicates that the computer detects a PC Card in the PC Card connector and that power is available to the connector.
- *•* **DISABLED** indicates that the computer detects a PC Card in the PC Card connector but no power is available to the connector. Use this setting to save battery power if you are not using a PC Card that is installed in your computer.

#### *NOTES: A PC Card socket option must be set to* **ENABLED** *if you want to use a PC Card in that connector.*

You can set this option to **ENABLED** or **DISABLED** only if a PC Card is installed in the socket.

A change to the **LOWER PC CARD SOCKET** or **UPPER PC CARD SOCKET** option takes effect immediately (rebooting is not required).

#### **Microprocessor**

**MICROPROCESSOR** displays the type and speed of the microprocessor installed on your computer's system board. There are no user-selectable settings for this option.

#### **Monitor Toggle**

**MONITOR TOGGLE** enables and disables the <FN><F8> key combination that sends the video image to your computer's display, to an external monitor, or to both displays simultaneously. (If you are using an external keyboard, this option enables the <CTRL><ALT><F8> key combination from an MS-DOS window.)

Set this option to **ENABLED** (the default) to enable the <FN><F8> (or <CTRL><ALT><F8>) key combination; set this option to **DISABLED** to disable the key combination. Disable this key combination only if it conflicts with the same key combination used in an application program.

A change to the **MONITOR TOGGLE** option takes effect immediately (rebooting is not required).

#### Parallel Mode

**PARALLEL MODE** controls whether the computer's builtin parallel port acts as a PS/2-compatible (bidirectional) port, AT-compatible (unidirectional) port, Enhanced Parallel Port (EPP)-compatible port, or Extended Capabilities Port (ECP)-compatible port.

Options for this option are:

- *•* **BIDIRECTIONAL** (the default) puts the port in bidirectional mode so that the data transfer rate can be improved by bidirectional operation, such as with a network parallel adapter.
- *•* **NORMAL** puts the parallel port in output mode only (unidirectional) and is used for most devices, such as a parallel printer.
- *•* **EPP** puts the port in EPP mode to take advantage of the functionality of EPP devices. Consult the device documentation to select the appropriate protocol (EPP 1.9).
- *•* **ECP** puts the port in ECP mode to take advantage of the functionality of ECP devices. Consult the device documentation to select the appropriate protocol; consult your operating system documentation to determine if the operating system supports ECP mode.

*NOTE: The EPP and ECP settings also work for most software written for the AT (unidirectional) and PS/2 (bidirectional) modes. Options that use EPP or ECP mode may come with special drivers that need to be installed in order to use these modes.*

*•* **DISABLED** disables the parallel port and its assigned LPT address, freeing its interrupt for another device to use.

For a change in the **PARALLEL MODE** option to take effect, you must reboot your computer.

#### Power Management

**POWER MANAGEMENT** allows you to enable or disable power conservation features when you are using battery or AC power.

If you want to use any of the time-out options while using battery power, the **BATTERY** option must be set to **ENABLED**. If you want to use the time-out options while using AC power, the **AC** option must be set to **ENABLED**.

A change to the **POWER MANAGEMENT** option takes effect immediately (rebooting is not required).

#### <span id="page-33-0"></span>Primary Password

**PRIMARY PASSWORD** displays the current status of the primary password and allows you to assign or change this password.

Settings for this option are:

- *•* **DISABLED** (the default) indicates that no primary password is assigned.
- *•* **ENABLED** indicates that a primary password is currently assigned.

If you assign a primary password, the computer prompts you for the password each time you boot the computer.

**CAUTION: The password features provide a high level of security for the data in your computer. However, they are not foolproof. If your data requires more security, it is your responsibility to obtain and use additional forms of protection, such as data encryption programs or PC Cards with encryption features.**

#### Replicator Network

**REPLICATOR NETWORK** allows you to configure network drivers for use with the Advanced Port Replicator, if you are using an operating system other than Windows 95. When this option is set to **ENABLED** (the default) and used with the **is net.exe** utility, network drivers load automatically when you boot the computer. For more information, see the *Dell Latitude XPi Advanced Port Replicator User's Guide*.

#### Replicator SCSI

**REPLICATOR SCSI** allows you to configure SCSI device drivers for use with the Advanced Port Replicator, if you are using an operating system other than Windows 95. When this option is set to **ENABLED** (the default), SCSI drivers load automatically when you connect a SCSI device to the replicator. For more information, see the *Dell Latitude XPi Advanced Port Replicator User's Guide*.

### Ring/Event Resume

**RING/EVENT RESUME** lets you determine if the computer exits suspend mode when an installed modem card receives an incoming call.

Settings for this option are:

- **ENABLED** (the default) is used to resume normal operation when the computer detects a modem ring.
- *•* **DISABLED** keeps the computer in suspend mode when the computer detects a modem ring.

*NOTES: Dell recommends that you set* **RING/EVENT RESUME** *to* **DISABLED** *when an external serial device other than a modem is connected to your computer.*

*In order for the* **RING/EVENT RESUME** *option to work properly, this feature must be enabled in the device driver for your modem PC Card. All drivers supplied by Dell with your computer are configured to allow the computer to resume normal operation when a modem receives an incoming call. If you use a PC Card that you did not receive from Dell, check the documentation to make sure this feature is enabled.*

A change to the **RING/EVENT RESUME** option takes effect immediately (rebooting is not required).

### Ring Speed

**RING SPEED** lets you configure the default ring speed of the Dell Token Ring Advanced Port Replicator. The settings are **16 MBPS** and **4 MBPS**.

*NOTE: This option appears only if the computer is connected to a Dell Token Ring Advanced Port Replicator.* 

### S2D Time-Out

**S2D TIME-OUT** lets you determine how long your computer remains idle (no I/O activity) before activating suspend-to-disk mode to conserve battery power.

Settings for this option in both **AC** and **BATTERY** are:

- *•* **DISABLED** *•* **4 HOURS**
- *•* **30 MINUTES** *•* **6 HOURS**
- *•* **1 HOUR** *•* **8 HOURS** (the default)
	-
- *•* **2 HOURS** *•* **12 HOURS**
	- *•* **3 HOURS**

<span id="page-34-0"></span>A change to the **S2D TIME-OUT** option takes effect immediately (rebooting is not required).

If you are not in the System Setup program, you can activate suspend-to-disk mode at any time by pressing <FN><A>. Press the power switch to resume from suspend-todisk mode.

#### Serial Port

**SERIAL PORT** allows you to map the address of the serial port or to disable the serial port.

Settings for this option are:

- **COM1** (the default) maps the serial port to COM1.
- *•* **COM2** maps the serial port to COM2.
- *•* **COM3** maps the serial port to COM3
- *•* **COM4** maps the serial port to COM4.
- *•* **DISABLE** disables the serial port and its assigned COM address freeing its interrupt for another serial device to use.

For a change in the **SERIAL PORT** option to take effect, you must reboot your computer.

#### Service Tag

**SERVICE TAG** displays the computer's five-character service code, which was programmed into NVRAM by Dell during the manufacturing process. Be prepared to supply this identification during technical assistance or service calls. The service tag is also accessed by certain Dell support software, including diagnostics.

There are no user-selectable settings for this option.

*NOTE: Convert the service tag number into an express service code when prompted to do so the first time you turn on the computer (or use the program in the Dell Accessories folder or program group). Keep the code handy in case you call Dell for technical assistance. The code helps Dell's automated support telephone system direct your call more efficiently.*

#### Smart CPU Mode

**SMART CPU MODE** allows the computer to slow down the microprocessor automatically if it is not being actively used.

Settings for this option are:

- **ENABLED** (the default) allows the computer to slow down the microprocessor when it is inactive.
- *•* **DISABLED** keeps the microprocessor running at its normal operating speed regardless of microprocessor inactivity.

To increase battery operating time, set the **SMART CPU MODE** option to **ENABLED**.

When the **SMART CPU MODE** option is enabled and the microprocessor is inactive, the computer slows the microprocessor to save power.

*NOTES: Some communications software may not work properly when* **SMART CPU MODE** *is enabled. Dell recommends that you set* **SMART CPU MODE** *to* **DISABLED** *if you are using communications software.*

*Interactive application programs should function well when* **SMART CPU MODE** *is enabled. (Examples of interactive programs include spreadsheet, text editor, graphics design, entertainment, educational, and utility programs.) However, you may experience performance degradation when recalculating a large spreadsheet or during an extensive screen redraw in a graphical program. Benchmark utilities may not perform as intended when doing microprocessor speed tests. If the software you use suffers significant performance degradation, set* **SMART CPU MODE** *to* **DISABLED***.*

A change to the **SMART CPU MODE** option takes effect immediately (rebooting is not required).

#### Speaker Volume

**SPEAKER VOLUME** allows you to disable or adjust the volume of the computer's built-in speakers or attached external speakers.The settings for this option are **HIGH** (the default), **MEDIUM**, **LOW**, and **DISABLED**. To preview a volume setting, press the right- or left-arrow key several times while this option is highlighted and listen to the beep.

*NOTE: Warning sounds, such as low-battery beeps, will sound even if* **SPEAKER VOLUME** *is set to* **DISABLED***.*

A change to the **SPEAKER VOLUME** option takes effect immediately (rebooting is not required).

<span id="page-35-0"></span>If you are not in the System Setup program, you can change speaker volume settings at any time with the following key combinations:

• <FN> $\leq$ F4> toggles system sounds on and off. System sounds include keyboard clicks and beep codes.

*NOTE: Warnings sounds, such as low-battery beeps, will sound even if this key combination is used to disable other system sound.*

- <FN><PAGE UP> increases the volume from audio applications.
- *•* <FN><PAGE DOWN> decreases the volume from audio applications.
- *•* <FN><END> mutes the sound of audio applications.

#### Suspend Time-Out

**SUSPEND TIME-OUT** lets you determine how long your computer remains idle before activating suspend mode to conserve battery power.

Settings for this option in both **AC** and **BATTERY** are:

- *•* **DISABLED** *•* **5 MINUTES**
- *•* **1 MINUTE** *•* **10 MINUTES** (the default)
- *•* **2 MINUTES** *•* **15 MINUTES**
- *•* **3 MINUTES** *•* **30 MINUTES**
- *•* **4 MINUTES** *•* **1 HOUR**

To increase battery operating time, set the **SUSPEND TIME-OUT** option to a lower number of minutes.

*NOTE: Set the* **SUSPEND TIME-OUT** *option to* **DISABLED** *if using it causes compatibility problems with your software.*

A change to the **SUSPEND TIME-OUT** option takes effect immediately (rebooting is not required).

If you are not in the System Setup program, you can activate suspend mode at any time by pressing <FN><ESC>. The computer resumes normal operation automatically when you press a key on the built-in keyboard.

#### System Memory

**SYSTEM MEMORY** displays the total amount of dynamic random-access memory (DRAM) installed in your computer.

The amount of memory displayed includes the standard 16 megabytes (MB) of system memory (permanently installed on the system board), plus any memory modules installed in your computer.

There are no user-selectable settings for this option. The amount of memory displayed changes if you install or remove a memory module.

Possible settings for this option are:

- *•* **16 MB** *•* **32 MB**
- *•* **20 MB** *•* **36 MB**

*•* **24 MB** *•* **40 MB**

*•* **28 MB** *•* **48 MB**

#### System Switch

**SYSTEM SWITCH** allows you to use the power switch as a regular power switch or to enable and resume from suspend-to-disk mode.

If you want the power switch to turn the computer on and off, set this option to **ON/OFF** (the default). If you want to use the power switch to activate and resume from suspendto-disk mode, set this option to **S2D/RFD**.

*NOTE: If the computer is in suspend-to-disk mode, pressing the power switch always causes the computer to resume normal operation.*

When this option is set to **S2D/RFD**, slide the power switch forward to activate suspend-to-disk mode. If the computer is already in suspend-to-disk mode, slide the switch forward to resume normal operation.

If the **SYSTEM SWITCH** option is set to **S2D/RFD** and the computer is *not* in suspend-to-disk mode (that is, if there is no data in the S2D partition), pressing the power switch starts the computer normally.

#### Time

**TIME** resets the time on the computer's internal clock. Time is kept in a 24-hour format (*hours*:*minutes*: *seconds*).

*NOTE: If a network server controls the time reflected by the* **TIME** *option, changing this option has no effect.*
A change to the **TIME** option becomes effective immediately (rebooting is not required). However, you must reboot to make the change apparent to the operating system.

## Video Memory

**VIDEO MEMORY** displays the amount of video memory installed on the system board. There are no userselectable settings for this option.

# **System Utilities and Drivers**

System utilities and drivers allow you to control certain hardware and software features of your computer. If Dell installed your operating system, the system utilities and drivers are on the hard-disk drive that came with the computer.

Dell highly recommends that you create program diskette sets of your installed software, including system utilities and drivers. If your hard-disk drive becomes corrupted, you can use the program diskettes to reinstall the utilities.

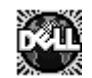

If you are using Windows 95, Windows 3.*x*, Windows NT, or Windows for Workgroups, use the Dell DiskMaker to make program dis-

kette sets of installed software, including system utilities. Look for the Dell DiskMaker icon in the Dell Accessories folder or group.

*NOTE: If you received the utilities and drivers separately, or if Dell installed MS-DOS only on your harddisk drive, install the utilities according to the instructions that accompanied the diskette kit. Then store the diskettes in a safe place.* 

Use system utilities to:

*•* Configure PC Cards

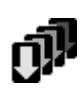

In Windows 3.*x*, click the PC Card Manager icon in the Phoenix Card Manager program group. For more information about this utility, see the topic titled

"Configuring PC Cards" in the online *System User's Guide*. The utility contains help files.

In MS-DOS, use the PCM configuration utility on the hard-disk drive. For more information, see the subsection titled "Configuring PC Cards" found later in this section.

In all other operating systems, use the PC Card configuration utility that comes with the operating system.

*•* Change video resolution

In Windows 95, click the Start button, point to Settings, and click Control Panel. Double-click the Display icon, and click the Settings tab.

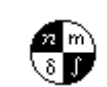

In Windows 3.*x*, double-click this icon in the Control Panel in the Main group. For more information about this utility, see the topic titled "Video Drivers and Video Res-

olution" in the online *System User's Guide*. The utility contains help files.

In all other operating systems, use the video resolution utility that comes with the operating system.

*•* Customize trackball/mouse and cursor features

In Windows 95, click the Start button, point to Settings, and then click Control Panel. Then doubleclick this icon.

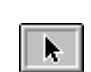

In Windows 3.*x*, double-click the Control Panel icon in the Main program group. Then double-click the icon shown at the

left. For more information about this utility, see the topic titled "Customizing Trackball and Cursor Features" in the online *System User's Guide*. The utility contains help files.

In all other operating systems, check the operating system documentation that accompanied the computer for information on configuring the pointing device.

*•* Check battery status

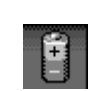

This minimized icon, which appears at the bottom of the display, displays the percentage of battery charge remaining and tells you approximately how much longer the

battery will run. Click the icon to access the help files for more information, including instructions on moving the icon to a more convenient location on the display. For more information about this utility, see the topic titled "Battery Status Icon" in the online *System User's Guide*.

In MS-DOS, press <FN><F3> to display a battery gauge that shows the approximate percentage of charge remaining in your battery.

*•* Manage the suspend-to-disk partition on the harddisk drive

In all operating systems, use the instructions in "Suspend-to-Disk Utility" found later in this section to delete and recreate the suspend-to-disk partition on the hard-disk drive. For more information, see "Suspend-to-Disk Mode" in the online *System User's Guide*.

*•* Assign an asset tag code for your computer

In all operating systems, see "Asset Tag Utility" found later in this section to assign this code.

## **Asset Tag Utility**

The Asset Tag utility (**asset.com**) allows you or your organization to assign an asset tag code for your computer without attaching an adhesive label to the computer. You can then view the code on the display.

Use the information in the following subsection to assign, change, or delete an asset tag code. You can view the code on the System Setup screens.

If the **path** statement in your **autoexec.bat** file does not already contain the directory in which you installed the Asset Tag utility, modify the **path** statement to include that directory. (See your MS-DOS reference documentation for information on modifying the **autoexec.bat** file.)

### Assigning, Changing, and Deleting an Asset Tag Code

An asset tag code can have up to ten characters; any combination of characters excluding spaces is valid.

To assign or change an asset tag code, type asset at the operating system prompt. Then type a space, the new code, and press <ENTER>. For example, if the asset tag code is 1234567890, type the following and press <ENTER>:

asset 1234567890

When asked... Are you sure? [y,n], type y and press <ENTER>.

The computer then displays the new or modified asset tag code as well as the service tag code Dell assigned to your computer.

To view an existing asset tag code, type asset and press <ENTER>.

To delete the asset tag code without assigning a new one, type asset /d and press <ENTER>.

To display a help screen for this utility, type asset /? and press <ENTER>.

## **Configuring PC Cards**

In MS-DOS, you can configure installed PC Cards and install their device drivers using the PCM configuration utility.

*NOTE: You do not have to run the PCM utility every time you insert or remove a PC Card. Run the utility only when you want to change how a card is configured.*

Use the utility to perform the following tasks:

- *•* Remap the hardware configuration of a port on a card.
- Configure the computer to load device drivers into memory each time you boot the computer.
- Reconfigure the computer to load device drivers for new or additional PC Cards.
- Increase the amount of available MS-DOS conventional memory by reconfiguring the computer to not load specified device drivers.

To start the utility, type cd  $c:\pmb{\text{cm}}$  at the MS-DOS prompt and press <ENTER>. Follow the instructions on the screen to perform the necessary configuration tasks for your PC Cards.

## **Suspend-to-Disk Utility**

If Dell installed the operating system on your hard-disk drive, the Suspend-to-Disk utility was used to create a hard-disk drive partition—the S2D partition—that matches the size of your memory configuration. This partition stores all the system data that is copied and saved when you activate suspend-to-disk mode.

The S2D partition consists of a small physical partition on your hard-disk drive and a portion of your MS-DOS file system.

The Suspend-to-Disk utility allows you to manage the S2D partition in your file system as your computing needs change. Use the instructions in this subsection to remove the S2D partition if you need the space for other purposes and to recreate the partition when necessary. Depending on the amount of system memory installed in your computer, the hard-disk drive space used can be 10 to 42 MB in size.

The Suspend-to-Disk utility consists of the following files:

- The **rms2d.exe** file removes the S2D partition so that you can use that portion of the hard-disk drive for other files.
- The **mks2d.exe** file creates an S2D partition on the hard-disk drive so that you can put your computer in suspend-to-disk mode.
- The **readme.s2d** file contains instructions for creating and removing the S2D partition and updates information about the Suspend-to-Disk utility.

If Dell did not install MS-DOS on your computer or if you deleted the Dell-installed Suspend-to-Disk utility, you must create an S2D partition on your hard-disk drive before you can activate suspend-to-disk mode. For instructions, see "Creating the S2D Partition" found later in this subsection.

## Removing the S2D Partition

If you want to use the S2D partition on your hard-disk drive for another purpose (for instance, if you are running out of file space), use the following procedure to remove the partition:

**1.** At an MS-DOS prompt, type  $cd$   $c:\delta$ **and press <ENTER> to change to the directory on your hard-disk drive that contains the Suspend-to-Disk utility files.**

If you are using an operating system that is not compatible with MS-DOS, see the **readme.s2d** file for instructions.

**2. Type** rms2d **and press <ENTER>.**

Status messages appear on the display as the removal process progresses. When the S2D partition has been removed, the following message appears:

The S2D partition was successfully removed.

*NOTE: After you remove the S2D partition, the computer cannot activate suspend-to-disk mode until you recreate the partition. If you try to activate suspend-to-disk mode and receive the message "*No Suspend-To-Disk partition available*," you must create an S2D partition. (See the next subsection, "Creating the S2D Partition.")*

## Creating the S2D Partition

The **mks2d.exe** file creates the S2D partition the computer uses to store the system data that is saved when you put the computer in suspend-to-disk mode. Use the **mks2d.exe** file to create a new S2D partition in the following cases:

- *•* If Dell did not install MS-DOS on your hard-disk drive
- If you increase the amount of system memory by adding a memory module
- *•* If you used the **rms2d.exe** file to remove the original S2D partition and now want to recreate the partition
- *•* If your hard-disk drive becomes corrupted
- *•* If you install a new hard-disk drive

If you received the system utilities separately on diskette or if you deleted the Suspend-to-Disk utility from your hard-disk drive, use the instructions in "Installing a Utility From a Diskette" found earlier in this section to install the utility.

Use the following procedure to create an S2D partition.

*NOTE: If you are creating the partition on a new harddisk drive, if Dell did not install MS-DOS on your harddisk drive, or if you are using an operating system that is not compatible with MS-DOS, read the* **readme.s2d** *file before you use the following procedure.*

**1. At an MS-DOS prompt, type** cd c:\dell\util **and press <ENTER> to change to the directory on your hard-disk drive that contains the Suspend-to-Disk utility files.**

#### **2. Type** mks2d **and press <ENTER>.**

As the utility builds the partition, status messages appear on the display. If an error message appears, it provides information about steps to take to continue building the partition.

When the S2D partition has been built and verified, the following message appears:

The S2D partition was successfully created.

For more information on when and how to use suspendto-disk mode, see "Suspend-to-Disk Mode" in the online *System User's Guide*.

## **Chapter 3 Troubleshooting Your Computer**

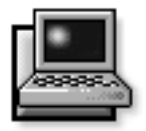

**I**f your Dell computer is not working as expected, this chapter provides both initial checks for solving basic computer problems and detailed troubleshooting procedures. It lists system messages and beep codes, their possible causes, and actions you can take to resolve any problems indicated by a message or code. This chapter also offers some general guidelines for analyzing software problems.

*NOTE: When you see the question* "Is the problem resolved?" *in a troubleshooting procedure, repeat the operation that caused the problem to see if the problem still occurs.*

## **Backing Up Your Files**

You can lose data when a computer failure occurs. If your computer is behaving erratically, back up your files immediately. See your operating system documentation for instructions on backing up files.

## **Basic Checks**

The following procedure leads you through the checks necessary to solve some basic computer problems:

**1. Is your computer wet or damaged?**

Yes. Go to "Troubleshooting a Wet Computer" or "Troubleshooting a Damaged Computer" found later in this chapter.

*No.* Continue to step 2.

**2. Perform the steps in the next subsection, "Checking Connections."**

Is the problem resolved?

*Yes.* A connection to your computer was loose. You have fixed the problem.

*No.* Continue to step 3.

**3. Perform the steps in "Look and Listen" found later in this chapter.**

Did your computer complete the start-up (boot) routine?

*NOTE: The boot routine is the operating system's attempt to load its files into memory from the bootup sector on the hard-disk drive or bootable diskette.*

*Yes.* Continue to step 4.

*No.* Call Dell for technical assistance. (See Chapter 5, "Getting Help," for instructions.)

**4. Did you receive a system message or beep code?**

A single beep always sounds during the boot routine when the built-in sound ports or attached external speakers are tested, unless the **SPEAKER VOLUME** option in the System Setup program is set to **OFF**. Any system beep codes sound at high volume, even if the **SPEAKER VOLUME** option is set to **OFF**.

Yes. Go to "Messages and Codes" found later in this chapter.

*No.* Continue to step 5.

**5. Verify, and correct if necessary, the system setup settings as explained in Chapter 2, "Customizing System Features."**

Is the problem resolved?

*Yes.* The system configuration information was incorrect. You have fixed the problem.

*No.* Continue to step 6.

**6. Run the Dell diagnostics. (See Chapter 4, "Running the Dell Diagnostics.")**

## **Checking Connections**

Loose or improperly connected cables are likely sources of problems for your computer, external monitor, or other peripherals (such as a printer, external keyboard, or mouse). A quick check of all cable connections can easily solve these problems. If a connector has two small screws, make sure the screws are tight. In addition, check for damaged or frayed cables.

Be sure the following items are properly connected or installed:

The AC adapter and power cable

*NOTE: The AC adapter connector, the AC adapter, and the AC adapter cable may appear slightly different from those shown in Figure 3-1.* 

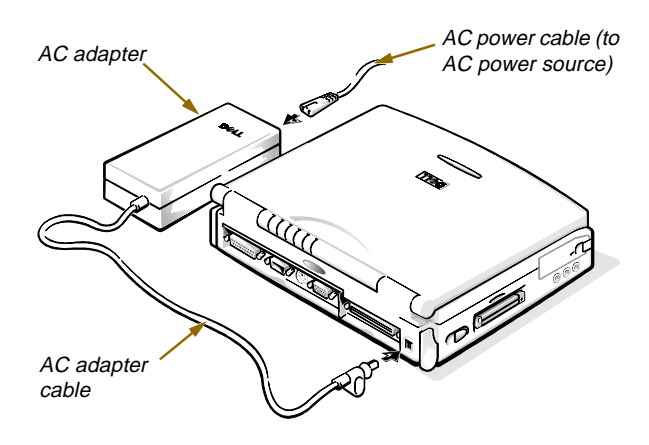

**Figure 3-1. AC Adapter and Power Cable**

*•* The battery

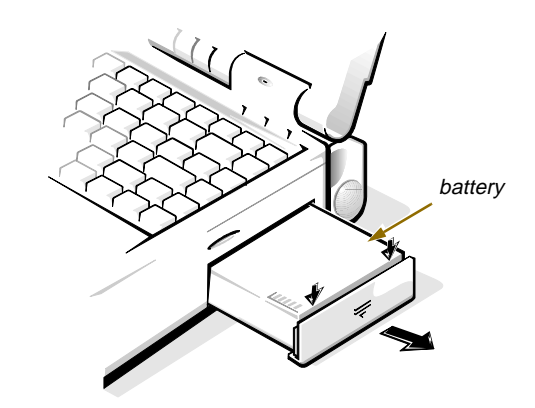

**Figure 3-2. Removing the Battery**

*•* All cables to external devices

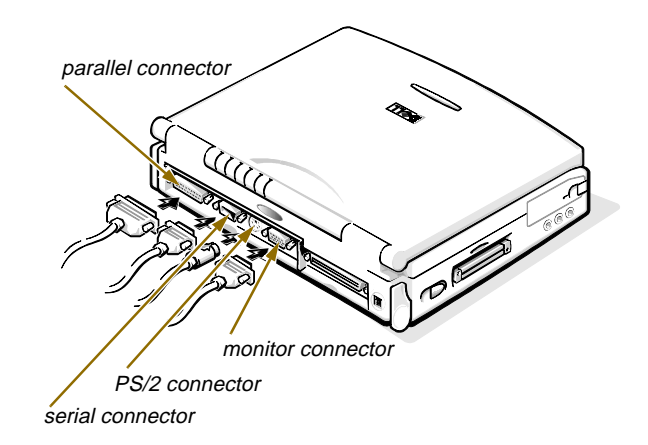

**Figure 3-3. External Cables** 

## **Look and Listen**

listening to the computer does not resolve the problem, see the next subsection, "System Setup Options."

Looking at and listening to your computer is important in determining the source of a problem. Look and listen for the indications described in Table 3-1. If looking and

#### **Table 3-1. Boot Routine Indications**

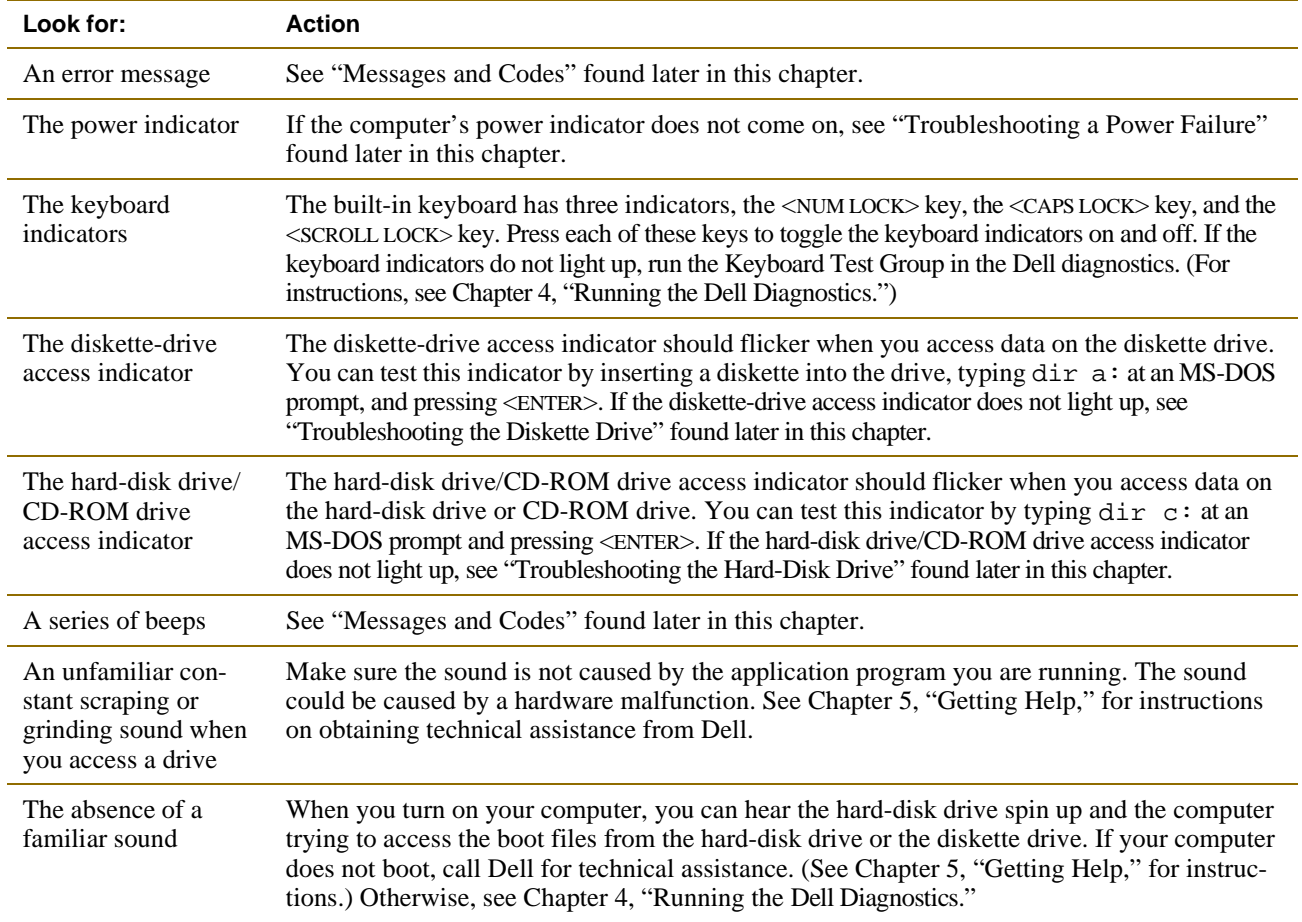

## **System Setup Options**

You can easily correct certain system problems by verifying the settings for system setup options. When you boot your computer, it compares the system configuration information with the current hardware configuration. If your computer's hardware configuration doesn't match the information recorded by the system setup options, an error message may appear on your display.

To fix this problem, correct the appropriate system setup options and reboot your computer. See Chapter 2, "Customizing System Features," for detailed information.

If, after checking the system setup options, you have not resolved the problem, see Chapter 4, "Running the Dell Diagnostics."

## **Messages and Codes**

Your application programs, operating system, and the computer itself are capable of identifying problems and alerting you to them. When this occurs, a message may appear on the computer's display or on an external monitor (if one is attached), or a beep code may sound.

If an error message appears on the display or external monitor, make a note of the message. See Table 3-2 for an explanation of the message and suggestions for correcting any errors. The messages are listed alphabetically.

*NOTE: If the message is not listed in Table 3-2, check the documentation for the application program that was running at the time the message appeared and/or the operating system documentation for an explanation of the message and a recommended action.*

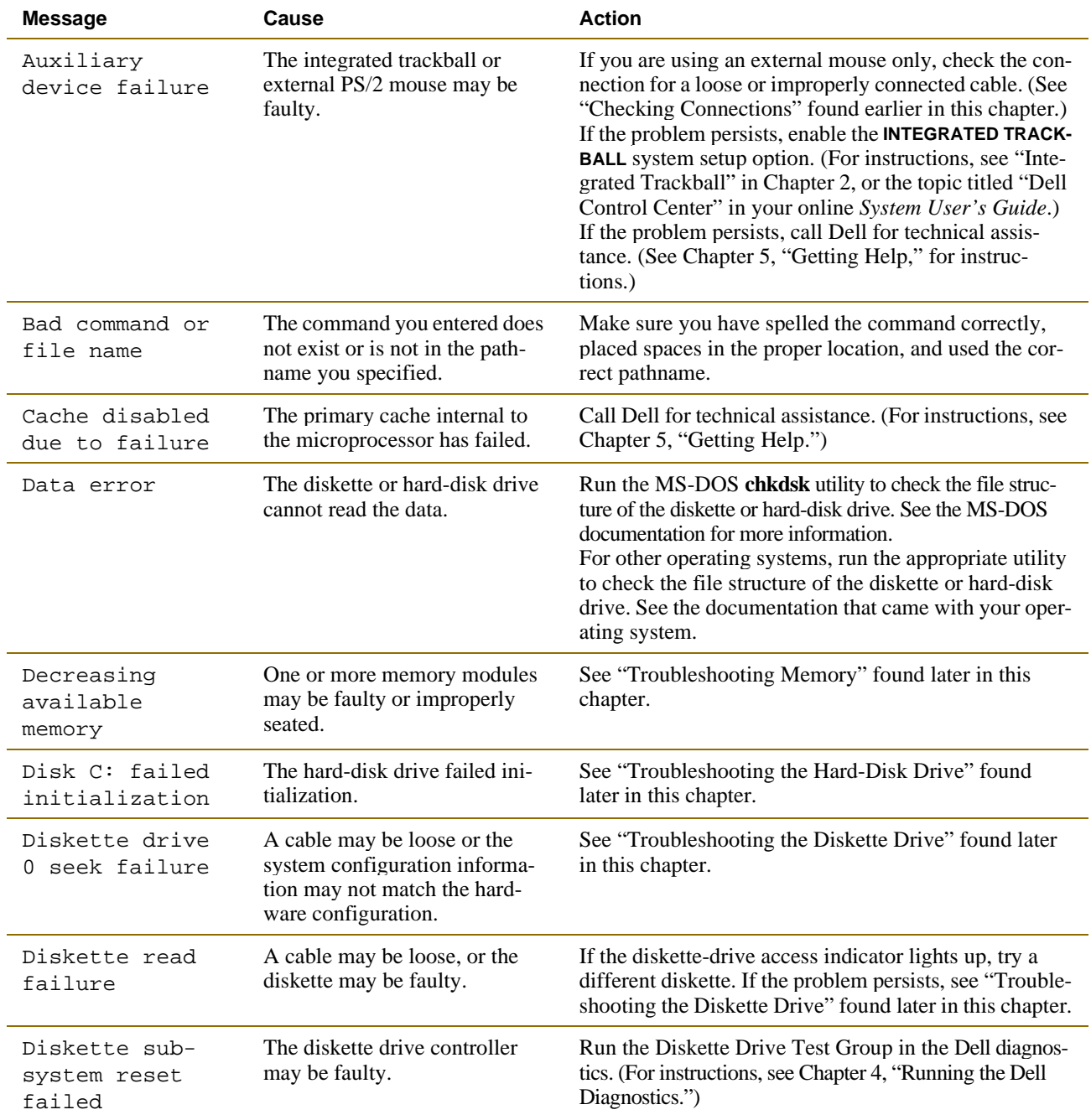

#### **Table 3-2. System Error Messages**

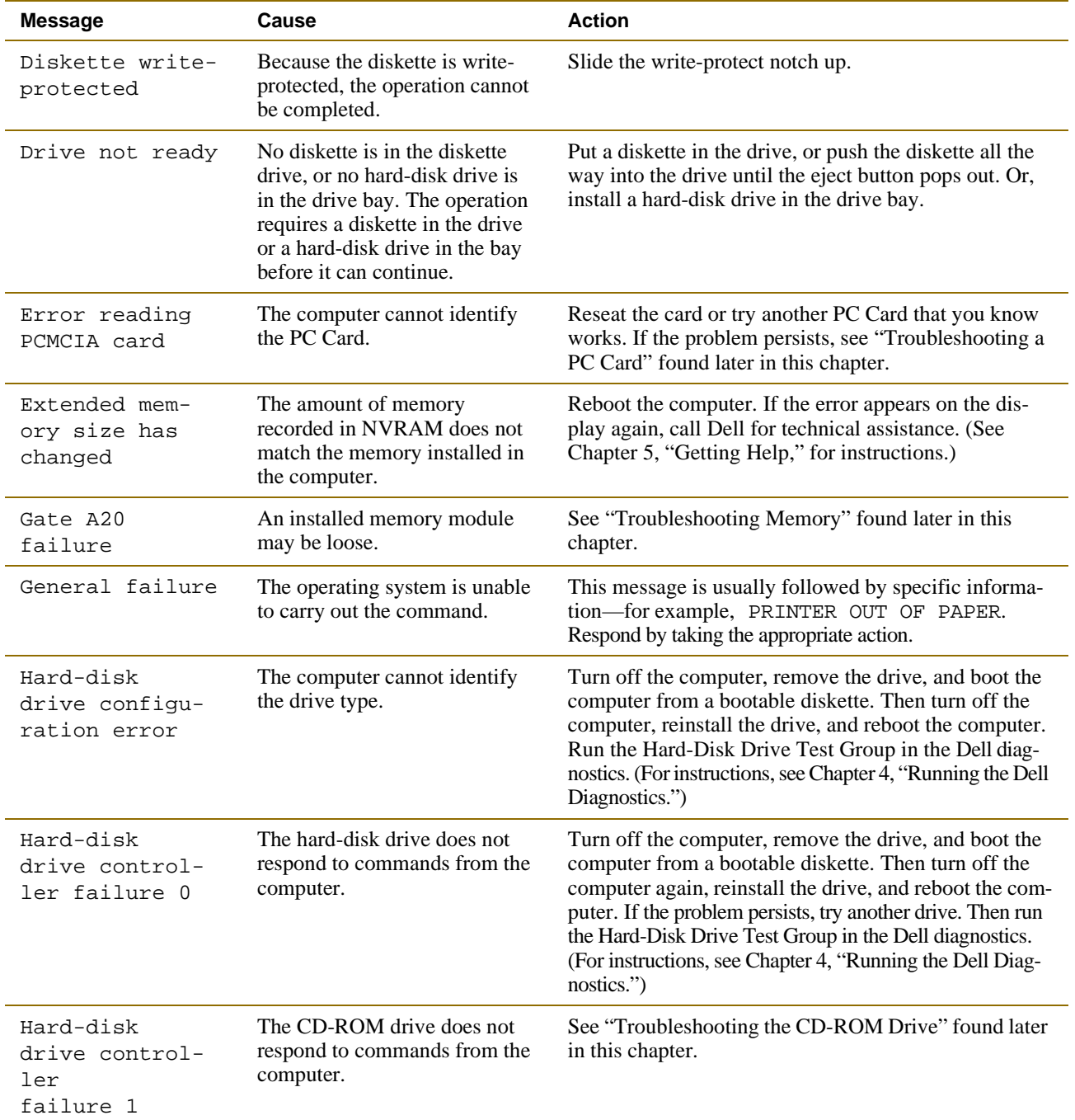

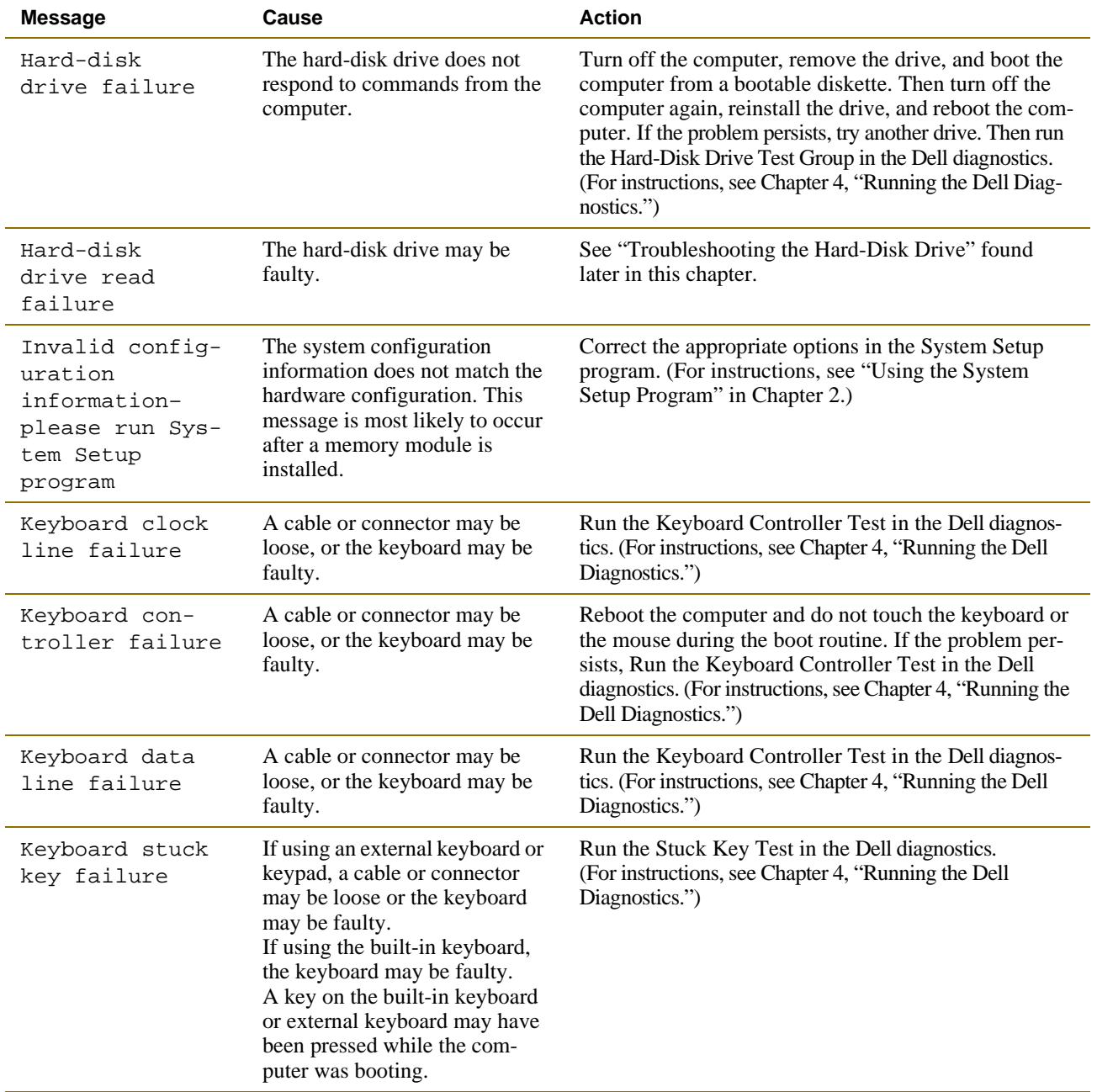

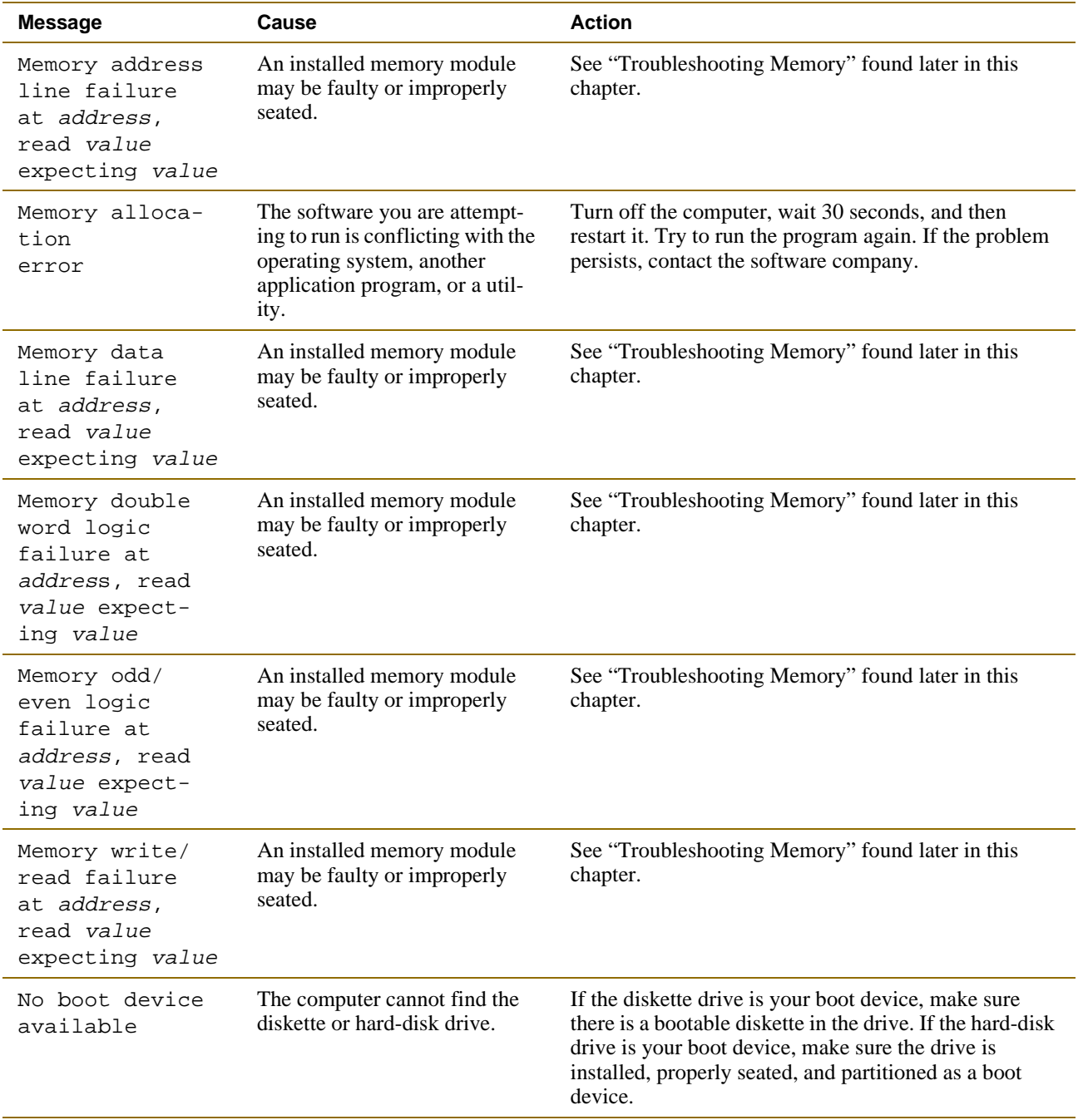

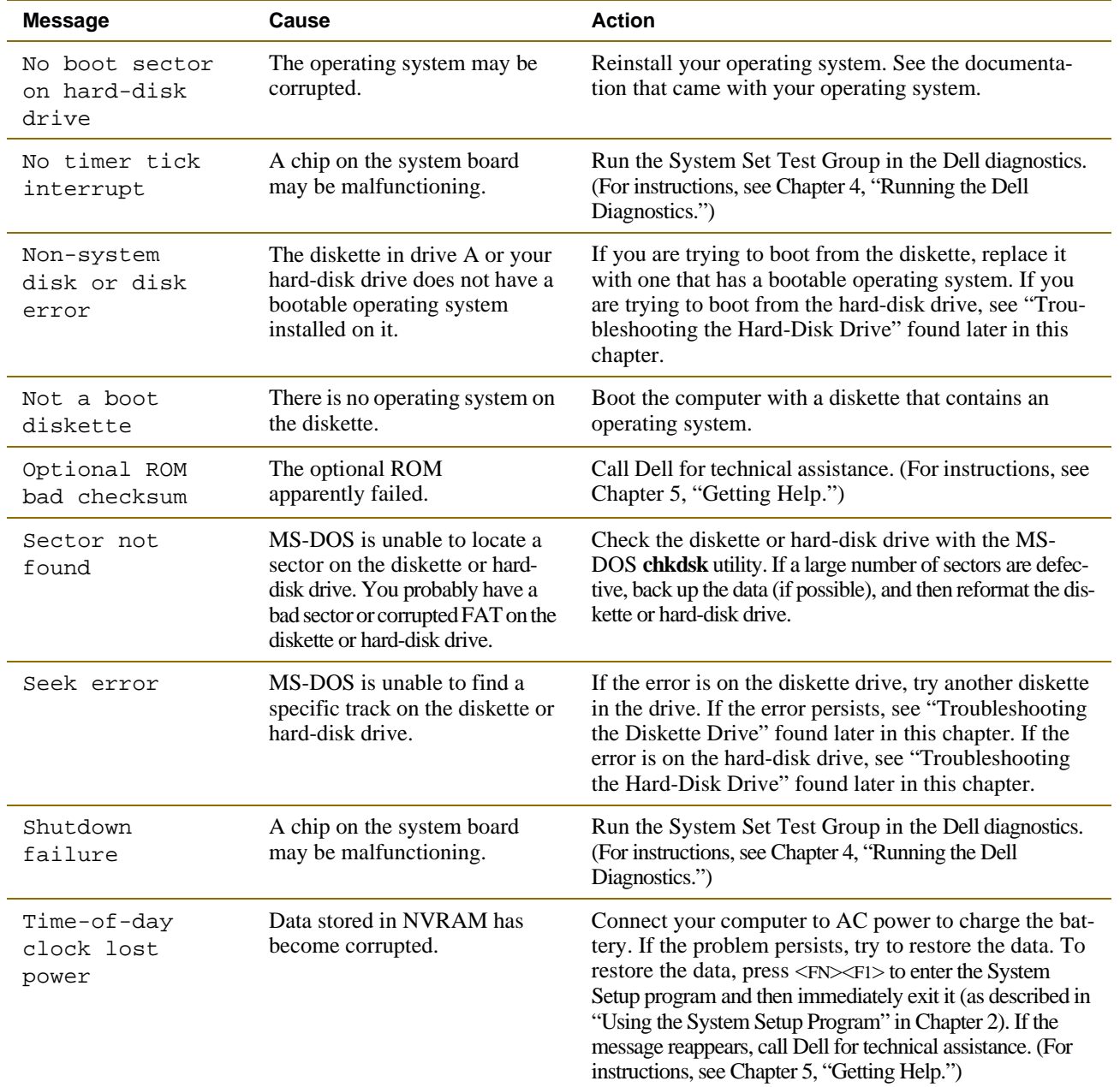

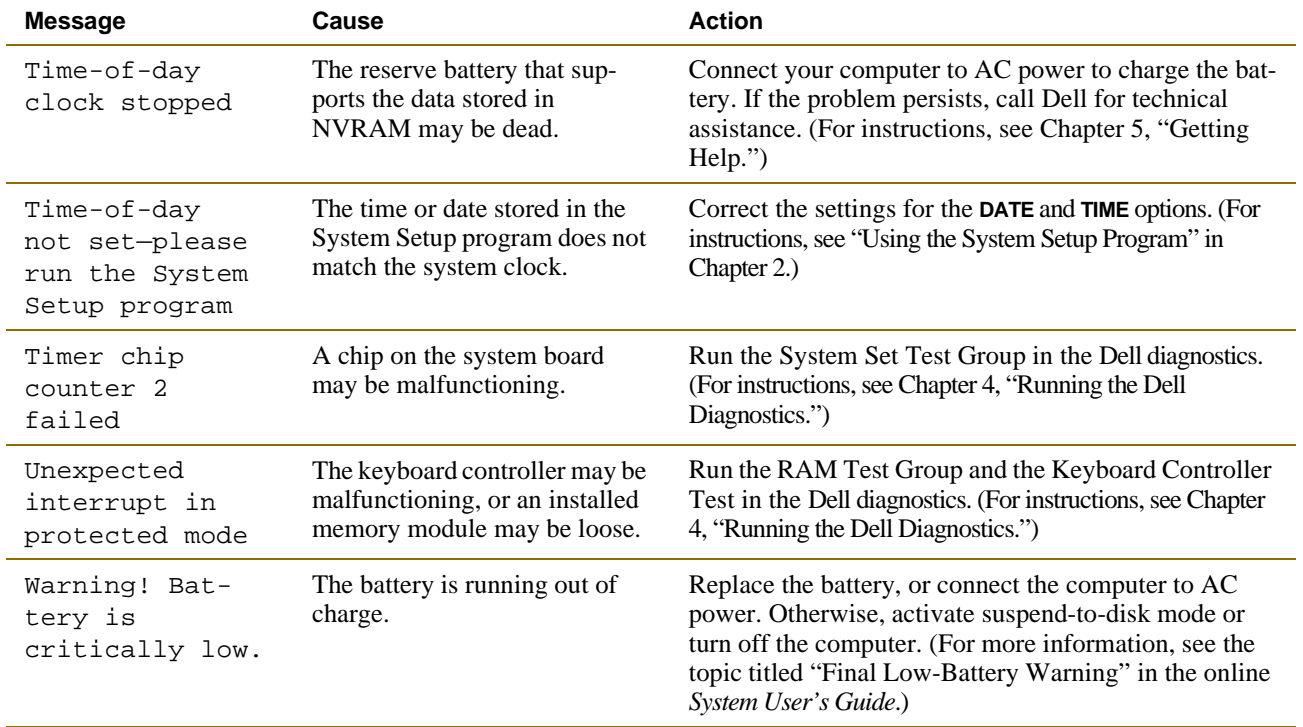

*NOTE: For the full name of an abbreviation or acronym used in this table, see the Glossary in the online* System User's Guide.

## **System Beep Codes**

When errors that occur during the boot routine cannot be reported on the built-in display or on an external monitor (if attached), the computer may emit a series of beeps that identify the problem. The *beep code* is a pattern of sounds: for example, one beep, followed by a second beep, and then a burst of three beeps (code 1-1-3) means that the computer was unable to read the data in nonvolatile random-access memory (NVRAM). This information is important to the Dell support staff if you need to call for technical assistance.

When a beep code is emitted, write it down on a copy of the Diagnostics Checklist found in Chapter 5, and then look it up in Table 3-3. If you are unable to resolve the problem by looking up the meaning of the beep code, use the Dell diagnostics to identify a more serious cause. (See Chapter 4, "Running the Dell Diagnostics.") If you are still unable to resolve the problem, call Dell for technical assistance. (See Chapter 5, "Getting Help," for instructions.)

Table 3-3 lists the beep codes and possible corrective actions.

### **Table 3-3. Beep Codes**

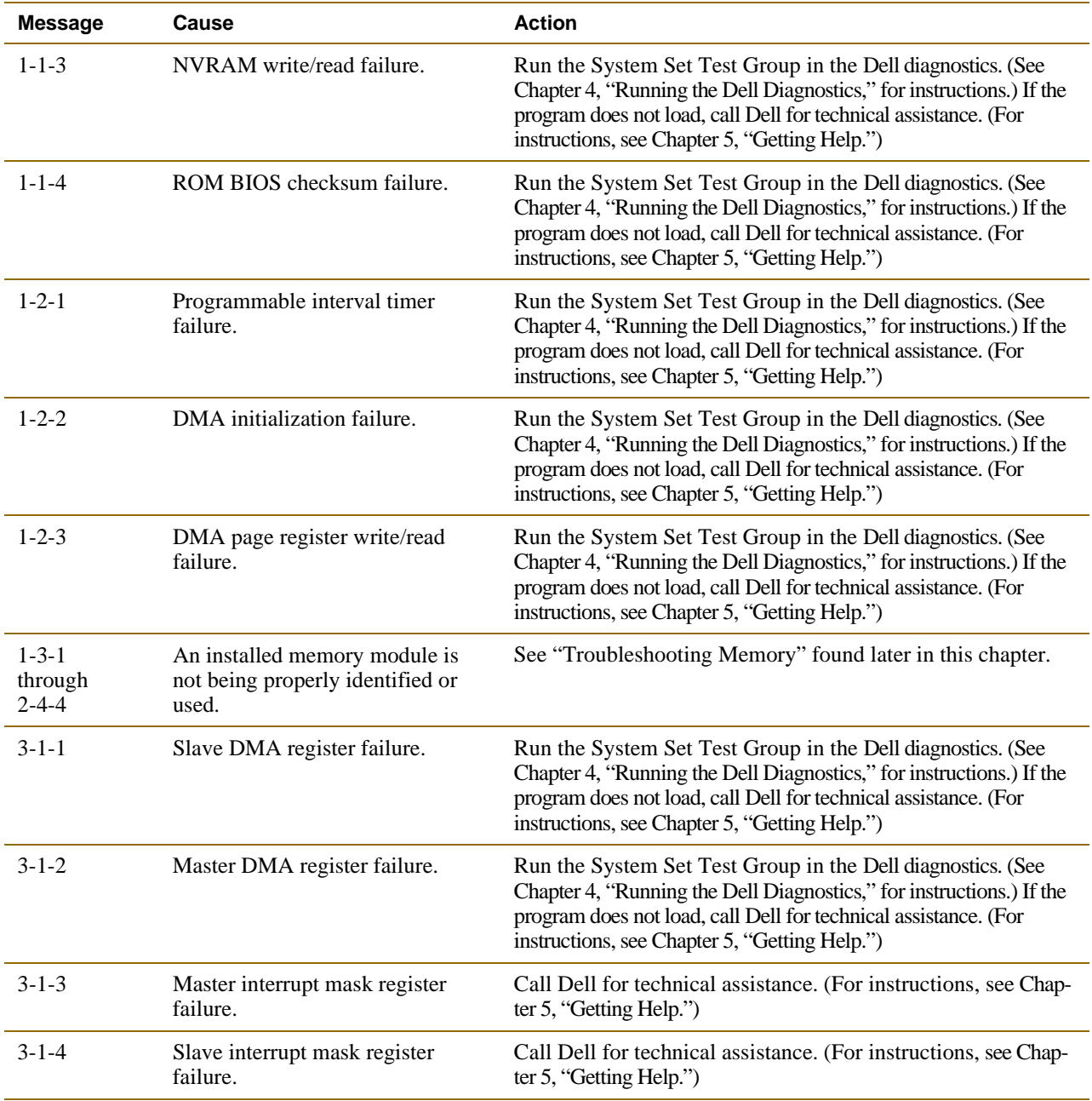

#### **Table 3-3. Beep Codes**

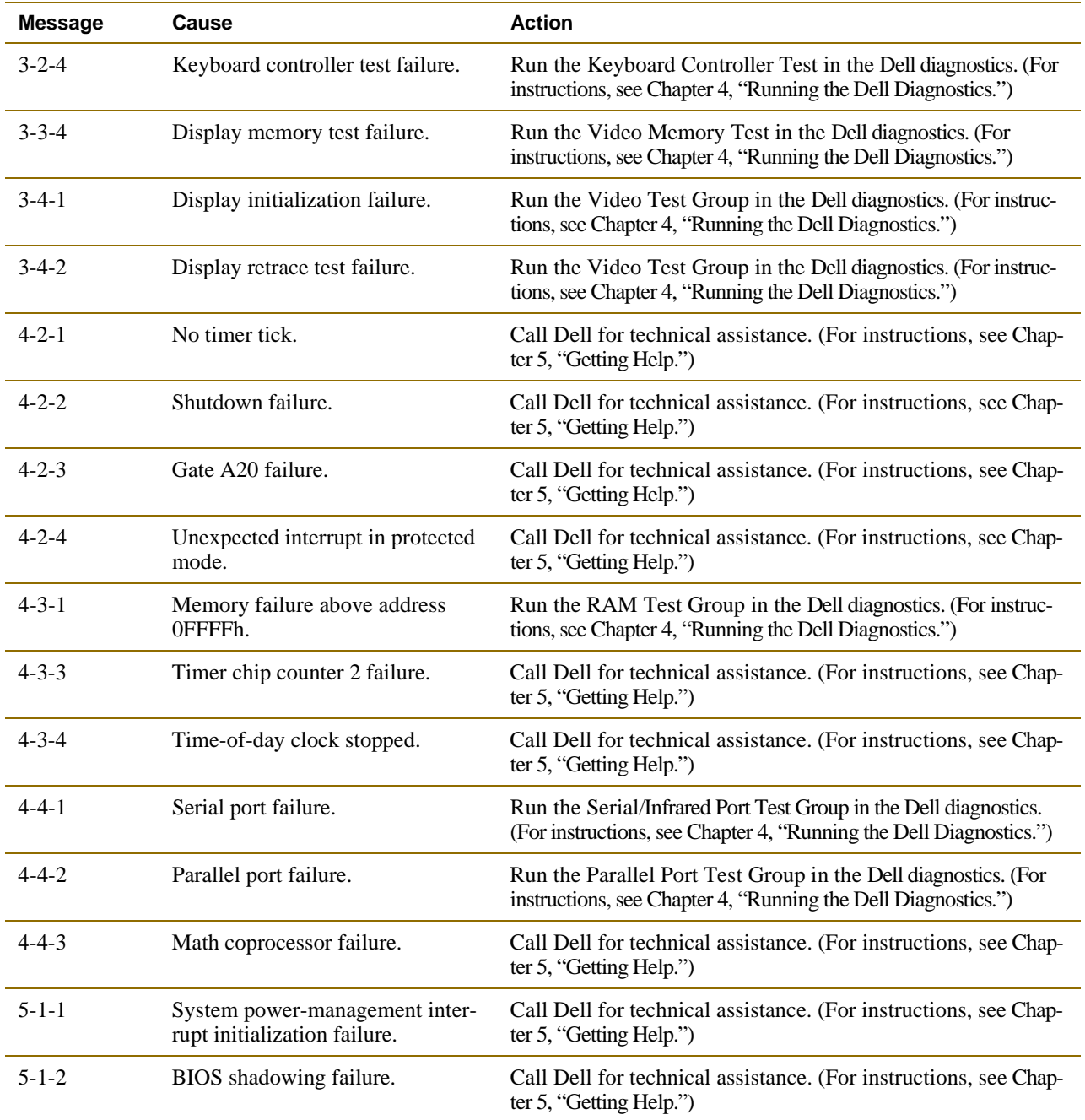

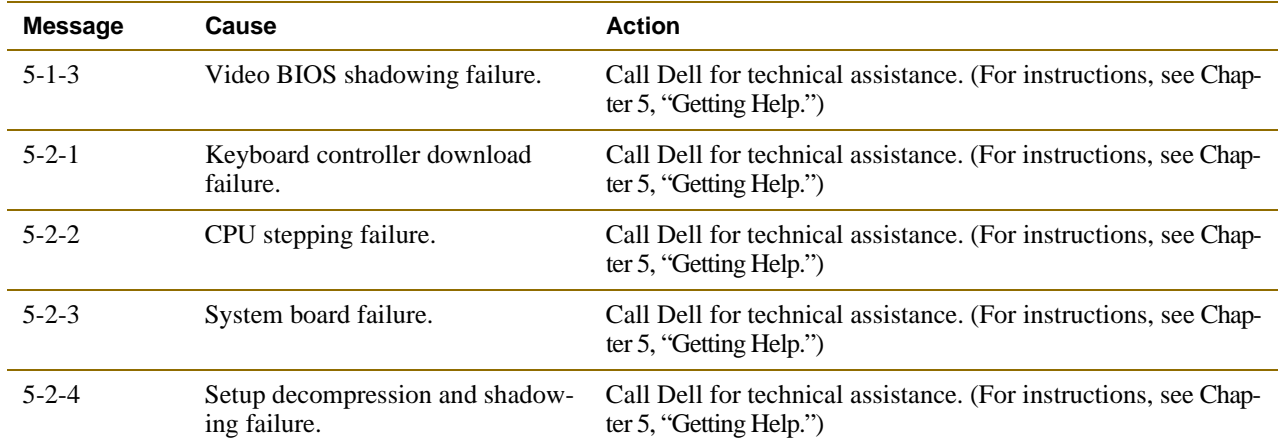

#### **Table 3-3. Beep Codes**

*NOTE: For the full name of an abbreviation or acronym used in this table, see the Glossary in the online System User's Guide.* 

## **Finding Software Solutions**

Because most computers have several application programs installed in addition to the operating system, isolating a software problem can be confusing. Software errors can also appear to be hardware malfunctions at first. Software problems can result from the following circumstances:

- *•* Improper installation or configuration of a program
- Input errors
- *•* Device drivers that may conflict with certain application programs
- *•* Memory conflicts resulting from the use of terminate-and-stay-resident (TSR) programs, such as device drivers
- *•* Interrupt conflicts between devices

You can confirm that a computer problem is caused by software by first running the System Set Test Group as described in Chapter 4, "Running the Dell Diagnostics." If all tests in the test group complete successfully, the error condition is most likely caused by software.

The following subsections provide some general guidelines for analyzing software problems. For detailed troubleshooting information on a particular program, see the documentation that accompanied the software or consult the support service for the software.

## **Installing and Configuring Software**

When you obtain software, check it for viruses with virus-scanning software before installing it on your computer's hard-disk drive. Viruses, which are pieces of code that can replicate themselves, can quickly use all available system memory, damage and/or destroy data stored on the hard-disk drive, and permanently affect the performance of the programs they infect. Several commercial virus-scanning programs are available for purchase, and most bulletin board services (BBSs) archive freely distributed virus-scanning programs that you can download with a modem.

Before installing a program, read its documentation to learn how the program works, what hardware it requires, and what its defaults are. A program usually includes installation instructions in its accompanying documentation and a software installation routine on its program diskettes.

The software installation routine assists you in transferring the appropriate program files to your computer's hard-disk drive. Installation instructions may provide details about how to configure your operating system to successfully run the program. Always read the installation instructions before running a program's installation routine. You may be instructed to modify the initialization or startup files of your operating system.

When you run the installation routine, be prepared to respond to prompts for information about how your computer's operating system is configured, what type of computer you have, and what peripherals are connected to your computer.

## Initialization or Startup Files

Whenever you start or reboot your computer, your operating system executes commands it finds in its initialization or startup files.

These files contain commands that automatically configure the operating environment by setting system parameters, starting memory-resident programs, and loading device driver software. If you experience program conflicts or memory error messages, check the commands for memory-resident programs in the initialization or startup files of your operating system. If a program or peripheral does not work correctly, check the product's documentation to see if you need to modify these files.

## Expanded and Extended Memory

If you operate your computer with MS-DOS, the operating system makes only 640 kilobytes (KB) (called *conventional memory*) of the first 1 megabyte (MB) of system memory available for use by application programs. Some programs require more than 640 KB of memory and, therefore, cannot be run with conventional memory alone. Other programs run much faster when they have more than 1 MB of memory to use.

When you boot your computer, MS-DOS recognizes memory in excess of 1 MB as *extended memory*. Some, but not all, application programs require the use of extended memory.

Other MS-DOS application programs are able to use extended memory only if it is first converted into *expanded memory* by an expanded memory manager (EMM).

Under the following conditions, expanded memory can greatly enhance the computer's ability to use application programs that require more memory than is available in the conventional memory area:

- The application program is written for use with expanded memory.
- The EMM driver is installed and properly initialized.

Improper use of an EMM can lead to conflicts between the expanded-memory operation and any installed PC Cards, which may be assigned memory areas that overlap memory areas that the EMM is using.

## **Using Software**

The following subsections discuss errors that can occur while using your software.

## Error Messages

Error messages can be produced by an application program, the operating system, or the computer. "Messages and Codes," found earlier in this chapter, discusses the error messages that are generated by the computer. If you receive an error message that is not listed in that section, check your operating system or application program documentation.

## Input Errors

If a specific key or set of keys is pressed at the wrong time, a program may give you unexpected results. See the documentation that came with your application program to make sure the values or characters you are entering are valid.

Make sure the operating environment is set up to accommodate the programs you use. Keep in mind that whenever you change the parameters of the computer's operating environment, you may affect the successful operation of your programs. Occasionally, when you modify the operating environment, you may need to reinstall a program that no longer runs properly.

## Memory-Resident Programs

There are a variety of utilities and supplementary programs that can be loaded either when the computer boots or from an operating system prompt. These programs are designed to stay resident in system memory and thus always be available for use. Because they remain in the computer's memory, memory conflicts and errors can

result when other programs require use of all or part of the memory already occupied by these TSR programs.

Typically, your operating system's initialization or start-up files contain commands to start TSR programs when you boot your computer. If you suspect that one of these TSR programs is causing a memory conflict, remove the commands that start them from the start-up file. If the problem you were experiencing does not recur, one of the TSR programs probably created the conflict. Add the TSR commands back into the start-up files one at a time until you identify which TSR program is creating the conflict.

## Program Conflicts

Some programs may leave portions of their setup information behind, even though you have exited from them. As a result, other programs cannot run. Rebooting your computer can confirm whether or not these programs are the cause of the problem.

Other programs use specialized subroutines called *device drivers* that can cause problems in your computer. For example, a variation in the way the data is sent to an external monitor may require a special screen driver program that *expects* a certain kind of video mode or monitor. In such cases, you may have to develop an alternative method of running that particular program—the creation of a boot file made especially for that program, for example. For help with this situation, call the support service offered by the manufacturer of the software you are using.

### Avoiding Interrupt Assignment Conflicts

Problems can arise if two devices attempt to use the same interrupt request (IRQ) line. To avoid this type of conflict, check the documentation for the default IRQ line setting for each installed device. Then consult Table 3-4 to configure the device for one of the available IRQ lines.

*NOTE: Installed devices cannot share the same COM port address. The default address of your computer's serial port is COM1.*

### **Table 3-4. IRQ Line Assignments**

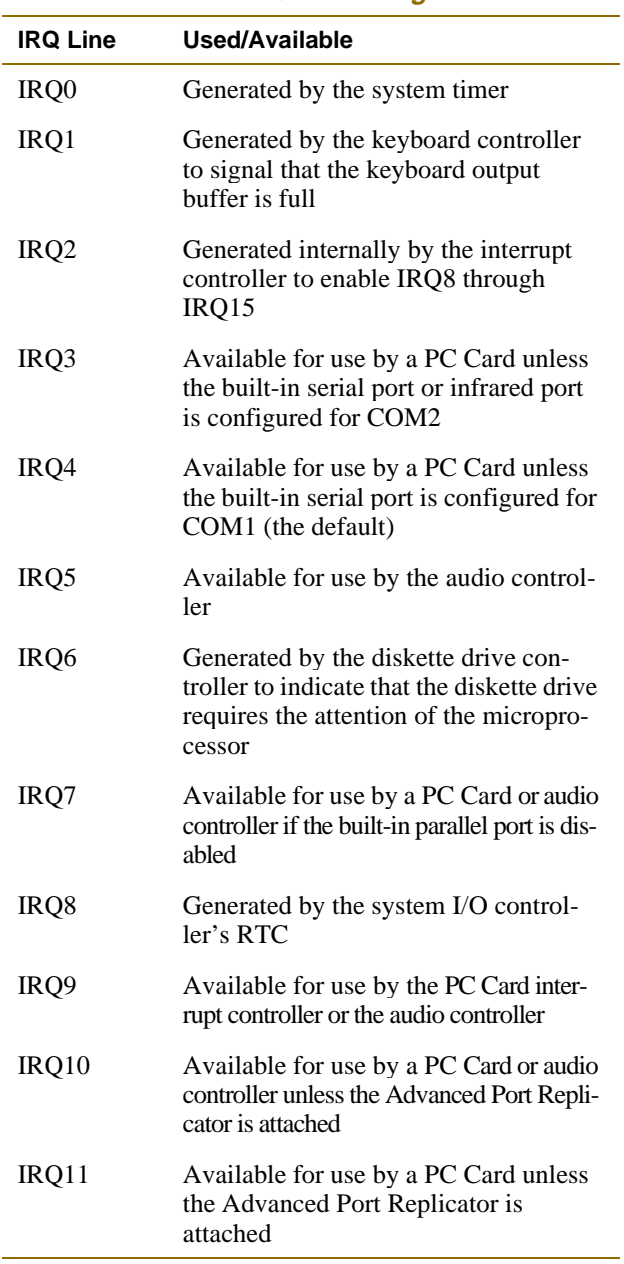

#### **Table 3-4. IRQ Line Assignments** (Continued)

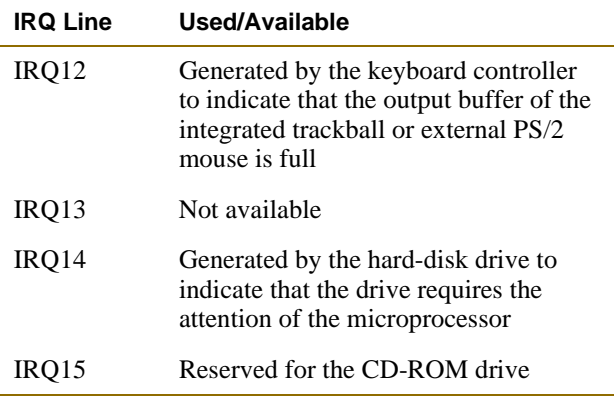

*NOTE: For the full name of an abbreviation or acronym used in this table, see the Glossary in the online* System User's Guide*.*

### Memory Allocations

A microprocessor and programs operating under MS-DOS (real-mode operation) can address only 1 megabyte (MB) (1024 kilobytes [KB]) of system memory. This area is divided into *conventional memory*  (sometimes called *base memory*) and upper memory. All system memory above this 1 MB is called *extended memory* and cannot be directly addressed by MS-DOS–based programs without the aid of some special memory-managing software.

Table 3-5 provides a map of the conventional memory area. When the microprocessor or a program addresses a location within the conventional memory range, it is physically addressing a location in main memory, which is the only main memory it can address under MS-DOS.

#### **Table 3-5. Conventional Memory Map**

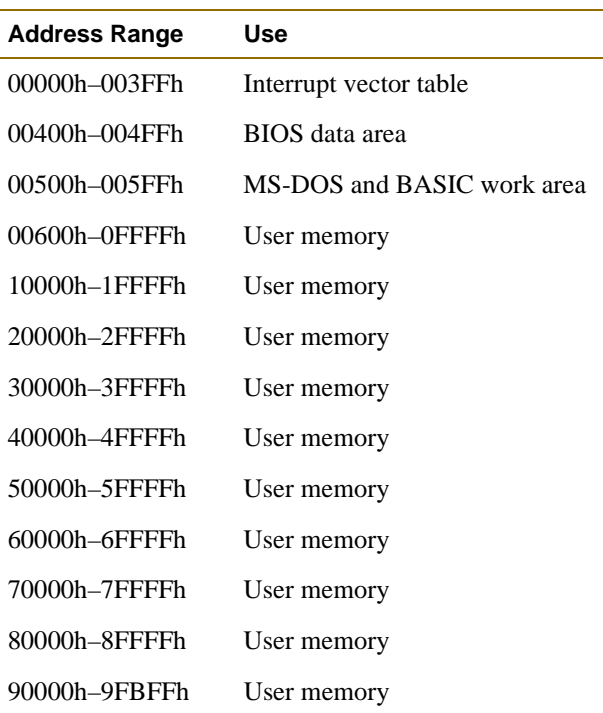

*NOTE: For the full name of an abbreviation or acronym used in this table, see the Glossary in the online* System User's Guide*.*

Table 3-6 provides a map of the upper memory area. Some of these addresses are dedicated to various system devices, such as the system/video basic input/output system (BIOS). Others are available for use by expansion cards and/or an expanded memory manager (EMM). When the microprocessor or a program addresses a location within the upper memory area, it is physically addressing a location within one of these devices.

#### **Table 3-6. Upper Memory Map**

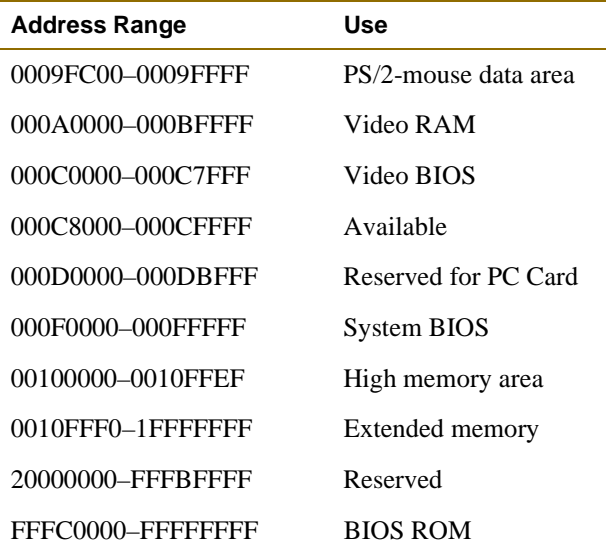

*NOTE: For the full name of an abbreviation or acronym used in this table, see the Glossary in the online* System User's Guide*.*

### **I/O Map**

Table 3-7 provides a map of memory addresses reserved by the system for peripheral I/O devices. Use the information in Table 3-7 to determine if the memory address of an external peripheral (such as a PC Card) conflicts with a memory address reserved by the system.

Check the documentation of the external I/O device to determine its memory address. If there is a conflict with a memory address reserved by the system, change the address of the device.

#### **Table 3-7. I/O Map**

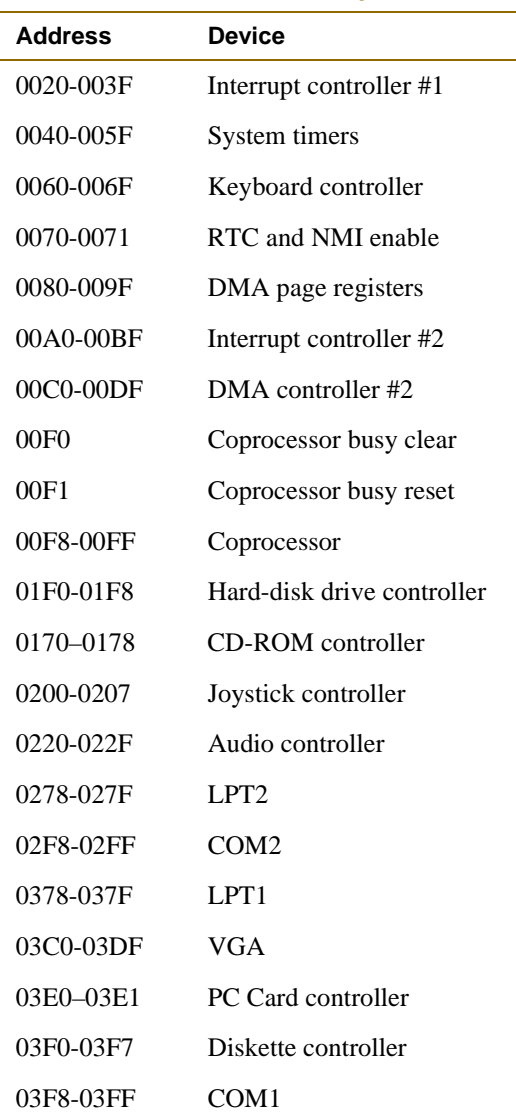

## **Troubleshooting Procedures**

This section provides troubleshooting procedures for components inside your computer (such as a memory module) and for external devices that connect to your computer (such as an external monitor). Before performing any of the procedures in this section, see "Basic Checks" found at the beginning of this chapter and read the safety instructions at the front of this guide. Then perform the appropriate troubleshooting procedure for the component or equipment that is malfunctioning.

*NOTE: When you see the question* "Is the problem resolved?" *in a troubleshooting procedure, perform the operation that caused the problem to see if the problem still occurs.*

## **Troubleshooting a Wet Computer**

Liquids, spills and splashes, rain, and excessive humidity can cause moisture damage to your computer. If your computer gets wet or if condensation forms on the computer because of humid conditions, use the following procedure.

**WARNING: Perform step 1 of the following procedure only after you are certain that it is safe to do so. If your computer is connected to an alternating current (AC) power source, Dell recommends turning off AC power at the circuit breaker before attempting to remove the power cables from AC power. Use the utmost caution when removing wet cables from live power.**

- **1. Save all your work, and exit any open application programs. Then** *immediately* **turn off your computer, and disconnect it from the AC adapter. Disconnect the AC adapter from AC power. Turn off any attached peripherals, and disconnect them from their power sources and then from the computer. Disconnect any telephone or telecommunication line from the computer.**
- **2. Remove the battery.**

Wipe off the battery, and store it in a safe place to dry.

**3. If the diskette drive, hard-disk drive, or either of the PC Card slots is wet, remove any installed** 

**diskette, hard-disk drive, or PC Cards, and put them in a safe place to dry.** 

- **4. Open the input/output (I/O) panel door, and ground yourself by touching the unpainted metal surface of the I/O panel.**
- **5. Remove the options cover from the bottom of the computer. Remove any memory modules from their sockets on the system board.**

To remove a memory module, *carefully* spread apart the *inner* metal tabs of the memory module socket just far enough for the memory module to disengage from the socket (the module should pop up slightly). Then lift the memory module away from the socket.

**6. Open the display, and place the computer across two books or similar props to let air circulate all around it. Leave the I/O panel door open to expose the I/O panel and its connectors to the air. Let the computer dry for at least 24 hours.**

Place the computer in a dry area at room temperature. Do not use artificial means to speed up the drying process.

**WARNING: Before continuing with the remainder of this procedure, verify that the computer is thoroughly dry.**

- **7. Ground yourself again by touching the unpainted metal surface of the I/O panel, and close the I/O panel door.**
- **8. Reinstall the memory modules into their sockets on the system board. Then replace the options cover on the bottom of the computer.**

To reinstall a memory module, align the memory module's edge connector with the slot in the center of the memory module socket. Press the memory module's edge connector firmly into the socket. Pivot the memory module down until it clicks into place. If you do not hear a sharp click, remove the memory module and reinstall it.

*NOTE: Memory modules are keyed, or designed, to fit into their sockets in only one direction. The sockets on the system board are notched so that the memory module can be firmly seated only one way.*

- **9. Reinstall any diskette, hard-disk drive, or PC Cards that you removed in step 3.**
- **10. Replace the battery.**
- **11. Reconnect your computer and peripherals to AC power, and turn them on.**
- **12. Does the computer work properly?**

*Yes.* The problem is resolved.

*No.* If the computer is able to boot, run the Dell diagnostics to identify computer damage. (See Chapter 4, "Running the Dell Diagnostics," for instructions.) If the computer is unable to boot, see "Troubleshooting a Power Failure" found later in this section. If you cannot identify the damaged component(s), call Dell for technical assistance. (For instructions, see Chapter 5, "Getting Help.")

## **Troubleshooting a Damaged Computer**

If your computer is dropped or damaged, use the following procedure.

*NOTE: Before you begin this procedure, make sure that the* **SYSTEM SWITCH** *option in the System Setup program is set to* **ON/OFF***. For instructions, see "Using the System Setup Program" in Chapter 2.*

- **1. Turn off your computer, and disconnect it from the AC adapter. Then disconnect the AC adapter from AC power. Turn off any attached peripherals, and disconnect them from their power sources and then from the computer.**
- **2. Save all your work, exit any open application programs, and remove the battery.**
- **3. Open the I/O panel door, and ground yourself by touching the unpainted metal surface of the I/O panel.**
- **4. Remove the options cover from the bottom of the computer. Remove and reinstall any memory modules in the memory module sockets, and then replace the options cover.**

To remove a memory module, *carefully* spread apart the *inner* metal tabs of the memory module socket just far enough for the memory module to disengage from the socket (the module should pop up slightly). Then lift the memory module away from the socket.

To reinstall a memory module, align the memory module's edge connector with the slot in the center of the memory module socket. Press the memory module's edge connector firmly into the socket. Pivot the memory module down until it clicks into place. If you do not hear a sharp click, remove the memory module and reinstall it.

*NOTE: Memory modules are keyed, or designed, to fit into their sockets in only one direction. The sockets on the system board are notched so that the memory module can be firmly seated only one way.*

- **5. Verify that any installed PC Cards are properly seated in the PC Card connectors. Verify that the hard-disk drive is properly installed.**
- **6. Replace the battery.**
- **7. Reconnect your computer and peripherals to AC power, and turn them on.**
- **8. Run the Dell diagnostics to verify that the computer is operating properly. (See Chapter 4, "Running the Dell Diagnostics," for instructions.)**
- **9. If the computer does not operate properly, make a copy of the Diagnostics Checklist found in Chapter 5 and fill it out. Then call Dell for technical assistance. (For instructions, see Chapter 5, "Getting Help.")**

## **Troubleshooting a Power Failure**

Occasionally, you may experience a power failure in all or part of your computer. A total power failure is indicated by the absence of electrical activity (such as lights and sounds) from the keyboard, display, hard-disk drive, and diskette drive. In a partial power failure, one or more of these indicators shows that there is power to a part of the computer.

To determine if there is any power to the computer, make a copy of the Diagnostics Checklist found in Chapter 5 and fill it out as you complete the following procedure.

*NOTE: Before you begin this procedure, make sure that the* **SYSTEM SWITCH** *option in the System Setup program is set to* **ON/OFF***. For instructions, see "Using the System Setup Program" in Chapter 2.*

**1. Turn on the computer. Are the power indicator, low-battery indicator, and charging indicator flashing?**

*Yes.* Continue to step 2.

*No.* Go to step 3.

**2. Save all your work, exit any open application programs, turn off the computer, disconnect the AC adapter, and remove the battery. Then reinstall the battery, reconnect the AC adapter, and turn on the computer. Are the power indicator, lowbattery indicator, and charging indicator flashing?**

*Yes.* Go to step 6.

*No.* Continue to step 3.

**3. Turn off the computer. Then restart the computer, and hold the power switch in the ON position for 10 seconds. Do the indicators light up?**

*Yes.* Your computer is receiving power. Continue to step 4.

*No.* Your computer is not receiving power. Go to step 5.

#### **4. Release the power switch. Does the computer boot successfully?**

*Yes.* The problem is resolved.

*No.* Go to step 6.

#### **5. Reseat the battery, and check the AC adapter connection. Do the indicators light up?**

*Yes.* The problem is resolved.

*No.* If the computer is powered by the AC adapter, see the next subsection, "Total Power Failure When Using the AC Adapter." If the computer is powered by a battery, see "Total Power Failure When Using the Battery" found later in this section.

#### **6. Call Dell for technical assistance.**

See Chapter 5, "Getting Help," for instructions.

## Total Power Failure When Using the AC **Adapter**

If no signs of power are present in the computer when using the AC adapter, make a copy of the Diagnostics Checklist found in Chapter 5 and fill it out as you complete the following procedure.

*NOTE: Before you begin this procedure, make sure that the* **SYSTEM SWITCH** *option in the System Setup program is set to* **ON/OFF***. For instructions, see "Using the System Setup Program" in Chapter 2.*

- **1. Turn off the computer and peripherals. Disconnect the peripherals from AC power. If you are using a surge protector, remove it.**
- **2. Make sure the AC adapter is connected to the computer, and verify that the power cable is firmly attached to the AC adapter and to the AC power source.**

See "Checking Connections" found earlier in this chapter.

**3. Turn on the computer, and hold the power switch in the ON position for 10 seconds. Do the indicators light up?**

Allow one minute for the computer to initialize its components before checking for signs of power.

*Yes.* The problem is resolved.

*No.* Continue to step 4.

- **4. Turn off the computer, and disconnect the AC adapter from its power source.**
- **5. Connect another electrical device, such as a lamp, to the power source from which you disconnected the AC adapter.**

#### **6. Turn on the electrical device. Does the device function properly?**

If no other electrical device is available, continue to step 7.

*Yes*. Power is available at the power source. See "No Power to a Part of the Computer" found later in this section.

*No.* Continue to step 7.

**7. Connect the AC adapter to a different AC power source, and turn on the computer. Do the indicators light up?**

Allow one minute for the computer to initialize its components before checking for signs of power.

*Yes.* The problem is resolved.

*No.* Continue to step 8.

**8. Call Dell for technical assistance.** 

See Chapter 5, "Getting Help," for instructions.

## Total Power Failure When Using the Battery

If an AC adapter is not connected to your computer, the computer's power source is its battery. If the power indicator does not light up when you turn on the computer, the battery's charge may be depleted. If the low-battery indicator and the charging indicator are both flashing, the battery may be defective. To troubleshoot this problem, make a copy of the Diagnostics Checklist found in Chapter 5 and fill it out as you complete the following procedure.

*NOTE: Before you begin this procedure, make sure that the* **SYSTEM SWITCH** *option in the System Setup program is set to* **ON/OFF***. For instructions, see "Using the System Setup Program" in Chapter 2.*

- **1. Turn off the computer and peripherals, and disconnect them from AC power.**
- **2. Reseat the battery by removing it from the battery compartment and then replacing the battery in its compartment.**
- **3. Turn on the computer, and hold the power switch in the ON position for 10 seconds. Do the indicators light up?**

Allow one minute for the computer to initialize its components before checking for signs of power.

*Yes.* Continue to step 4.

*No.* Use the AC adapter to connect your computer to AC power. If the computer operates normally when using AC power, go to step 7. If the computer does not boot when using the AC adapter, see the previous subsection, "Total Power Failure When Using the AC Adapter."

#### **4. Is the low-battery indicator flashing?**

*Yes.* Continue to step 5.

*No.* The problem is resolved.

**5. Fully charge the battery.**

For instructions, see the topic titled "Charging the Battery" in the online *System User's Guide*.

#### **6. Turn on the computer. Are the charging indicator and the low-battery indicator flashing?**

*Yes.* Your computer may be in a hot environment. Charging the battery in this condition may affect the life span of the battery. Continue to step 7.

*No.* The problem is resolved.

**7. Disconnect the computer from AC power. Are the charging indicator and the low-battery indicator still flashing?**

*Yes.* You may have a defective battery. Continue to step 8.

*No.* The problem is resolved.

**8. Remove the battery, and press its test button. Is the uppermost indicator in the charge gauge of the battery flashing?**

*Yes.* You have a defective battery. Continue to step 9.

*No.* The problem is resolved.

**9. If a spare battery is available, fully charge it, and then install it in the computer.**

#### **10. Turn on the computer. Is the power indicator on and the low-battery indicator off?**

*Yes.* Your original battery is defective. Call Dell for technical assistance. (See Chapter 5, "Getting Help," for instructions.)

*No.* Call Dell for technical assistance. (See Chapter 5, "Getting Help," for instructions.)

## No Power to a Part of the Computer

If the power indicator shows that your computer is receiving power, but the display remains blank, part of your computer is probably not receiving power. To troubleshoot this problem, make a copy of the Diagnostics Checklist found in Chapter 5 and fill it out as you complete the following procedure.

*NOTE: Before you begin this procedure, make sure that the* **SYSTEM SWITCH** *option in the System Setup program is set to* **ON/OFF***. For instructions, see "Using the System Setup Program" in Chapter 2.*

- **1. Turn off the computer and peripherals, and disconnect them from AC power. Disconnect any attached peripherals from the computer.**
- **2. Make sure that the AC adapter is connected to the computer and to AC power, or confirm that a fully charged battery is properly seated in its compartment.**
- **3. Turn on the computer. Is the display on?**

Allow one minute for the computer to initialize its components before checking for signs of power.

*Yes.* The entire computer is receiving power; the problem is resolved.

*No.* Adjust the brightness and contrast of the display. If the display still does not show an image, continue to step 4.

#### **4. Turn off the computer, and reseat (remove and reinstall) any installed memory modules.**

To remove a memory module, *carefully* spread apart the *inner* metal tabs of the memory module socket just far enough for the memory module to disengage from the socket (the module should pop up slightly). Then lift the memory module away from the socket.

To reinstall a memory module, align the memory module's edge connector with the slot in the center of the memory module socket. Press the memory module's edge connector firmly into the socket. Pivot the memory module down until it clicks into place. If you do not hear a sharp click, remove the memory module and reinstall it.

*NOTE: Memory modules are keyed, or designed, to fit into their sockets in only one direction. The sockets on the system board are notched so that the memory module can be firmly seated only one way.*

#### **5. Turn on the computer. Is the display on?**

*Yes.* The entire computer is receiving power; the problem is resolved.

*No.* The display may be defective. See "Troubleshooting the Built-In Display" found later in this section. If the display still does not work, connect an

external monitor and run the Dell diagnostics. (See Chapter 4, "Running the Dell Diagnostics," for instructions.) If you cannot isolate the problem after running the diagnostics, call Dell for technical assistance. (See Chapter 5, "Getting Help," for instructions.)

## **Troubleshooting the Diskette Drive**

During the power-on self-test (POST), the computer checks the diskette drive, comparing its characteristics with the system configuration information. (The diskettedrive access indicator blinks as the computer performs this check.)

If a failure occurs with the drive, make a copy of the Diagnostics Checklist found in Chapter 5 and fill it out as you complete the following procedure.

*NOTE: Before you begin this procedure, make sure that the* **SYSTEM SWITCH** *option in the System Setup program is set to* **ON/OFF***. For instructions, see "Using the System Setup Program" in Chapter 2.*

**1. Reboot the computer by pressing <CTRL><ALT><DEL>. Does the diskette-drive access indicator blink during the boot routine?**

*Yes.* Continue to step 2.

*No.* Go to step 5.

**2. Does the computer display a drive error message?** 

*Yes.* See Table 3-2 for an explanation of the message, and then continue to step 3.

*No.* Go to step 5.

**3. Insert a bootable 1.44-MB diskette into the drive, and reboot the computer.**

#### **4. Does the diskette-drive access indicator blink during the boot routine, and does the drive boot the operating system?**

*Yes.* The diskette drive problem has probably been resolved. If you continue to experience trouble, continue to step 5.

*No.* Continue to step 5.

#### **5. Call Dell for technical assistance.**

See Chapter 5, "Getting Help," for instructions.

## **Troubleshooting the CD-ROM Drive**

During POST, the computer checks the CD-ROM drive, comparing its characteristics with the system configuration information. (The hard-disk drive/CD-ROM drive access indicator blinks as the computer performs this check.)

*NOTE: If you are using MS-DOS only, check the*  **config.sys** *and* **autoexec.bat** *files before using the following procedure. If necessary, add the following statement to the* **config.sys** *file:* 

device=c:\tsy\tsycdrom.sys*. If necessary, add the following statement to the* **autoexe.bat** *file:*  c:\dos\hscdex.exe /d:tsycdl*. Then save the changes and reboot the computer. If the problem persists, use the following troubleshooting procedure before calling Dell.*

If a failure occurs with the drive, make a copy of the Diagnostics Checklist found in Chapter 5 and fill it out as you complete the following procedure:

**1. Turn off the computer, or reboot it by pressing the <CTRL><ALT><DEL> key combination. Does the hard-disk drive/CD-ROM drive access indicator blink during POST?**

*Yes.* Go to step 3.

*No.* Go to step 2.

**2. Remove the hard-disk drive and boot the computer. Does the hard-disk drive/CD-ROM drive access indicator blink during POST?**

*Yes.* Go to step 3.

*No.* Go to step 6.

**3. Reinstall the hard-disk drive. Then check the**  config.sys **file (in the Microsoft Windows 95 operating system, check the CD-ROM configuration in the Settings folder). Is the CD-ROM driver (**tsycdrom.sys**) installed?**

*Yes.* Go to step 4.

*No.* Load the driver and return to step 1 to begin this procedure again. (To load the driver, use the program diskette sets you made when you first received your Dell computer.)

#### **4. Insert a bootable diskette into drive A, and reboot the computer.**

The diskette must contain the same **config.sys** and **autoexec.bat** files that are on the hard-disk drive.

**5. Type** d: **and press <ENTER>. Then type** dir **and press <ENTER>. Does MS-DOS display the root directory contents for drive D?**

*Yes.* The problem is resolved.

*No.* Go to step 6.

**6. Insert the** *Dell Diagnostics Diskette* **into drive A, and reboot the computer. Then run the IDE CD ROM Drives Test Group. Does your CD-ROM drive pass all the tests?**

*Yes.* Return to step 1, and perform this troubleshooting procedure again. If you continue to experience trouble, call Dell for technical assistance. (See Chapter 5, "Getting Help," for instructions.)

*No.* Go to step 7.

#### **7. Call Dell for technical assistance.**

See Chapter 5, "Getting Help," for instructions.

## **Troubleshooting the Hard-Disk Drive**

During POST, the computer checks the hard-disk drive, comparing its characteristics with the system configuration information. (The hard-disk drive/CD-ROM drive access indicator blinks as the computer performs this check.) If a failure occurs with the drive, make a copy of the Diagnostics Checklist found in Chapter 5 and fill it out as you complete the following procedure.

*NOTES: If you have another hard-disk drive that you know is in good condition, install it in your computer before you begin this procedure and perform the operation that caused you to suspect a hard-disk drive failure. If there is no evidence of a drive failure with the second drive installed, the first drive is probably defective. If the second drive fails, reinstall the first drive and start the following procedure.*

*Before you begin this procedure, make sure that the* **SYS-TEM SWITCH** *option in the System Setup program is set to*  **ON/OFF***. For instructions, see "Using the System Setup Program" in Chapter 2.*

**1. Reboot the computer by pressing**  <cTRL><ALT><DEL>. Does the hard-disk drive/CD-**ROM drive access indicator blink during the boot routine, and does the drive boot the operating system?**

*Yes.* If a message appears on the display, see Table 3-2 for an explanation of the message and possible corrective actions. Then go to step 6.

*No.* Continue to step 2.

- **2. Insert your operating system diskette into drive A, and reboot the computer.**
- **3. Type** c: **and press <ENTER>. Then type** dir **and press <ENTER>. Does MS-DOS display the root directory contents for drive C?**

*Yes.* Go to step 5.

*No.* Continue to step 4.

**4. If your hard-disk drive has more than one logical drive, type** d: **and press <ENTER>. Then type** dir **and press <ENTER>. Does MS-DOS display the root directory contents for drive D?**

*Yes.* Continue to step 5.

*No.* You may have a corrupted boot sector or file allocation table (FAT) on drive C. Go to step 8.

**5. Rename your** autoexec.bat **and** config.sys **files, remove the operating system diskette from drive A, and reboot the computer. Does the operating system load now?**

*Yes.* You have an error in your **autoexec.bat** or **config.sys** file. Use a text editor to examine the contents of these files and locate the error. For information on the correct syntax for commands in these files, see the documentation that accompanied your operating system.

*No.* Continue to step 6.

**6. Insert your diagnostics diskette into drive A, and reboot the computer. Then run the Hard-Disk Drive Test Group. Does your drive pass all the tests?**

*Yes.* Continue to step 7.

*No.* Go to step 8.

#### **7. Replace your diagnostics diskette with the operating system diskette, and reboot the computer. Does the operating system load now?**

*Yes.* The hard-disk drive may contain a corrupted operating system or it may have bad sectors. Reinstall the operating system as described in the documentation that accompanied your operating system. If reinstalling the operating system does not correct the problem, continue to step 8.

*No.* Continue to step 8.

**8. Call Dell for technical assistance.** 

See Chapter 5, "Getting Help," for instructions.

## **Troubleshooting an External Keyboard or External Keypad**

During POST, the computer checks to see if an external keyboard or keypad is connected. If an external keyboard is connected, the computer recognizes both the built-in and the external keyboards. If an external keypad is connected, the computer recognizes the external keypad and the built-in keyboard, but does not recognize the embedded numeric keypad. If an attached external keyboard or keypad does not work when you boot the computer, make a copy of the Diagnostics Checklist found in Chapter 5 and fill it out as you complete the following procedure.

*NOTES: If you use a PS/2 "Y" adapter to connect an external device to the computer's PS/2 connector, the device does not work.*

*Before you begin this procedure, make sure that the* **SYS-TEM SWITCH** *option in the System Setup program is set to*  **ON/OFF***. For instructions, see "Using the System Setup Program" in Chapter 2.*

- **1. Make sure the cable from the external keyboard or keypad is firmly connected to the external keyboard/keypad/mouse connector on the back of the computer. (See "Checking Connections" found earlier in this chapter.)**
- **2. If you are using a keyboard with various switch settings, make sure the switch is set to "PS/2," "Enhanced XT/AT," or "PC/AT."**

The switch settings are usually on the bottom of the keyboard, sometimes behind a panel tab.

**3. Reboot the computer by pressing <CTRL><ALT><DEL>. During the boot routine, do the Num Lock, Caps Lock, and Scroll Lock indicators on the external keyboard flash momentarily?**

*Yes.* Continue to step 4.

*No.* You may have a defective keyboard port fuse. Go to step 7.

**4. Does the computer recognize the external keyboard or keypad?**

Use the external keyboard or keypad to type some characters. Do they appear on the display?

*Yes.* The problem is resolved.

*No.* Continue to step 5.

**5. Turn off the computer, and disconnect the external keyboard or keypad from the computer.**

#### **6. Reboot the computer by pressing <CTRL><ALT><DEL>. Is the computer recognizing the built-in keyboard?**

Allow one minute for the computer to initialize its components. Then use the computer's built-in keyboard to type some characters. Do the characters appear on the display?

*Yes.* The external keyboard may be defective. Run the Keyboard Test Group in the Dell diagnostics. (See Chapter 4, "Running the Dell Diagnostics," for instructions.) If you cannot isolate the problem after running the diagnostics, call Dell for technical assistance. (See Chapter 5, "Getting Help," for instructions.)

*No.* The computer's keyboard controller on the system board may be defective. Run the Keyboard Controller Test in the Dell diagnostics. (See Chapter 4, "Running the Dell Diagnostics," for instructions.) If you cannot isolate the problem after running the diagnostics, call Dell for technical assistance. (See Chapter 5, "Getting Help," for instructions.)

#### **7. Call Dell for technical assistance.**

See Chapter 5, "Getting Help," for instructions.

## **Troubleshooting Memory**

During POST, the computer checks the computer's memory, and then writes to and reads from the number of available bytes to ensure proper operation. (The computer counts the bytes and displays the count on the display. Pressing the <SPACEBAR> interrupts this count and moves the computer to the next phase of POST.) If the memory count displayed is less than the amount installed, or if the computer fails during the count, make a copy of the Diagnostics Checklist found in Chapter 5 and fill it out as you complete the following procedure.

*NOTE: Before you begin this procedure, make sure that the* **SYSTEM SWITCH** *option in the System Setup program is set to* **ON/OFF***. For instructions, see "Using the System Setup Program" in Chapter 2.*

**1. Reboot the computer. Does the random-access memory (RAM) count displayed correctly match the actual amount of memory installed in the computer?**

*Yes.* The computer needed to update the memory; the memory check phase is now OK.

*No.* Continue to step 2.

#### **2. Turn off the computer and reseat (remove and reinstall) any installed memory modules in your computer.**

Loose or disconnected memory modules may cause intermittent memory problems. Removing and reinstalling, or *reseating*, memory modules often corrects the problem.

To remove a memory module, *carefully* spread apart the *inner* metal tabs of the memory module socket just far enough for the memory module to disengage from the socket (the module should pop up slightly). Then lift the memory module away from the socket.

To reinstall a memory module, align the memory module's edge connector with the slot in the center of the memory module socket. Press the memory module's edge connector firmly into the socket. Pivot the memory module down until it clicks into place. If you do not hear a sharp click, remove the memory module and reinstall it.

*NOTE: Memory modules are keyed, or designed, to fit into their sockets in only one direction. The sockets on the system board are notched so that the memory module can be firmly seated only one way.*

#### **3. Turn on your computer. Does the RAM count complete?**

*Yes.* A memory module was loose; the memory check phase is now OK.

*No.* Continue to step 4.

#### **4. Run the Dell diagnostics.**

For instructions, see Chapter 4, "Running the Dell Diagnostics." If you get any error messages when running the tests, call Dell for technical assistance. (See Chapter 5, "Getting Help," for instructions.)

## **Troubleshooting the Built-In Display**

If the computer is receiving power, but nothing appears on your display (such as light, text, or graphics) or the display image does not appear as you would expect, make a copy of the Diagnostics Checklist found in Chapter 5 and fill it out as you complete the following procedure.

*NOTES: Before you begin this procedure, make sure that the* **SYSTEM SWITCH** *option in the System Setup program is set to* **ON/OFF***. For instructions, see "Using the System Setup Program" in Chapter 2.*

*The highest video resolution supported by your built-in display is 800 x 600 pixels. If your application program uses a higher resolution, you must attach an external monitor to your computer.*

#### **1. If the computer is running, press a key to exit standby mode or suspend mode or to reactivate the display. Is the full display readable?**

Yes. The computer was in standby or suspend mode, or the display time-out feature was activated. The problem is resolved.

*No.* Continue to step 2.

#### **2. If the computer is running, is the low-battery indicator blinking?**

*Yes.* The display turns off when the final low-battery warning occurs. Replace the battery or connect the computer to alternating current (AC) power through

the AC adapter. Press a key on the keyboard. If the display is still not readable, continue to step 3.

*No.* Continue to step 3.

- **3. Turn off the computer and any attached peripherals. Disconnect all peripherals from the computer.**
- **4. Make sure the AC adapter is firmly connected to the computer and to an AC power source, or verify that a fully charged battery is properly seated in its compartment.**
- **5. Turn on the computer. Is the display on?**

Allow one minute for the computer to initialize its components.

*Yes.* Continue to step 6.

*No.* Go to step 8.

**6. Use the <FN><**↓**> or <FN><**↑**> key combination to adjust the brightness. Use the <FN><**←**> or <FN><**→**> key combination to adjust the contrast. Is the full display readable?**

*NOTE: Contrast cannot be adjusted on the activematrix color display.*

*Yes.* Continue to step 7.

*No.* Go to step 8.

#### **7. Has an error message appeared on the display, or has a beep code sounded?**

*Yes.* Refer to Table 3-2 or Table 3-3 to find the message or beep code, respectively, along with its explanation. If you can't find the message or code, call Dell for technical assistance. (See Chapter 5, "Getting Help," for instructions.)

*No.* If you still have a display problem but the display is not completely blank, run the Video Test Group in the Dell diagnostics. (See Chapter 4, "Running the Dell Diagnostics," for instructions.) Then call Dell for technical assistance. (See Chapter 5, "Getting Help.")

#### **8. Turn off your computer, and connect an external monitor to the computer.**

Follow the procedure in the topic titled "Connecting an External Monitor" in the online *System User's Guide*.

#### **9. Turn on the computer and the monitor, and adjust the monitor's brightness and contrast controls. Is the monitor readable?**

*Yes.* The computer's display may be defective. Call Dell for technical assistance. (See Chapter 5, "Getting Help.")

*No.* The computer's video controller on the system board may be defective. Run the Video Test Group of the Dell diagnostics. (See Chapter 4, "Running the Dell Diagnostics," for instructions.) If you cannot isolate the problem after running the diagnostics, call Dell for technical assistance. (See Chapter 5, "Getting Help.")

## **Troubleshooting an External Monitor**

During POST, the computer checks to see if an external monitor is attached to the computer; if one is, the video control circuitry sends information to the external monitor rather than to the computer's display. If no image appears on the external monitor you are using when the computer boots, make a copy of the Diagnostics Checklist found in Chapter 5 and fill it out as you complete the following procedure.

*NOTE: Before you begin this procedure, make sure that the* **SYSTEM SWITCH** *option in the System Setup program is set to* **ON/OFF***. For instructions, see "Using the System Setup Program" in Chapter 2.*

- **1. Make sure the external monitor's video cable is firmly connected to the computer's monitor connector, and verify that the monitor's power cable (if it has one) is firmly plugged into an AC power source. Make sure the monitor is turned on.**
- **2. Reboot the computer by pressing <CTRL><ALT><DEL>, and then adjust the monitor's brightness and contrast controls. Is the monitor readable?**

Allow one minute for the computer to initialize its components.

*Yes.* The problem is resolved.

*No.* Continue to step 3.

**3. Raise the built-in display into viewing position, if necessary, and press <FN><F8> or <CTRL><ALT><F8> to switch the video image from the external monitor to the display.** 

**4. Use the <FN><**↓**> or <FN><**↑**> key combination to adjust the brightness. Use the <FN><**←**> or <FN><**→**> key combination to adjust the contrast. Is the full display readable?**

*NOTE: Contrast cannot be adjusted on the activematrix color display.*

*Yes.* The external monitor may be defective. Continue to step 5.

*No.* The video controller on the system board may be defective. Run the Video Test Group of the Dell diagnostics. (See Chapter 4, "Running the Dell Diagnostics," for instructions.) If you cannot isolate the problem, call Dell for technical assistance. (See Chapter 5, "Getting Help," for instructions.)

#### **5. Turn off the computer and any attached peripherals. Disconnect all peripherals from the computer. Attach another external monitor to the computer.**

For instructions, see the topic titled "Connecting an External Monitor" in the online *System User's Guide*. If you do not have another external monitor, call Dell for technical assistance. See Chapter 5, "Getting Help," for instructions.

#### **6. Reboot the computer, and adjust the monitor's brightness and contrast. Is the monitor readable?**

Allow one minute for the computer to initialize its components.

*Yes.* The original monitor is defective. Call Dell for technical assistance. See Chapter 5, "Getting Help," for instructions.

*No.* Call Dell for technical assistance. See Chapter 5, "Getting Help," for instructions.

## **Troubleshooting Serial and Parallel Ports**

This section provides a procedure for troubleshooting the ports on your computer's serial and parallel ports (shown in Figure 3-3) and any attached peripheral devices. This section also provides a procedure for troubleshooting the computer's infrared ports.

If a system error message indicates a port problem or if equipment connected to a port seems to perform incorrectly or not at all, the source of the problem may be any of the following:

- A faulty connection between the I/O port and the peripheral device
- Incorrect settings for system setup options
- Incorrect settings in the operating system's configuration files
- A faulty cable between the I/O port and the peripheral device
- A faulty peripheral device
- Faulty I/O port logic on the system board
- Conflicting COM port settings
- *•* Lack of device drivers

## Troubleshooting the Basic I/O Functions

Make a copy of the Diagnostics Checklist found in Chapter 5, and fill it out as you complete the following procedure.

*NOTE: Before you begin this procedure, make sure that the* **SYSTEM SWITCH** *option in the System Setup program is set to* **ON/OFF***. For instructions, see "Using the System Setup Program" in Chapter 2.*

#### **1. Check the settings for the SERIAL PORT and PARAL-LEL MODE setup options.**

For information on configuring the ports, see Chapter 2, "Customizing System Features." Are the communication port options set correctly for the peripheral devices connected to the computer?

*Yes.* Go to step 3.

*No.* Continue to step 2.

**2. Change the SERIAL PORT and PARALLEL MODE options to the appropriate settings; then reboot the system.** 

Is the problem resolved?

*Yes.* You have fixed the problem.

*No.* Continue to step 3.

#### **3. Check the contents of the initialization and startup files. (See "Installing and Configuring Software" found earlier in this chapter.)**

Are the port configuration commands correct?

*Yes.* Go to step 5.

*No.* Continue to step 4.

#### **4. Change the necessary statements in the start-up files.**

If the port problem is confined to a particular application program, see the application program's documentation for specific port configuration requirements.

Is the problem resolved?

*Yes.* You have fixed the problem.

*No.* Continue to step 5.

**5. Insert the** *Dell Diagnostics Diskette* **into drive A, reboot the computer, and run the Serial/Infrared Ports Test Group and/or the Parallel Ports Test Group. (See Chapter 4, "Running the Dell Diagnostics.")**

The Serial/Infrared Ports Test Group and the Parallel Ports Test Group check the basic functions of the system board's I/O port logic. Also, if a parallel printer is connected to the parallel port, the Parallel Port Test Group tests the communication link between the system board's I/O port logic and the printer.

Do the tests complete successfully?

*Yes.* Continue to step 6.

*No.* Call Dell for technical assistance. See Chapter 5, "Getting Help," for instructions.

**6. The problem may be with the external device. Go to the next subsection, "Troubleshooting a Parallel Printer," or to "Troubleshooting a Serial I/O Device" or "Troubleshooting the Infrared Ports," found later in this section, depending on which device appears to be malfunctioning.**

## Troubleshooting a Parallel Printer

If the preceding procedure, "Troubleshooting the Basic I/O Functions," indicates that the problem is with a parallel printer, use the following procedure.

*NOTE: Before you begin this procedure, make sure that the* **SYSTEM SWITCH** *option in the System Setup program is set to* **ON/OFF***. For instructions, see "Using the System Setup Program" in Chapter 2.*

- **1. Turn off the computer and the serial device, and swap the interface cable (which connects the device to the serial port) with a comparable working cable.**
- **2. Turn on the parallel printer and computer.**
- **3. Attempt a print operation on the parallel printer.**

Does the print operation complete successfully?

*Yes.* You probably need a new interface cable. Call Dell for technical assistance. See Chapter 5, "Getting Help," for instructions.

*No.* Continue to step 4.

#### **4. Run the parallel printer's self-test.**

Does the self-test complete successfully?

*Yes.* Continue to step 5.

*No.* The printer is probably defective. If you bought the printer from Dell, call Dell for technical assistance. (See Chapter 5, "Getting Help," for instructions.) If you bought the printer elsewhere, take it to one of the manufacturer's authorized service centers for repair.

#### **5. Attempt another print operation on the parallel printer.**

Does the print operation complete successfully?

*Yes.* The problem is resolved.

*No.* Call Dell for technical assistance. See Chapter 5, "Getting Help," for instructions.

### Troubleshooting a Serial I/O Device

If the procedure titled "Troubleshooting the Basic I/O Functions" found earlier in this section indicates that the problem is with a device connected to one of the serial ports, use the following procedure.

*NOTE: Before you begin this procedure, make sure that the* **SYSTEM SWITCH** *option in the System Setup program is set to* **ON/OFF***. For instructions, see "Using the System Setup Program" in Chapter 2.*

- **1. Turn off the computer and the serial device, and swap the interface cable (which connects the device to the serial port) with a comparable working cable.**
- **2. Turn on the computer and the serial device.**

Is the problem resolved?

*Yes.* You probably need a new interface cable. Call Dell for technical assistance. See Chapter 5, "Getting Help," for instructions.

*No.* Continue to step 3.

**3. Turn off the computer and the serial device, and swap the device with a comparable working device.**

For example, if your serial mouse has a problem, swap it with a serial mouse you know is working properly.

#### **4. Turn on the computer and the serial device.**

Is the problem resolved?

*Yes.* You probably need a new device. Call Dell for technical assistance. See Chapter 5, "Getting Help," for instructions.

*No.* Call Dell for technical assistance. See Chapter 5, "Getting Help," for instructions.

## Troubleshooting the Infrared Ports

This section provides a procedure for troubleshooting the computer's infrared ports. Use the following procedure to check one port at a time.

Make a copy of the Diagnostics Checklist found in Chapter 5, and fill it out as you complete the following procedure:

#### **1. Check the setting for the INFRARED DATA PORT option in the System Setup program.**

For information on the System Setup program, see Chapter 2, "Customizing System Features." Is the **INFRARED DATA PORT** option set correctly for the external device with which you are communicating? You may need to check the documentation that accompanied the device to determine the proper setting.

*Yes.* Go to step 3.

*No.* Go to step 2.

#### **2. Change the INFRARED DATA PORT option to the appropriate settings, and then reboot the system.**

Is the problem resolved?

*Yes.* The problem is resolved.

*No.* Go to step 3.

**3. Insert the** *Dell Diagnostics Diskette* **into drive A, reboot the computer, and run the Serial/Infrared Ports Test Group in the Dell diagnostics. (See Chapter 4, "Running the Dell Diagnostics.") Do the tests complete successfully?**

The Serial/Infrared Ports Test Group checks the basic functions of the computer's infrared logic.

*Yes.* The infrared ports are functioning properly. There may be a problem with the infrared application program or with the external device. Check the documentation that came with the application program and with the external device.

*No.* Call Dell for technical assistance. (See Chapter 5, "Getting Help," for instructions.)

## **Troubleshooting Audio Functions**

This section provides a procedure for troubleshooting the computer's sound functions.

Make a copy of the Diagnostics Checklist found in Chapter 5, and fill it out as you complete the following procedure:

#### **1. Press <FN><END>. Do the built-in speakers emit a beep?**

*Yes.* All sound functions had been muted. Pressing <FN><END> turns the sound back on. The problem is resolved.

*No.* Go to step 2.

#### **2. Press <FN><END> again. Then press <FN><PAGE UP> several times. Can you hear sound coming from the built-in speakers?**

*Yes.* The volume was too low. Pressing the <FN><PAGE UP> key combination increases the volume. The problem is resolved.

*No.* Go to step 3.

**3. Insert the** *Dell Diagnostics Diskette* **into drive A, reboot the computer, and run the Audio Test Group in the Dell diagnostics. (See Chapter 4, "Running the Dell Diagnostics.") Do the tests complete successfully?**

The Audio Test Group checks the functionality of the audio controller.

*Yes.* The controller is functioning properly. If the problem persists, call Dell for technical assistance. (See Chapter 5, "Getting Help," for instructions.)

*No.* Call Dell for technical assistance. (See Chapter 5, "Getting Help," for instructions.)

## **Chapter 4 Running the Dell Diagnostics**

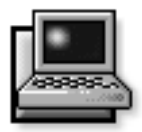

Inlike many diagnostic programs, the Dell diagnostics helps you check the computer's hardware without any additional equipment and without destroying any data. By using the Dell diagnostics, you can have confidence in the computer's operation. If you find a problem you cannot solve by yourself, the Dell diagnostic tests can provide you with important information you will need when talking to Dell's service and support personnel.

**CAUTION: Use the Dell diagnostics to test** *only* **your Dell computer***.* **Using this program with other computers may cause incorrect computer responses or result in misleading error messages.** 

*NOTE: If the computer does not boot, call Dell for technical assistance. See Chapter 5, "Getting Help," for instructions.*

## **Features of the Dell Diagnostics**

To troubleshoot components or devices, run the appropriate test (test group *or* subtest) in the diagnostics on your *Dell Diagnostics Diskette*. The diagnostics program exercises the functional components and devices of the computer more vigorously and thoroughly than they are exercised during normal operation.

The Dell diagnostics provides a series of menus and options from which you choose particular test groups or subtests. Each diagnostic test group or subtest allows you to control important testing parameters. You can also control the sequence in which the tests are run. The

diagnostic test groups or subtests also have these helpful features:

- *•* Options that let you run tests individually or collectively
- An option that allows you to choose the number of times a test group or subtest is repeated
- The ability to display test results, print them, or save them in a file
- *•* Options to suspend testing when an adjustable error limit is reached
- *•* A menu option called **ABOUT** that briefly describes each test and its parameters
- Status messages that inform you whether test groups or subtests were completed successfully
- Error messages that appear if any problems are detected

## **When to Use the Dell Diagnostics**

Whenever a major component or device in the computer does not function properly, the component or device may have failed. As long as the microprocessor and input/ output (I/O) components of the computer (the display, keyboard, and diskette drive) are working, use the Dell diagnostics. If you are experienced with computers and know which component(s) you need to test, select the appropriate diagnostic test group(s) or subtest(s). If you are unsure about how to begin diagnosing a problem, read the rest of this chapter.

## **Before You Start Testing**

Follow these steps to safeguard your master copy of the *Dell Diagnostics Diskette*:

**1. Make a working copy of the** *Dell Diagnostics Diskette* **on a blank diskette.**

Refer to your operating system's documentation for information on how to duplicate diskettes. Put the original diskette away for safekeeping.

- **2. Turn on your printer, if one is attached, and make sure it is online.**
- **3. Confirm the computer's system configuration information, and enable all its components and devices, such as ports.**

For instructions, see Chapter 2, "Customizing System Configurations."

**4. Disable all system setup options for power management.**

For instructions, see the topics titled "Using the Dell Control Center Power Saver Window" and "Dell Control Center" in the online *System User's Guide*. Or, see "Power Management" in Chapter 2 of this guide.

**5. Attach an AC adapter to the computer.**

Although it is possible to run the Dell Diagnostics on a computer using battery power, connecting the computer to AC power helps ensure that power will not be lost during the tests.

## **Starting the Dell Diagnostics**

After you complete the preliminary instructions specified in the previous section, follow these steps to start the diagnostics:

- **1. Turn off the computer.**
- **2. Place the** *Dell Diagnostics Diskette* **in the diskette drive, and boot the computer.**

*NOTE: Before you read the rest of this chapter, you may want to start the Dell diagnostics so you can see the menus on your display.*

When you start the diagnostics, the Dell logo screen appears, and a program tests the random-access memory (RAM) that will be used by the diagnostics.

If a failure in RAM is detected, a message appears on the screen telling you the memory address of the defective memory module. Write down the memory address and see Chapter 5, "Getting Help," for instructions on obtaining technical assistance.

If no errors are found in RAM, the diagnostics loads and the Diagnostics Menu appears (see Figure 4-1). The menu allows you to exit to the MS-DOS prompt.

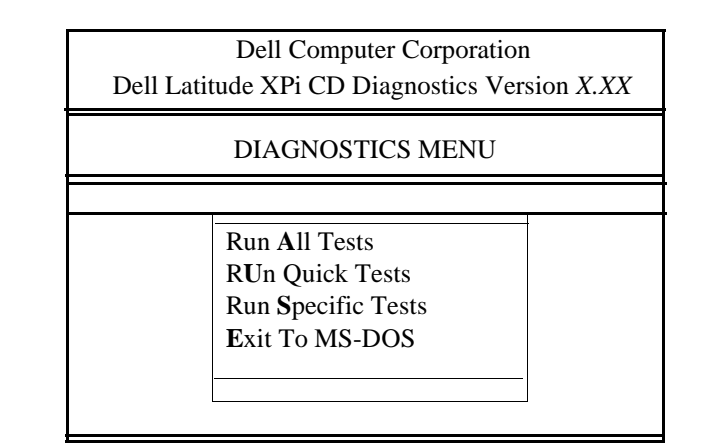

### **Figure 4-1. Diagnostics Menu**

For a quick check of your system, select the **RUN QUICK TESTS** option. This option runs only the subtests that do not require user interaction and that do not take a long time to run. Dell recommends that you choose this option first to increase the odds of tracing the source of the problem quickly. For a complete check of your system, select the **RUN ALL TESTS** option. To check a particular area of your system, select the **RUN SPECIFIC TESTS** option.
# **How to Use the Dell Diagnostics**

When you select **RUN ALL TESTS** or **RUN SPECIFIC TESTS** from the Diagnostics Menu, the main screen of the diagnostics appears (see Figure 4-2). The main screen lists the diagnostic test groups, gives information about the configuration of the computer, and allows you to select options from a menu.

To select an option from the Diagnostics Menu, highlight the option and press <ENTER>, or press the key that corresponds to the highlighted letter in the option.

Information on the main screen of the diagnostics is presented in the following five areas:

- *•* Two lines at the top of the screen identify the diagnostics and give its version number.
- *•* On the left side of the screen, the Available Test Groups area lists the diagnostic test groups in the order they will be run if you select the **RUN** menu option and then the **ALL** menu option. Press the up- or down-arrow key to highlight a test group.
- *•* On the right side of the screen, the System Configuration area lists the computer's current hardware settings.
- On the lower-right side of the screen, the IDE Drive Information area displays information about your hard-disk drive.

Two lines at the bottom of the screen make up the menu area. The first line lists the options you can select; press the left- or right-arrow key to highlight a menu option. The second line gives information about the option currently highlighted.

**CAUTION: While the diagnostic tests are running, do not interrupt the tests, do not unplug the AC adapter, and do not reboot the computer. Interrupting the tests in any of these ways could lead to the loss of system data. It is important to quit the diagnostic program correctly because the program writes data to the computer's memory that can cause problems unless properly cleared.**

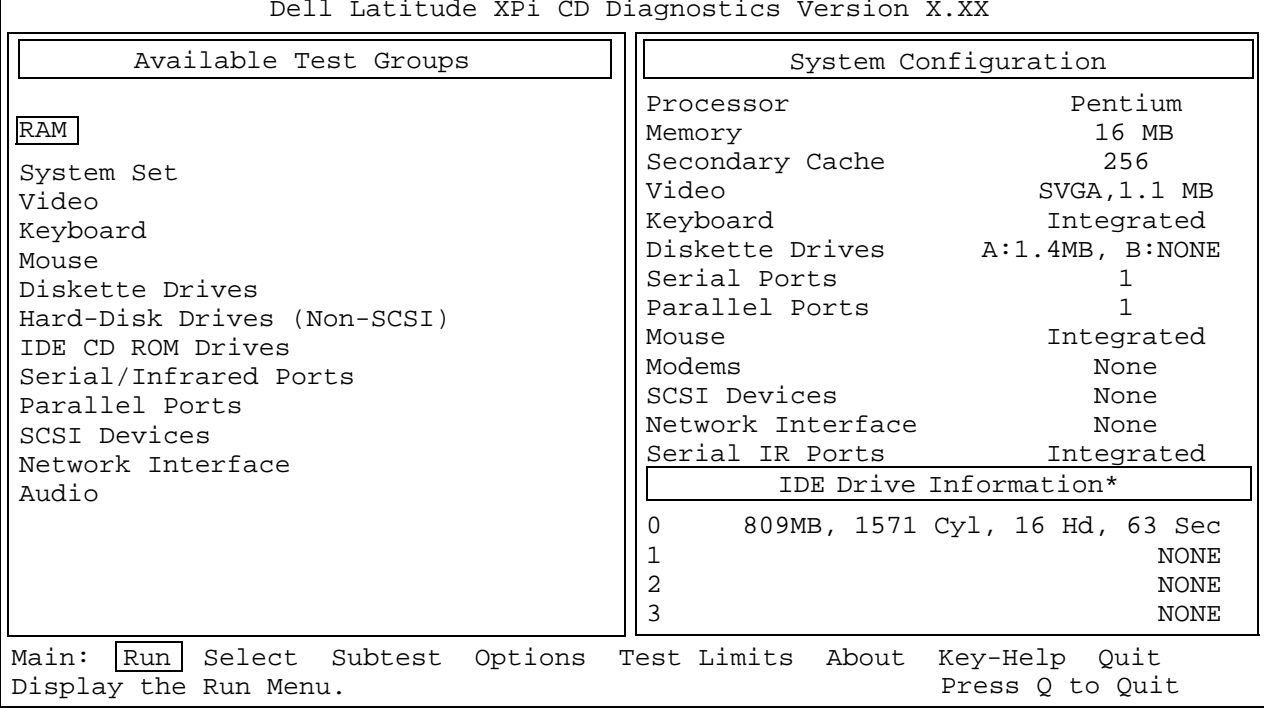

#### Dell Computer Corporation Dell Latitude XPi CD Diagnostics Version X.XX

 *\* The CD-ROM drive is recognized as IDE Drive 2.*

 *NOTE: The options displayed on your screen reflect the hardware configuration of the computer system.*

#### **Figure 4-2. Main Screen of the Dell Diagnostics**

# **Confirming the System Configuration Information**

When you boot the computer from your diagnostics diskette, the diagnostics checks your system configuration information and displays it in the System Configuration area on the main screen.

The following sources supply this configuration information for the diagnostics:

*•* The system configuration information that you selected through the system setup options

- Identification tests of the microprocessor, the video controller, the keyboard controller, and other key components
- Basic input/output system (BIOS) configuration information temporarily saved in RAM

Do not be concerned if the System Configuration area does not list the names of all the components or devices you know are part of the computer. For example, you may not see a printer listed, although you know one is attached to the computer. Instead, the printer is listed as a parallel port. The computer recognizes the parallel port as LPT1, which is an address that tells the computer where to send outgoing information and where to look for incoming information. Because your printer is a

parallel communications device, the computer recognizes the printer by its LPT1 address and identifies it as a parallel port.

# **How to Use the Menu**

One of the menu options is already highlighted at the bottom of the screen. You can move the highlighting from one option to another by pressing the left- or right-arrow key. As you move from one menu option to another, a brief explanation of the currently highlighted option appears on the bottom line of the screen.

If you want more information about a test group or subtest, move the highlight to the **ABOUT** option and press <ENTER>. After reading the information, press <ESC> to return to the previous screen.

# **Main Menu Options**

The Main menu of the diagnostics main screen lists eight options: **RUN**, **SELECT**, **SUBTEST**, **OPTIONS**, **TEST LIMITS**, **ABOUT**, **KEY-HELP**, and **QUIT**.

*NOTE: Before running any test groups or subtests (by selecting* **RUN** *and then* **ALL***), you should consider setting global parameters within the* **OPTIONS** *option. They offer you greater control over how the test groups or subtests are run and how their results are reported.*

There are two ways to select a menu option:

- *•* Type the capitalized letter in the option (for example, type  $r$  to select the **RUN** option).
- *•* Use the left- or right-arrow key to highlight the option, and then press <ENTER>.

Whenever one of the eight options is selected, additional choices become available.

The following subsections explain the menu options as listed from left to right in the Main menu.

### **Run**

**RUN** displays five options: **ONE**, **SELECTED**, **ALL**, **KEY-HELP**, and **QUIT MENU**. If you select **ONE**, only the highlighted test group is run. If you choose **SELECTED**, the computer runs the test groups, or subtests selected within the test groups that you selected. (Select test groups or subtests within test groups with the **SELECT** or **SUBTEST** options, described in the following subsections.) If you select **ALL**, all of the subtests in all of the test groups are run. (The test groups or subtests are run in the same order as they are listed.)

The **KEY-HELP** option displays a list of key controls available for the selected option. The **QUIT MENU** option returns you to the Main menu.

## **Select**

**SELECT** allows you to select individual test groups to tailor the testing process to your particular needs. You can choose one or more test groups and run them sequentially or individually. When you choose **SELECT**, five options are displayed: **ALL**, **ONE**, **CLEAR ALL**, **KEY-HELP**, and **QUIT MENU**.

To select all the test groups, highlight **ALL** in the Select menu and press <ENTER>. To select an individual test group, either press the up- or down-arrow key to highlight the test group and press the <SPACEBAR>, or highlight **ONE** in the Select menu and press <ENTER>.

To reverse a test group selection, highlight the test group and press the <SPACEBAR>. To clear all selected test groups, select **CLEAR ALL**.

The **KEY-HELP** option displays a list of key controls available for the selected option. The **QUIT MENU** option returns you to the Main menu.

# **Subtest**

Most of the test groups consist of several subtests. Use the **SUBTEST** option to select individual subtests within the test group(s).

When you select **SUBTEST**, many of the same options as those on the Main menu are displayed: **RUN**, **SELECT**, **OPTIONS**, **TEST LIMITS**, **ABOUT**, **KEY-HELP**, and **QUIT MENU**. Each of these options is explained in the following subsections.

## Run Under Subtest

**RUN** in the Subtest menu displays five options: **ONE**, **SELECTED**, **ALL**, **KEY-HELP**, and **QUIT MENU**. If you select **ONE**, only the highlighted subtest is run. If you choose **SELECTED.** only the selected subtests are run. If you select **ALL**, every subtest in the selected test group is run. (The subtests are run in the order they are listed.)

The **KEY-HELP** option displays a list of available key controls. The **QUIT MENU** option returns you to the previous menu.

# Select Under Subtest

**SELECT** in the Subtest menu allows you to select individual subtests to tailor the testing process to your particular needs. You can choose one or more subtests from the list. When you choose **SELECT**, five options are displayed: **ALL**, **ONE**, **CLEAR ALL**, **KEY-HELP**, and **QUIT MENU**.

To select all the test groups, highlight **ALL** in the Select menu and press <ENTER>. To select an individual subtest, either highlight the subtest and press the <SPACEBAR> or highlight **ONE** and press <ENTER>.

To reverse a subtest selection, highlight the subtest and press the <SPACEBAR>. To clear all selected subtests, select **CLEAR ALL**.

The **KEY-HELP** option displays a list of available key controls. The **QUIT MENU** option returns you to the previous menu.

# Options Under Subtest

The **OPTIONS** option in the Subtest menu functions in the same manner as the **OPTIONS** option in the Main menu. For information on that option, see "Options" found later in this section.

# Test Limits Under Subtest

The **TEST LIMITS** option in the Subtest menu functions in the same manner as the **TEST LIMITS** option in the Main menu. For information on that option, see "Test Limits" found later in this section.

# About Under Subtest

The **ABOUT** option in the Subtest menu displays information about the highlighted subtest, such as its limits and parameters and how to set them.

# Key-Help Under Subtest

The **KEY-HELP** option in the Subtest menu displays a list of available key controls.

## Quit Menu Under Subtest

The **QUIT MENU** option in the Subtest menu returns you to the Main menu.

# **Options**

Table 4-1 lists all of the possible values for each global parameter of **OPTIONS**. A brief description of each parameter follows the table. To select a parameter, press the up- or down-arrow key. To change the values within fields, use the left- or right-arrow key, the <SPACEBAR> key, or the plus  $(+)$  and minus  $(-)$  keys. If the value within a field is numeric, you can type in the number. (If you make a mistake, type in zeros until the field is filled with zeros and then start again.)

#### **Table 4-1. Option Parameters**

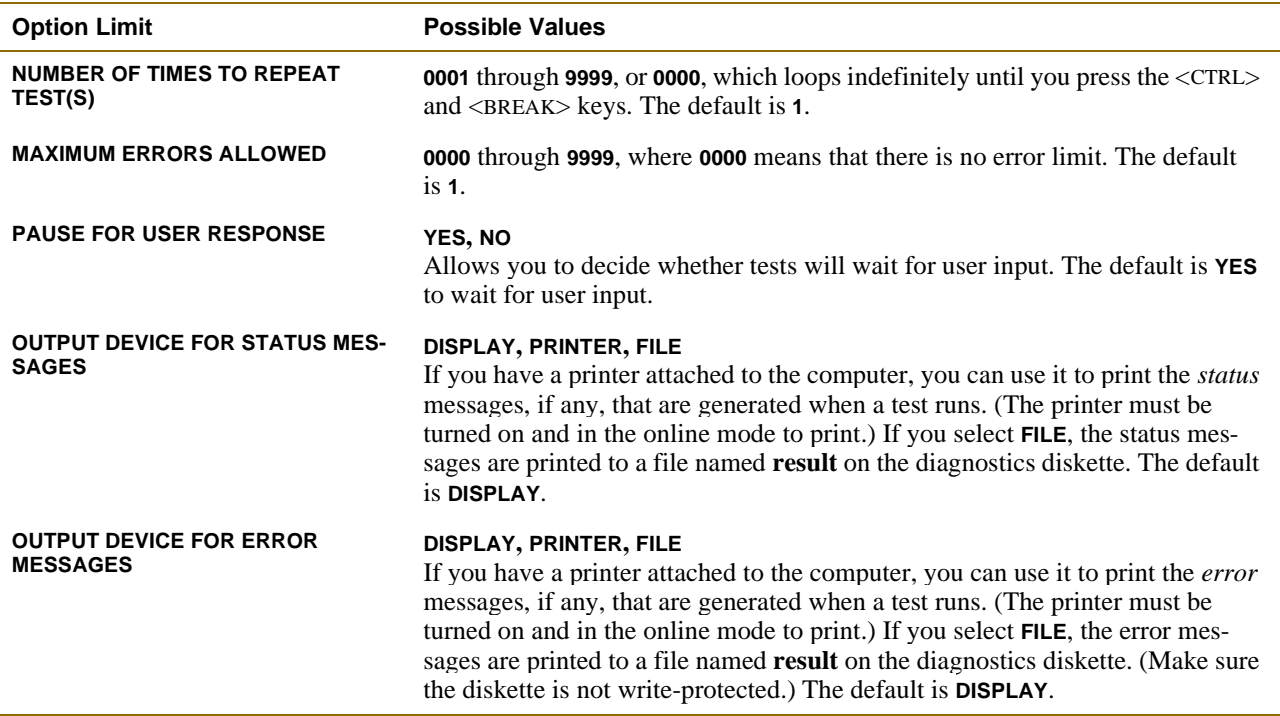

#### Number of Times to Repeat Test(s)

This parameter specifies the number of times the tests run when you select **RUN**. To change the default, type in the desired value. If you type 0 (zero), the test is run until you press <CTRL><BREAK>.

### Maximum Errors Allowed

This parameter specifies the maximum number of errors that can occur before testing is suspended. The error count begins from zero each time you run a subtest or test group individually or each time you select **ALL** to run all of them. To change the default, type in the desired value. If you type 0 (zero), testing continues, regardless of the number of errors found, until you press <CTRL><BREAK>.

### Pause for User Response

If this parameter is set to **YES**, the diagnostics pauses when one of the following occurs:

- *•* Your interaction is needed to verify the Video Test Group screens, the Keyboard Test Group key functions, or other types of interaction such as inserting a diskette.
- The maximum error limit is reached.

To continue testing, press any key.

If the **PAUSE** parameter is set to **NO**, the diagnostics ignores subtests that require your interaction; certain subtests can run only if this option is set to **YES** because they require user interaction. Set the **PAUSE** parameter to **NO** when you want to bypass subtests that require user interaction—such as when you run the diagnostics overnight.

# Output Device for Status Messages

Ordinarily, all status messages appear only on the display. This parameter allows you to direct status messages to either a printer or a file, in addition to the display. Use the right-arrow key to select the option you want. If you choose the **PRINTER** option, status messages print as they occur. If you choose the **FILE** option, status messages are written to a file named **result**. This file is automatically created on the diagnostics diskette when you run the diagnostics. If the **result** file already exists on the diskette, new status messages are added to it.

The result file is an ordinary American Standard Code for Information Interchange (ASCII) text file. You can access the result file through Windows Notepad by performing the following steps:

- **1. Select QUIT MENU to exit the diagnostics and return to the MS-DOS prompt.**
- **2. Remove the** *Dell Diagnostics Diskette* **from the diskette drive.**
- **3. Use the <CTRL><ALT><DEL> key combination to reboot the computer.**
- **4. If necessary, start your operating system.**
- **5. Insert the** *Dell Diagnostics Diskette* **into the diskette drive.**
- **6. Double-click the Notepad icon. Then select OPEN from the File menu.**
- **7. In the File Name text box, type** a:\result **and press <ENTER>.**

The contents of the file appear on the display.

You can also access the **result** file with the MS-DOS **type** command:

**1. Select QUIT MENU to exit the diagnostics and return to the operating system prompt.**

#### **2. At the operating system prompt, type the following command and press <ENTER>:**

type result

The contents of the file appear on the display.

After running particular diagnostic tests and viewing the status messages generated by the tests in the **result** file, you can delete the contents of the file so that it is empty for the next set of messages generated. Otherwise, the next messages are added to the end of the previous ones in the file.

# Output Device for Error Messages

Ordinarily, all error messages appear only on the display. This parameter allows you to direct error messages to either a printer or a file, in addition to the display. Use the right-arrow key to select the option you want. If you choose the **PRINTER** option, error messages print as they occur. If you choose the **FILE** option, error messages are written to the **result** file used for status messages. This file is automatically created on your diagnostics diskette when you run the diagnostics. If the **result** file already exists on the diskette, new error messages are added to it.

The **result** file is an ordinary ASCII text file. You can access and review the **result** file in Windows Notepad or with the MS-DOS **type** command as described in the previous subsection, "Output Device for Status Messages."

After running particular diagnostic tests and viewing the error messages generated by the tests in the **result** file, you can delete the contents of the file so that it is clear for the next set of messages generated. Otherwise, the next messages are added to the end of the previous ones in the file.

# **Test Limits**

*NOTE: The diagnostics program sets default limits on all tests. The only reason to change the defaults would be to limit the amount of testing done. An exception is the default limit for testing super video graphics array (SVGA) modes. If you are testing an external monitor, change the default to* **YES***.*

The RAM Test Group, the Video Test Group, the Serial/ Infrared Ports Test Group, the Diskette Drives Test Group, the Parallel Ports Test Group, the SCSI Devices Test Group, and the Hard-Disk Drives (Non-SCSI) Test Group allow you to designate limits. Whether you select **TEST LIMITS** for a highlighted test group (from the Main menu) or a subtest (from the Subtest menu), you set the limits for *all* the subtests in that test group. When you select **TEST LIMITS**, a new screen appears and the Key Help area lists keys to use with the new screen.

How you change a value for the limits of a test group or subtest depends on the type of parameter associated with it. Different keys are used to change values for different types of parameters. For example, memory address limits specified for the RAM Test Group are changed by typing in numbers over the digits of a given limit or by pressing the plus  $(+)$  or minus  $(-)$  key to increase or decrease the given limit. In contrast, to set limits for the Serial Ports Test Group, use the <SPACEBAR> to toggle between **YES** and **NO**.

After you are satisfied with the limits, return to the main screen of the diagnostics by pressing the <ESC> key. The values you selected under **TEST LIMITS** remain in effect until you change them or exit the diagnostics. The values are reset to their defaults when you restart the diagnostics.

### **About**

**ABOUT** in the Main menu displays information about the highlighted test group, such as limits and parameters and how to set them<sup>1</sup>

# **Key-Help**

**KEY-HELP** displays a list of key controls available for the selected option.

### **Quit**

Select **QUIT** from the Main menu to exit the diagnostics and return to an MS-DOS prompt.

After you return to the operating system environment, remove your diagnostics diskette from drive A and reboot the computer by pressing <CTRL><ALT><DEL>.

**CAUTION: It is important that you quit the diagnostic program correctly because the program writes data to the computer's memory that can cause problems unless properly cleared.**

# **Tests in the Dell Diagnostics**

The diagnostics is organized by components into test groups and subtests within each test group. Each subtest is designed to detect any errors that may interfere with the normal operation of a specific device of the computer.

*NOTE: Any subtest requiring hardware not listed in the System Configuration area appears to run, but the subtest concludes with a status message stating* Component not available*.*

Table 4-2 lists the diagnostic test groups, their subtests, and comments concerning their use.

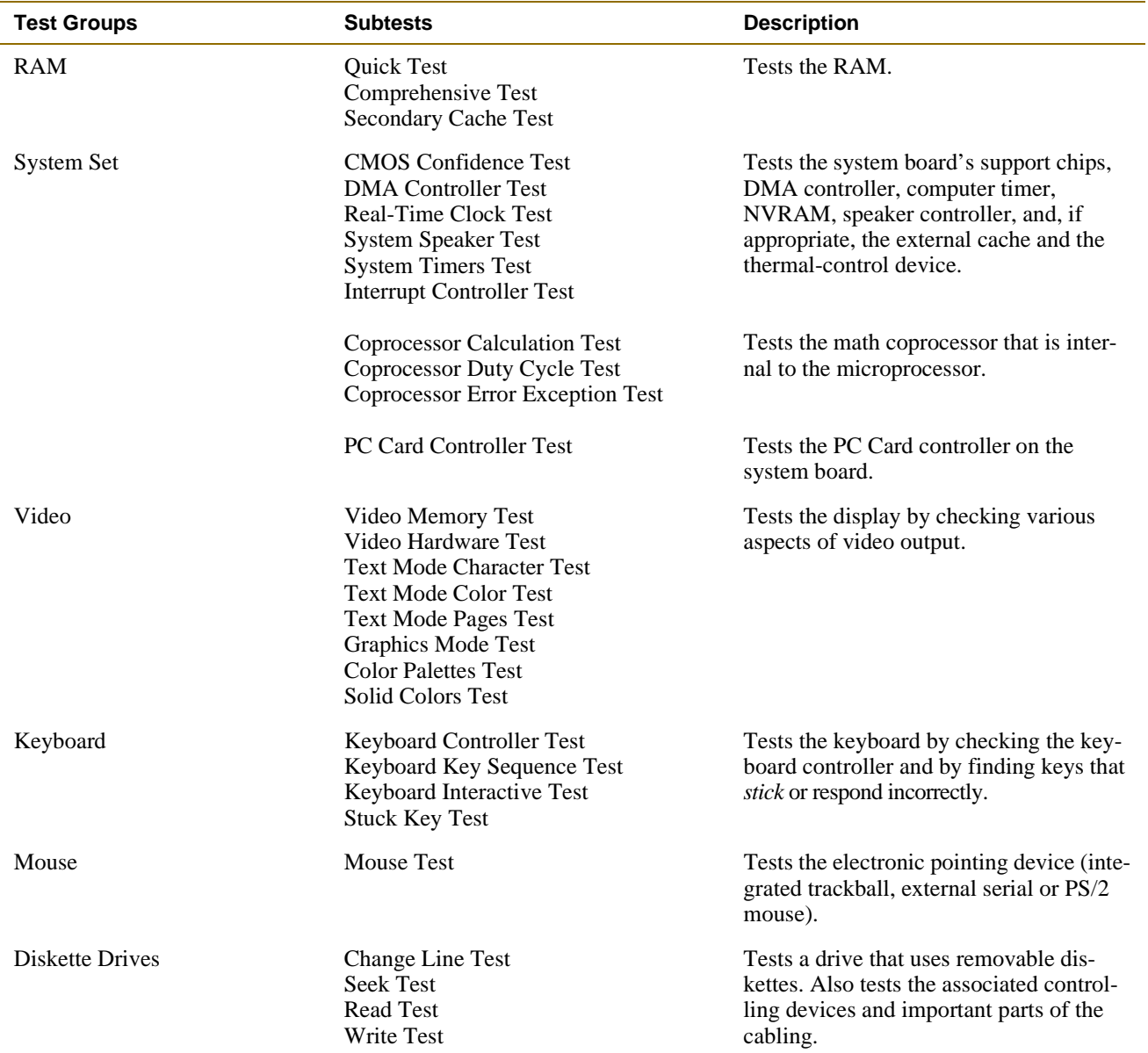

### **Table 4-2. Dell Diagnostics Tests**

*NOTE: For the full name of an abbreviation or acronym used in this table, see the Glossary in the online* System User's Guide*.*

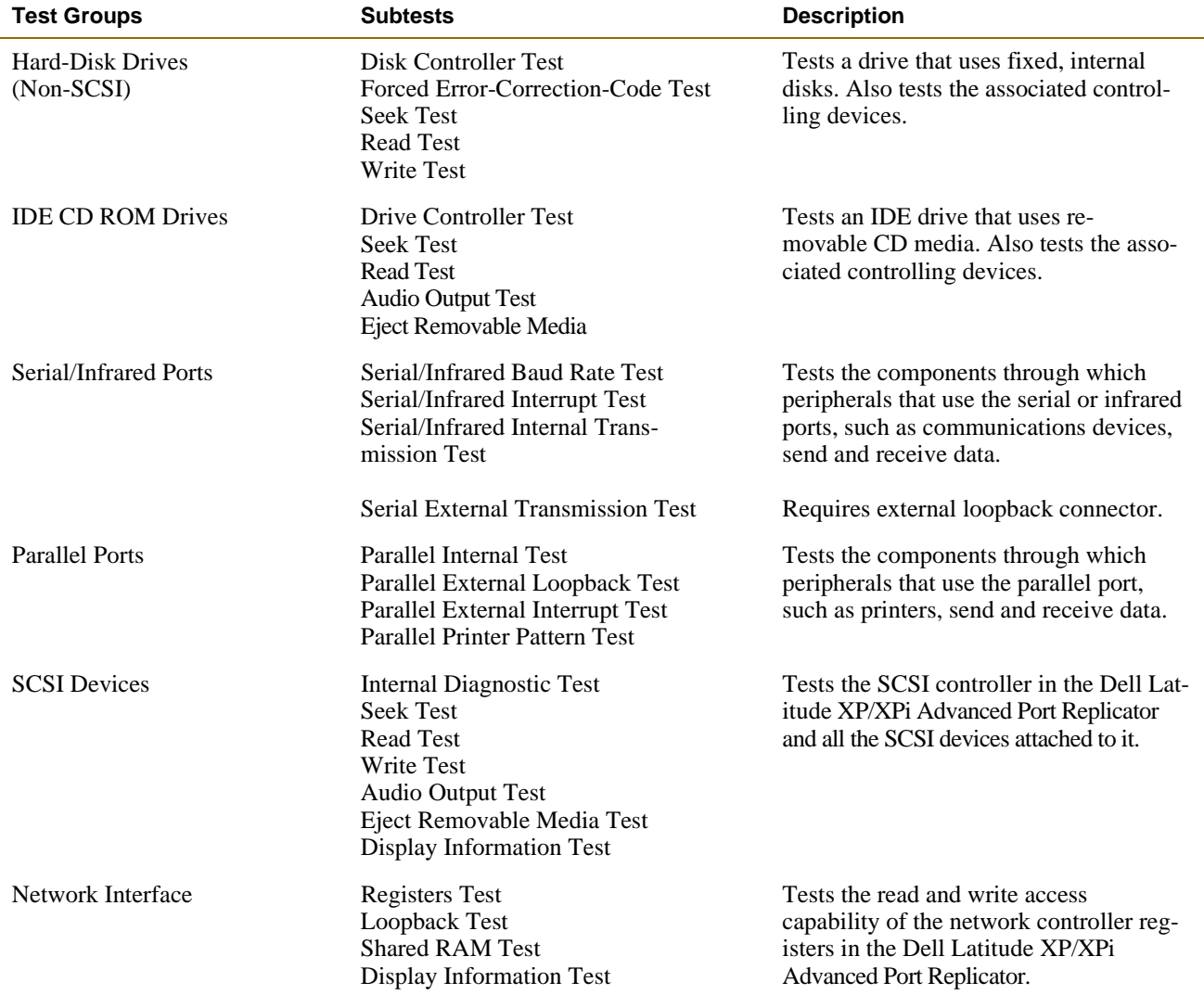

### **Table 4-2. Dell Diagnostics Tests** (Continued)

*NOTE: For the full name of an abbreviation or acronym used in this table, see the Glossary in the online* System User's Guide*.*

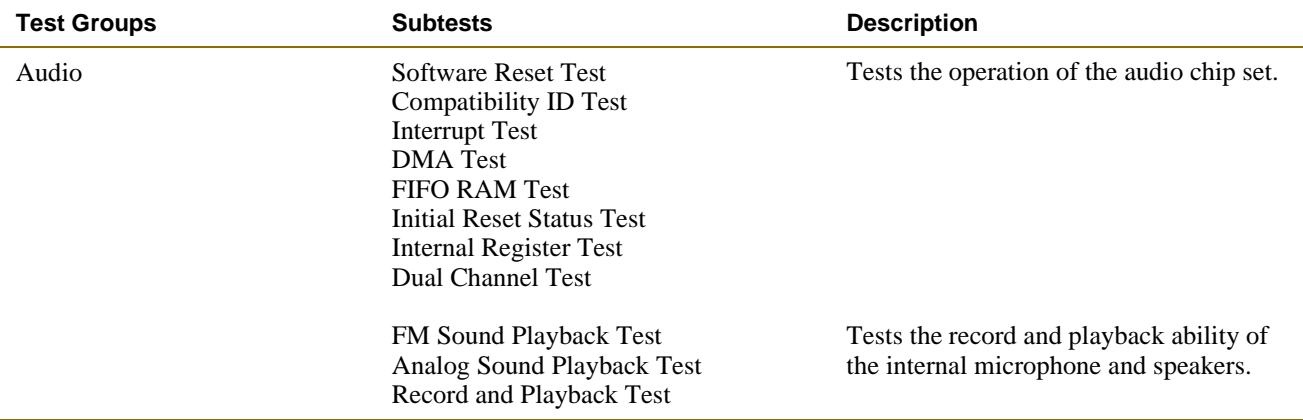

#### **Table 4-2. Dell Diagnostics Tests** (Continued)

*NOTE: For the full name of an abbreviation or acronym used in this table, see the Glossary in the online System User's Guide.* 

# **Error Messages**

When you run a test group or subtest in the diagnostics, error messages may result. These particular error messages are not covered in this guide because the errors that generate these messages can be resolved only with a technician's assistance. Record the messages on a copy of the Diagnostics Checklist found in Chapter 5, and read that chapter for instructions on obtaining technical assistance.

# **RAM Test Group**

The RAM Test Group subtests check all the directly addressable RAM. You should run the stand-alone RAM Test program (**ramtest.exe**) from the MS-DOS prompt if, for some reason, the diagnostics cannot load into memory.

The RAM Test program has switches so that you can set both test limits and options for the subtests from the MS-DOS prompt. The switches listed in Table 4-3 can be added to the end of the **ramtest** command line.

The switches can be used in any order, but they must be separated by a space.

For example, to run the RAM comprehensive subtest 10 times without pausing, stopping at a maximum of 20 errors, and outputting the results to a file named **ramtst.rpt**, type the following command line at the MS-DOS prompt and press <ENTER>:

ramtest -r10 -np -m20 -oframtst.rpt

To view the Help screen that lists all of the **ramtest** command-line switches, type the following command at the MS-DOS prompt and press <ENTER>:

ramtest?

#### **Table 4-3. RAM Test Switches**

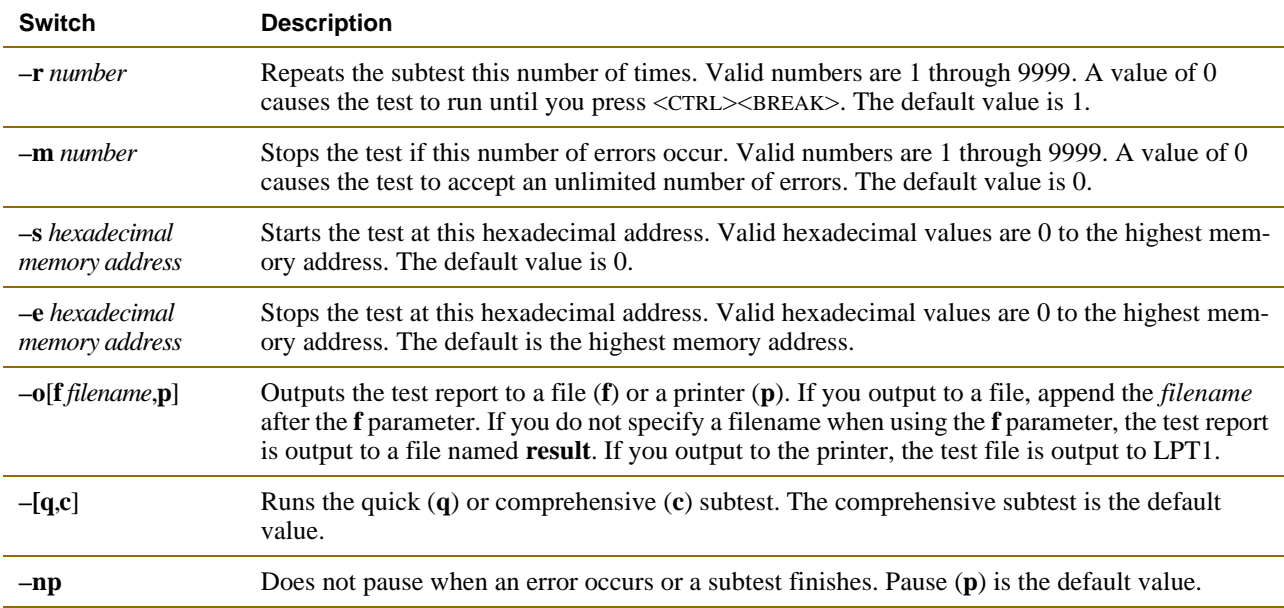

## **Why Run a RAM Test?**

Faulty memory can cause a variety of problems that may not, at first glance, appear to be happening in RAM. If the computer is displaying one or more of the following symptoms, run both the subtests in the RAM Test Group to verify that the memory is not at fault:

- *•* A program is not running as usual, or a proven piece of software appears to malfunction and you confirm that the software itself is not at fault. (You can confirm that the software is functioning properly by moving it to another computer and running it there.)
- *•* The computer periodically *locks up* (becomes unusable and must be rebooted), especially at different places and times in different programs.

#### **Subtests**

Two subtests are available for RAM: the Quick Test and the Comprehensive Test. The Quick Test performs an address check to determine whether the computer is properly setting and clearing individual bits in RAM, and whether the RAM read and write operations are affecting more than one memory address location at a time. This subtest checks all available RAM, including the

secondary cache. The Comprehensive Test also performs an address check, as well as the following:

- *•* Data pattern checks, to look for RAM bits that are stuck high or low, short-circuited data lines, and some data pattern problems that are internal to the memory chips
- *•* A parity check that verifies the ability of the memory subsystem to detect errors
- A refresh check, to verify that the dynamic RAM (DRAM) is being recharged properly

# **System Set Test Group**

The subtests in the System Set Test Group check the computer's basic system board components and verify their related functions.

# **Why Run a System Set Test?**

The System Set subtests double-check many system board components, such as the computer's I/O circuitry, that are tested by other test groups or subtests in the diagnostics. You should run the System Set Test Group if you are having a problem and cannot isolate the failure or malfunction to a particular system board component.

The System Set Test Group also verifies the proper operation of other computer components, such as the speaker, that are not tested elsewhere in the diagnostics.

The following symptoms usually suggest a problem with a component or subassembly that warrants running a System Set subtest:

- *•* A program is not running as usual, or a proven piece of software appears to malfunction and you confirm that the software itself is not at fault. (You can confirm that the software is functioning properly by moving it to another computer and running it there.)
- *•* A PC Card you previously accessed can no longer be accessed.
- The computer periodically locks up, especially at different places and times in different programs.
- Parity errors or page fault failures (any error message that contains the word *parity* or *page fault*) occur at any time during operation. These errors are usually accompanied by a reference to an address, which you should record on a copy of the Diagnostics Checklist found in Chapter 5.
- *•* Correcting errors in the system configuration information does not resolve a problem.
- The computer's clock/calendar stops.
- The speaker no longer functions. The problem could be a failure of the system timers as well as a failure of the speaker itself. Run the System Timers Test, followed by the System Speaker Test.
- *•* If a peripheral device appears to malfunction, run the Interrupt Controllers Test. If the computer fails the test, the problem lies with the interrupt controller; if the computer passes, then the problem lies with the peripheral device.
- *•* A spreadsheet program or other type of mathematical application runs abnormally slow, generates error messages concerning calculations or operations, runs incorrectly, or generates incorrect results; or a proven piece of the program appears to malfunction and you confirm that the software itself is not at fault. (You can confirm that the software is not at fault by moving the program to another computer and running it there.)

*•* The computer halts in the middle of performing calculations or complex mathematical operations.

## **Subtests**

The subtests in the System Set Test Group confirm the folowing computer functions:

#### *•* **CMOS Confidence Tes**t

Checks the nonvolatile RAM (NVRAM) for accessibility and reliability of data storage by performing a data pattern check and verifying the uniqueness of memory addresses.

#### *•* **DMA Controller Test**

Tests the direct memory access (DMA) controller and verifies the correct operation of its page and channel registers by writing patterns to the registers.

#### *•* **Real-Time Clock Test**

Confirms the functionality and accuracy of the computer's real-time clock (RTC).

#### *•* **System Speaker Test**

Checks the functionality of the speaker by generating eight tones.

#### *•* **System Timers Test**

Checks the timers used by the microprocessor for event counting, frequency generation, and other functions. Only the functions that can be activated by software are tested.

#### *•* **Interrupt Controller Test**

Generates an interrupt on each interrupt request (IRQ) line to verify that devices using that line can communicate with the microprocessor and that the interrupt controller sends the correct memory addresses to the microprocessor.

#### *•* **Coprocessor Calculation Test**

Checks the use of different types of numbers and the math coprocessor's ability to calculate correctly.

#### *•* **Coprocessor Duty Cycle Test**

Tests the math coprocessor's ability to perform complex mathematical operations.

#### *•* **Coprocessor Error Exception Test**

Verifies the math coprocessor's ability to handle errors and to send IRQs to the microprocessor.

*•* **PC Card Controller Test**

Checks the functionality of the PC Card controller on the system board.

*•* **Thermal Control Test**

Checks the functionality of the thermal-monitoring and microprocessor speed-switching device on the system board. This test does not apply to the Dell Latitude LM.

# **Video Test Group**

The subtests in the Video Test Group verify the proper operation of the video controller and the video control circuitry installed in the computer. These subtests check for the correct operation of the readable registers in the video circuitry and the controller. They write, read, and verify data patterns in the cursor registers of the controller. The Video Test Group also provides additional subtests to test the color features of the color display or an external color monitor.

# **Why Run a Video Test?**

Many of the symptoms that would prompt you to run a subtest in the Video Test Group are obvious, because the display is the visual component of the computer. Before you run the Video Test Group or any of its subtests, you should make sure that the problem is not occurring in the software or caused by a hardware change.

If the following symptoms still occur, run the appropriate test(s) as follows:

- *•* If your display or external monitor shows a partially formed or distorted image, run *all* of the subtests in the Video Test Group.
- *•* If the alignment of text or images is *off,* regardless of the program you are running, run the Text Mode Character Test, Text Mode Pages Test, and the Graphics Mode Test.
- If the color on the display or external monitor is intermittent or not displayed at all, run the Text

Mode Color Test, the Color Palettes Test, and the Solid Colors Test.

*•* If your display or external monitor malfunctions in one mode but works fine in another (for example, text is displayed correctly, but graphics are not), run the Text Mode Character Test, Text Mode Color Test, Text Mode Pages Test, and the Graphics Mode Test.

### **Subtests**

The eight subtests in the Video Test Group confirm the following video functions:

*•* **Video Memory Test**

Checks the read/write capability of the video memory in various video modes

#### *•* **Video Hardware Test**

Checks the cursor registers and the horizontal and vertical retrace bit registers in the video controller

#### *•* **Text Mode Character Test**

Checks the video subsystem's ability to present data in text modes

#### *•* **Text Mode Color Test**

Checks the video subsystem's ability to present color in text modes

#### *•* **Text Mode Pages Test**

Checks the video subsystem's ability to map and present all available video pages on the screen, one page at a time

#### *•* **Graphics Mode Test**

Checks the video subsystem's ability to present data and color in graphics modes

#### *•* **Color Palettes Test**

Checks the video subsystem's ability to display all of the available colors

#### *•* **Solid Colors Test**

Checks the video subsystem's ability to show screens full of solid colors, and allows you to check for missing color pixels

Many of these tests display characters or graphics on the screen for you to verify. Samples of these screens are shown in Appendix B, "Diagnostic Video Tests."

*NOTE: The default limit for testing SVGA modes is* **NO***. If you are testing an external monitor, change the default to*  **YES***.*

# **Keyboard Test Group**

The subtests in the Keyboard Test Group verify the correct operation of your keyboard and the keyboard controller chip.

# **Why Run a Keyboard Test?**

Keyboard problems are not always caused by the keyboard. For example, a complete lockup of the computer, rendering the keyboard inoperable, is probably not caused by a problem with the keyboard. There are two symptoms that are likely to be keyboard-related. Sometimes, the configuration of a program changes the function of a key or key combination. Similarly, key configuration programs like ProKey can change a key's function. Because these programs are memory resident, be sure to clear them out of the computer's memory before running a subtest in the Keyboard Test Group. (Clear them from memory by booting the computer from the *Dell Diagnostics Diskette*.) When these possibilities have been eliminated, and if the following symptoms occur, you should run one or more of the subtests in the Keyboard Test Group:

- When you press a key, the character represented by that key appears repeatedly; the key seems to be stuck. Run the Stuck Key Test.
- *•* When you press a key and the response is different from the usual response or the response you anticipated, the key contact may be damaged. Run the Keyboard Interactive Test.
- *•* When a key does not work at all, run *all* of the subtests in the Keyboard Test Group.

# **Subtests**

The four keyboard subtests confirm the following keyboard functions:

#### *•* **Keyboard Controller Test**

Confirms the ability of the keyboard controller chip to communicate with the keyboard and confirms the programming of the controller chip

#### *•* **Keyboard Key Sequence Test**

Verifies that the keys on the keyboard function correctly when you press them in a predefined order

#### *•* **Keyboard Interactive Test**

Checks the internal microcode of the keyboard and the external interface of the keyboard controller chip for a malfunctioning key

#### *•* **Stuck Key Test**

Checks the internal microcode of the keyboard and the external interface of the keyboard controller chip for a repeating key signal

# **Mouse Test**

The Mouse Test checks the functionality of the mouse controller (which affects the ability to move the trackball/mouse pointer around the screen with its corresponding movement on your desk or pad) and the operation of the trackball/mouse buttons.

# **Why Run the Mouse Test?**

Touch pad or mouse problems are as likely to be caused in RAM as they are to be caused by a faulty trackball or mouse. Three sources of problems include the configuration of a program (which changes the function of the trackball or mouse), memory-resident programs like Sidekick or ProKey, and failure of a device driver (the software that controls the functions of a trackball or mouse). If these possibilities have been eliminated and the following symptoms persist, run the Mouse Test:

*•* When you press a trackball or mouse button, the function of the button continues; the button seems to be stuck.

- If the response when you press a trackball or mouse button is different from the usual response or the response you anticipated, the button contact may be damaged.
- *•* A trackball or mouse button does not work at all.
- The cursor does not respond on the screen in accordance with the movements you make with the trackball or external mouse.

## **Subtests**

There are no subtests for the Mouse Test.

# **Diskette Drives Test Group**

The subtests in the Diskette Drives Test Group allow you to test diskette drives of all capacities.

*NOTE: Before running the Diskette Drives Test Group, install a CD-ROM drive in the options bay and attach the diskette drive to the parallel connector on the back of the computer. The subtests in the test group will fail if you do not have a diskette drive attached to the parallel connector.*

# **Why Run a Diskette Drives Test?**

Very often, a diskette drive problem may first appear to be a diskette problem. A box of defective diskettes might produce faulty-drive error messages. The test results can be confusing, so you should run the subtests in the Diskette Drives Test Group more than once using diskettes from different sources.

Another possible cause of diskette drive problems is human error—typing a command in an incorrect form (usually called a *syntax* error). Be sure you have entered the command properly.

When the diskette and command syntax are eliminated as causes, the following symptoms usually suggest a drive problem and warrant running a subtest in the Diskette Drives Test Group:

- An error message appears on the screen stating that the computer cannot *read* from or *write* to a diskette.
- *•* A diskette cannot be properly formatted, or format error messages appear on the screen.

*•* Data on diskettes is corrupted or lost; these problems may be intermittent.

# **Subtests**

The four diskette drive subtests available in the Diskette Drives Test Group confirm the following drive functions:

*•* **Change Line Test**

Checks for bent pins on the diskette drive controller and for defective lines on the diskette cable

*•* **Seek Test**

Checks the drive's ability to search for a specified track on the diskette and to position the read/write heads of the drive to all tracks

*•* **Read Test**

Positions the read/write heads at each cylinder of the diskette and verifies that all tracks on the diskette can be read correctly

*•* **Write Test**

Positions the read/write heads at each cylinder of the diskette and verifies that all tracks on the diskette can be written to correctly

# **Hard-Disk Drives (Non-SCSI) Test Group**

The subtests in the Hard-Disk Drives (Non-SCSI) Test Group check the functionality of up to two hard-disk drives of any capacity. The subtests check the storage capability of a drive as well as the hard-disk drive controller (which affects the ability to read from and write to the drive).

# **Why Run a Hard-Disk Drives Test?**

If you check your hard-disk drive to determine the amount of available space, your operating system will probably report problem areas. Problem areas on harddisk drives are common, because most hard-disk drives have a small amount of space that is not usable. The hard-disk drive keeps a record of this space so that the computer will not attempt to use it. Identification of unusable disk space, unless it is an unusually large

amount (over five percent of the possible total), should not be regarded as a cause for testing the hard-disk drive.

These are the most common symptoms that might prompt you to test the hard-disk drive:

- The hard-disk drive fails during the boot routine.
- *• Seek* errors are reported by the operating system or application programs.
- An error message appears on the screen stating that the computer cannot *read* from or *write* to the harddisk drive.
- *•* Data on the hard-disk drive is corrupted or lost; these problems may be intermittent. Once saved by a program, files cannot be properly recalled.

### **Subtests**

The five subtests in the Hard-Disk Drives (Non-SCSI) Test Group confirm the following drive functions:

*•* **Disk Controller Test**

Checks the internal microcode of the hard-disk drive controller

*•* **Forced Error-Correction-Code Test**

Checks the ability of the hard-disk drive to identify and correct errors

*•* **Seek Test**

Checks the drive's ability to search for a specified track on the drive and to position the read/write heads of the drive to all tracks

*•* **Read Test**

Positions the read/write heads at each cylinder of the drive and verifies that all tracks on the drive can be read correctly

*•* **Write Test**

Positions the read/write heads at each cylinder of the drive and verifies that all tracks on the drive can be written to correctly

# **IDE CD ROM Drives Test Group**

The subtests in the IDE CD ROM Drives Test Group check the functionality of the integrated drive electronics (IDE) CD-ROM drive. Before conducting an IDE CD ROM test, insert into the CD-ROM drive a CD with audio and data tracks (such as a multimedia CD).

*NOTE: The Audio Output Test requires a CD with audio tracks; all other subtests in this test group require a CD with data tracks. If the CD-ROM drive contains a CD that does not have the required data or audio tracks, the subtest fails.*

# **Why Run an IDE CD ROM Drives Test?**

If you encounter a problem while using an application program on a CD, the problem could result from the disc or from the drive. When you encounter problems, first try using a different CD. If the problem recurs, run the IDE CD ROM Drives Test Group.

These are the most common symptoms that might prompt you to test an IDE CD-ROM drive:

- *• Seek* errors are reported by the operating system or application programs.
- *•* An error message appears on the screen stating that the computer cannot read from an IDE CD-ROM drive.

#### **Subtests**

The five subtests in the IDE CD ROM Drives Test Group confirm the following drive functions:

*•* **Drive Controller Test**

Causes the drive to execute its internal self-test.

*•* **Seek Test**

Checks the drive's ability to search for each block on the device.

*•* **Read Test**

Positions the read heads at each block of the device for reading data and verifies that all blocks on the device can be read correctly.

#### *•* **Audio Output Test**

Causes the drive to begin playing the first audio track on an audio CD. (To determine if the test passed, listen to the audio output of the drive.)

*NOTE: The Audio Output Test does not run automatically as part of the IDE CD ROM Drives Test Group; you must select the subtest individually.*

#### *•* **Eject Removable Media**

Checks the drive's ability to eject the CD tray.

# **Serial/Infrared Ports Test Group**

The subtests in the Serial/Infrared Ports Test Group check the computer's interface with external devices (such as a serial mouse or a printer). The subtests in this test group are not intended as a diagnostic test for the external device itself.

## **Why Run a Serial/Infrared Ports Test?**

It may not be immediately evident whether the port or the external device is faulty. In both cases, the external device (such as a serial mouse or a printer) might behave erratically or not operate at all. Eliminate incorrect system configuration information settings, peripheral malfunctions, and software errors as potential causes of infrared (IR) port problems, before you run the subtests in the Serial/Infrared Ports Test Group to check your hardware.

If the diagnostics do not recognize the computer's serial or infrared port, check the **SERIAL PORT** or **INFRARED DATA PORT** option in System Setup program to see if the port has been disabled. For instructions, see "Serial Port," "Infrared Data Port," or "Parallel Mode" in Chapter 2. The subtests in the Serial/Infrared Ports Test Group cannot test a port unless it is enabled.

Another possible cause for errors is a problem with the external device itself. Use the documentation that came with the peripheral to troubleshoot it and confirm that it is working properly.

If the external device is not properly installed through software, the device also may not function properly. Try operating the device from different programs or through the operating system. If it still does not work, you can

eliminate the software configuration as the cause of the problem.

Although the following symptoms can be caused by faulty peripherals or software errors, these symptoms might also suggest a port problem:

- If a peripheral works intermittently, or produces intermittent errors, the port may be faulty.
- If the computer displays an error message that is related to the external device connected to a port, but corrections to the device do not resolve the error, run the appropriate subtest in the Serial/Infrared Ports Test Group.

### **Subtests**

The four subtests in the Serial/Infrared Ports Test Group confirm the following port functions:

#### *•* **Serial/IR Baud Rate Test**

Checks the baud rate generator in each serial communications chip against the computer's clock

*•* **Serial/IR Interrupt Test**

Checks the serial port's ability to send IRQs to the microprocessor

*•* **Serial/IR Internal Transmission Test**

Checks several internal functions of the serial port using the internal loopback mode of the serial communications chip

#### *•* **Serial External Transmission Test**

If a loopback device is attached, checks the line control bits of the serial port and sends a test pattern at several baud rates, checking the returned values

# **Parallel Ports Test Group**

The subtests in the Parallel Ports Test Group check the computer's interface with external devices, such as a printer, that are connected to the computer through the parallel port. The subtests in this test group are not intended as a diagnostic test for the actual peripheral attached to each port.

# **Why Run a Parallel Ports Test?**

If the diagnostics does not recognize the computer's parallel port, check the **PARALLEL MODE** system setup option to see if the port has been disabled. For instructions, see "Parallel Mode" in Chapter 2. The subtests in the Parallel Ports Test Group cannot test a port unless it is enabled.

When a port is faulty, it may not be immediately evident that the port, and not the device connected to the port, is faulty. Instead, the peripheral (such as a printer) might behave erratically or not operate at all. If the external device is not properly installed through software, it also may not function properly. Try operating the peripheral from different programs or through the operating system. If it still does not work, you can eliminate the software setup as the cause of the problem.

Another possible cause for errors is a problem with the external device itself. Use the documentation that came with the peripheral to troubleshoot it and confirm that it is working properly. (Most printers have a self-test.)

After you eliminate incorrect system configuration information settings, peripheral malfunctions, and software errors as potential causes of port problems, you can run the subtests in the Parallel Ports Test Group to check your hardware. Although the following symptoms can be caused by faulty peripherals or software errors, they might also suggest a port problem:

- If a peripheral works intermittently, or produces intermittent errors, the port may be faulty.
- If the computer displays an error message that is related to the external device connected to a port, but corrections to the device do not resolve the error, run the appropriate subtest in the Parallel Ports Test Group.
- If your software and the diagnostics do not recognize that you have a parallel port, you should check the **PARALLEL MODE** system setup option, and if necessary, run the appropriate subtest in the Parallel Ports Test Group.

### **Subtests**

The four subtests in the Parallel Ports Test Group confirm the following port functions:

#### *•* **Parallel Internal Test**

Checks several internal functions of the parallel port

*•* **Parallel External Loopback Test**

Tests the functionality of the control lines through an external loopback connector, if an external loopback connector is available

#### *•* **Parallel External Interrupt Test**

Tests the parallel port's ability to generate interrupts from all possible sources, if an external loopback connector is available

#### *•* **Parallel Printer Pattern Test**

Tests whether the port(s) can retain data, print text on a printer, and generate interrupts

# **SCSI Devices Test Group**

The subtests in the SCSI Devices Test Group check the functionality of the small computer system interface (SCSI) controller in the Dell Latitude Advanced Port Replicator and the SCSI devices attached to it.

*NOTES: Before conducting these subtests on an external SCSI CD-ROM drive, insert into the drive a CD with audio and data tracks (such as a multimedia CD). The Audio Output Test requires a CD with audio tracks; all other subtests require a CD with data tracks.*

*If the external CD-ROM drive is empty, or if it contains a CD that does not have the required data or audio tracks, the subtest fails.*

# **Why Run a SCSI Devices Test?**

If you check your SCSI hard-disk drive to determine the amount of available space, your operating system will probably report problem areas. Problem areas on harddisk drives are common, because most hard-disk drives have a small amount of space that is not usable. The harddisk drive keeps a record of this space so that your computer will not attempt to use it. Identification of unusable disk space, unless it is an unusually large amount (over five percent of the possible total), should not be regarded as a cause for testing the hard-disk drive.

These are the most common symptoms that might prompt you to test a SCSI device:

- *•* A SCSI hard-disk drive fails during the boot routine.
- Seek errors are reported by the operating system or application programs.
- An error message appears on the screen stating that the computer cannot read from or write to a SCSI device.
- *•* Data on a SCSI device is corrupted or lost; these problems may be intermittent. Once saved by a program, files cannot be properly recalled.

### **Subtests**

The seven subtests in the SCSI Devices Test Group confirm the following drive functions:

*•* **Internal Diagnostic Test**

Causes the device to run its internal self-test.

*•* **Seek Test**

Checks the device's ability to search for a specified track on the device and to position its read/write heads to all tracks.

*•* **Read Test**

Positions the read/write heads at each block of the device for reading data and verifies that all tracks on the device can be read correctly.

*•* **Write Test**

Positions the read/write heads at each block of the device and verifies that all tracks on the device can be written to correctly.

#### *•* **Audio Output Test**

Causes the drive to begin playing the first audio track on an audio CD. (To determine if the test passed, listen to the audio output of the drive.)

*NOTE: The Audio Output Test does not run automatically as part of the SCSI Devices Test Group; you must select the subtest individually.*

#### *•* **Eject Removable Media Test**

Causes a CD-ROM drive to eject its CD, or a SCSI tape drive to eject its tape cartridge.

*•* **Display Information Test**

Displays a screen of information about the SCSI controller in the replicator, the resources allocated to the controller, and a list of target devices attached to it.

# **Network Interface Test Group**

The subtests in the Network Interface Test Group verify the basic operation of the network interface controller in the Dell Latitude Advanced Port Replicator. They test the controller's internal functions, including read and write access to its registers and internal transmit and receive (loopback) capability.

# **Why Run a Network Interface Test?**

Running a subtest in the Network Interface Test Group helps diagnose problems that may occur while using a Dell Latitude XPi computer in a network environment. Most network failures are caused by one of the following:

- Poor network connections
- *•* Failure in the network controller
- Interrupt conflict (the controller trying to use the same IRQ line as another device)
- Software configuration error

If a problem occurs while using the computer in a network environment, the network connection should be inspected. If the connection is good, run the Network Interface Test Group to determine if the network

interface controller is functioning. If the test group is run in a loop, it can be used to detect intermittent failures.

# **Subtests**

The four subtests in the Network Interface Test Group confirm the following functions:

*•* **Registers Test**

Checks the interrupt generation capability of the controller by writing patterns to the writable registers in the controller and by reading the patterns back to verify if they are accessible and able to retain data.

*•* **Loopback Test**

Places the controller into its various loopback modes and tests its ability to transmit and receive data.

#### **Shared RAM Test**

Performs a memory test on controllers with memorymapped shared RAM. On controllers with first-in first-out (FIFO) shared RAM, writes a data pattern to all locations and reads the pattern back to verify the operation. Some controllers do not support shared RAM tests.

#### *•* **Display Information Test**

Displays address and configuration information about the network controller. This information includes the network address used for communication on the local area network (LAN) and the controller's IRQ level. You can make sure there is not an interrupt conflict by verifying that the IRQ level is not being used by another device connected to the system.

# **Audio Test Group**

The subtests in the Audio Test Group check the functions of the audio controller and the computer's recording and playback features.

# **Why Run an Audio Test**

If you do not hear sounds from your built-in speakers when you expect to, it is possible that your operating system or sound application uses resource settings different from those of the audio controller in the computer. In

the absence of an expected sound, first check the documentation that accompanied your operating system or sound application to see if the sound features are correctly configured to work with the computer. The default resource settings for the audio controller are:

- *•* DMA channel: 1
- *•* IRQ line: 5
- *•* Port address: 220h

If necessary, change the resource settings in your operating system or sound application to match these default settings.

If you still do not hear sound when you expect to, run the Audio Test Group.

*NOTE: Before running the Audio Test Group, make sure to enable the built-in speaker(s), and make sure that the speaker volume has not been muted.*

# **Subtests**

The 11 subtests in the Audio Test Group confirm the following functions:

#### *•* **Software Reset Test**

Checks for the presence of an active audio controller in your system

#### *•* **Compatibility ID Test**

Determines if the correct sound controller is installed for your system

*•* **Interrupt Test**

Checks to see if the audio controller is generating an interrupt on the IRQ line configured for that controller

*•* **DMA Test**

Tests for the presence of a DMA channel on the system chip set, and determines if the DMA controller and the audio controller can exchange signals

#### *•* **FIFO RAM Test**

Checks the read/write capabilities and status of the audio controller

#### *•* **Initial Reset Status Test**

Verifies the reset values of the extended registers on the audio controller

#### *•* **Internal Register Test**

Writes test patterns to the internal registers of the audio controller, then reads other registers to confirm that the patterns are correctly interpreted

#### *•* **Dual Channel Test**

Confirms the presence of a second DMA channel on the system chip set and determines if the DMA controller and audio controller can exchange signals on that second DMA channel

#### *•* **FM Sound Playback Test**

Tests whether the system can synthesize sounds and play them through the built-in speakers

#### *•* **Analog Sound Playback Test**

Tests whether the system can play sampled sounds through the built-in speakers

#### *•* **Record and Playback Test**

Checks the ability of the audio controller to generate a sampled sound from signals received from the built-in microphone

The last three Audio subtests are interactive. In both the FM Sound Playback Test and the Analog Sound Playback test, a series of musical tones is played through the computer's built-in speaker(s). A message on the display asks if you hear the tones. Type y if you hear the tones; otherwise, type n.

The third interactive test, the Record and Playback Test, checks the computer's built-in microphone and speaker(s). When prompted, press any key on the built-in keyboard and say your name in a normal tone of voice.

#### *NOTE: After you press the key, you have only a few seconds to speak your name.*

When prompted again, hit any key on the built-in keyboard to play back your voice through the built-in speaker(s). Type  $\gamma$  if you hear your voice; otherwise, type n. If you press n, you are given another opportunity to run the Record and Playback Test. When prompted, type y if you want to try the test again (for instance, if you did not speak quickly enough after pressing a key to begin the test). Otherwise, press n.

# **Chapter 5 Getting Help**

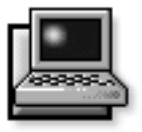

**T** his chapter describes the tools Dell provides to help you when there is a problem with the computer. It also tells you when and how to call Dell Computer Corporation for technical or customer assistance in the following situations:

- *• If you have a technical problem*, read the next section, "Technical Assistance."
- *• If you are looking for information about a specific subject or about Dell's services*, read "Help Tools" found later in this chapter.
- *• If you have a problem with your order*, read "Problems With Your Order" found later in this chapter.

# **Technical Assistance**

If you need assistance with a technical problem, perform the following steps:

**1. Review the** *Dell Q&A***.**

Look for the Dell Q&A icon in the Dell Accessories folder or group.

**2. Review the remaining documentation that accompanied your Dell computer.**

To decide which document has the answers you need, see the Preface.

**3. Run the Dell diagnostics.**

See Chapter 4, "Running the Dell Diagnostics," for instructions on using the diagnostics.

#### **4. Make a copy of the Diagnostics Checklist (found later in this chapter), and fill it out.**

*NOTE: Save the Diagnostics Checklist in this chapter as a master so you can use it to make copies as needed.*

On your Diagnostics Checklist, document any error messages or beep codes as they occur so you can inform the Dell technician of them. Describe what was happening when the error occurred. Note the steps you took to solve the problem.

#### **5. Call Dell for help with installation and troubleshooting procedures.**

For instructions, see "Dell Contact Numbers" found later in this chapter. When you call, you can ask to speak to a technician, or you can use the AutoTech service. For instructions on using AutoTech, see "AutoTech Service" found later in this chapter.

*NOTE: Have your express service code handy when you call. The code helps Dell's automated support telephone system direct your call more efficiently. For more information, see "Before You Call" found later in this chapter.*

# **Help Tools**

Dell provides a number of tools to assist you. Table 5-1 lists subjects you may want information about, tasks you may want to perform, and the tool(s) you can use for help. Each tool is described later in this section.

#### **Table 5-1. Help Tools**

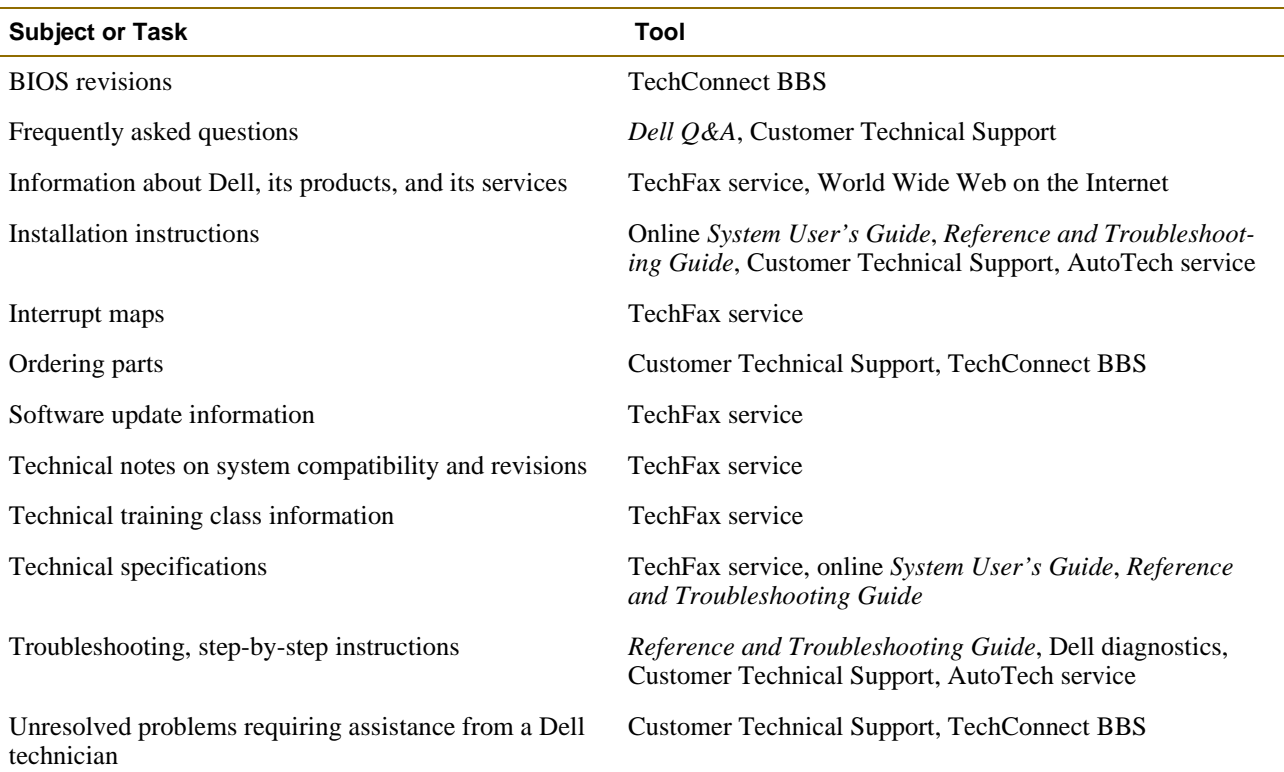

*NOTE: For the full name of an abbreviation or acronym used in this table, see the Glossary in the online System User's Guide.* 

#### **Dell Q&A**

Dell anticipates your questions by providing the *Dell Q&A*, a Windows-based online file that answers questions that are often asked by Dell computer users. Look for the Dell Q&A icon in the Dell Accessories folder or group.

### **System User's Guide**

The Windows-based online *System User's Guide* includes information about traveling with your portable computer, installing and using batteries, conserving battery power, and attaching external devices to the computer. This document is installed on your hard-disk drive for easy reference wherever you take the computer.

#### **Reference and Troubleshooting Guide**

The *Reference and Troubleshooting Guide* includes information about system features, customizing the operation of the computer, and diagnosing and troubleshooting computer problems.

#### **World Wide Web on the Internet**

Dell can be accessed electronically on the Internet via a World Wide Web site, a file transfer protocol (FTP) site, and electronic mail (e-mail) using the following addresses:

*•* World Wide Web

**http://www.dell.com/**

*•* Anonymous FTP **ftp.dell.com/**

Log in as user: anonymous, and use your e-mail address as your password.

*•* Electronic Support Service

**support@dell.com**

*•* Electronic Quote Service

**sales@dell.com**

*•* Electronic Information Service **info@dell.com**

# **Commercial Online Services**

Dell can also be accessed electronically via commercial online services, such as CompuServe®, PRODIGY®, America Online, and the Microsoft Network, by using the following addresses:

*•* CompuServe

Type GO DELL.

*•* PRODIGY

Select **MANUFACTURER'S CORNER**; then select **DELL**.

*•* America Online

Use the keyword DELL.

*•* Microsoft Network

From the Edit menu, select **GO TO**, select **OTHER PLACES**, and then type DELL.

# **Dell Diagnostics Program**

Every Dell computer comes with Dell diagnostics that can help you determine what is wrong with the computer when it does not operate correctly. This program provides valuable information that can help you fix the problem, or can help Dell technicians should you need to call Dell.

See Chapter 4, "Running the Dell Diagnostics," for instructions on using the diagnostics. You can use this diagnostic program to test major components or devices in the computer, if it can boot.

# **AutoTech Service**

Dell's automated technical support service—AutoTech provides recorded answers to the questions most frequently asked by Dell customers.

When you call AutoTech, you use your touch-tone telephone to select the subjects that correspond to your questions. You can even interrupt an AutoTech session and continue the session later. The code number that the AutoTech service gives you allows you to continue your session where you ended it.

The information available through AutoTech includes:

- *•* Specifications and prices for Dell computers currently on sale
- *•* Installation instructions for Dell computers and peripherals
- *•* Answers to questions about the Microsoft Windows 95 and Microsoft Windows 3.*x* operating systems
- *•* Help in troubleshooting your Dell computer

The AutoTech service is available 24 hours a day, seven days a week. You can also access this service through Customer Technical Support. For the telephone number to call, see Table 5-3.

*NOTE: AutoTech is not always available in all locations outside the continental United States. Please call your local Dell representative for information on availability.*

# **TechFax Service**

Dell takes full advantage of fax technology to serve you better. Twenty-four hours a day, seven days a week, you can call the Dell TechFax line toll-free for all kinds of technical information.

Using a touch-tone phone, you can select from a full directory of topics. The technical information you request is sent within minutes to the fax number you designate. TechFax information includes:

- Interrupt maps and specifications.
- *•* Technical notes on system compatibility and revisions.
- *•* News on updates for operating systems and application programs.
- Descriptions of available technical training classes. For Dell-certified technicians, TechFax offers information such as parts lists, drawings, and maintenance and repair data.

For the TechFax telephone number, see Table 5-3.

*NOTE: TechFax is not always available in all locations outside the continental United States. Please call your local Dell representative for information on availability.*

## **TechConnect BBS**

Use your modem to access Dell's TechConnect BBS 24 hours a day, seven days a week. The service is menudriven and fully interactive. The modem settings for the BBS are 8 bit, no parity, 1 stop bit.

You can use the BBS to do the following:

- *•* Send questions to a Dell technician
- *•* Request a follow-up call or leave a message for a Dell technical support specialist
- *•* Order parts
- *•* Download basic input/output system (BIOS) and video driver upgrades
- *•* Download updates to the *Dell Directory*

For the BBS telephone number, see Table 5-3.

*NOTE: The Dell TechConnect BBS is not always available in all locations outside the continental United States. Please call your local Dell representative for information on availability.* 

### **Automated Order-Status System**

You can call this automated service to check on the status of any Dell products that you have ordered. A recording prompts you for the information needed to locate and report on your order. For the telephone number to call, see Table 5-3.

# **Problems With Your Order**

If you have a problem with your order, such as missing parts, wrong parts, or incorrect billing, contact Dell Computer Corporation for customer assistance. Have your invoice or packing slip handy when you call. For the telephone number to call, see Table 5-3.

# **Product Information**

If you need information about additional products available from Dell Computer Corporation, or if you would like to place an order, a sales specialist will be glad to help. For the telephone number to call, see Table 5-3.

# **Returning Items for Warranty Repair or Credit**

Prepare all items being returned, whether for repair or credit, as follows:

**1. Call Dell to obtain a return material authorization number, and write it clearly and prominently on the outside of the box and on the Diagnostics Checklist.**

For the telephone number to call, see Table 5-3.

- **2. Include a copy of the invoice and a letter describing the reason for the return.**
- **3. Include a copy of the Diagnostics Checklist indicating the tests you have run and any error messages reported by the Dell diagnostics.**
- **4. Include any accessories that belong with the item(s) being returned (power cables, software diskettes, guides, and so on) if the return is for credit.**
- **5. Pack the equipment to be returned in the original (or equivalent) packing materials.**

Include return shipping expenses. You are responsible for insuring any product returned, and you assume the risk of loss during shipment to Dell Computer Corporation. Cash-on-delivery (C.O.D.) packages are not accepted.

Returns that are missing any of the preceding requirements will be refused at our receiving dock and returned to you.

# **Before You Call**

Before you call Dell for technical assistance, convert your service tag number into an express service code. When prompted by Dell's automated telephone system, enter the unique code to route your call directly to the proper support personnel.

If you did not convert your service tag number to an express service code the first time you turned on the computer, do it before you call Dell for technical assistance. Find the Express Service icon in the Dell Accessories folder or program group. Double-click the icon and follow the directions.

Keep a record of your diagnostic and troubleshooting activities by photocopying the Diagnostics Checklist in Figure 5-1 and filling it out whenever you experience a problem with the computer.

*NOTE: Be sure to save the checklist in Figure 5-1 as a master, so you can use it to make copies as needed. The checklist can also be accessed in the topic titled "Diagnostics Checklist" in the online* System User's Guide*.*

If you need to call Dell Computer Corporation for assistance, you will be able to inform the support technician of the actions you have taken to resolve the problem. If you must return a piece of hardware to Dell, a technician will assign a return material authorization number. Record the number on the checklist, and include the filled-out checklist in the shipping box.

Dell's technical support staff uses computer-based diagnostics to provide fast, accurate answers to your questions. When you call, the technical support staff refers to records regarding your specific Dell computer to better understand your particular question.

If possible, turn your system on before you call Dell for technical assistance and call from a telephone at or near the computer. You may be asked to type some commands at the keyboard, relay detailed information during operations, or try other troubleshooting steps possible only at the computer itself.

Make sure the computer's user documentation is available.

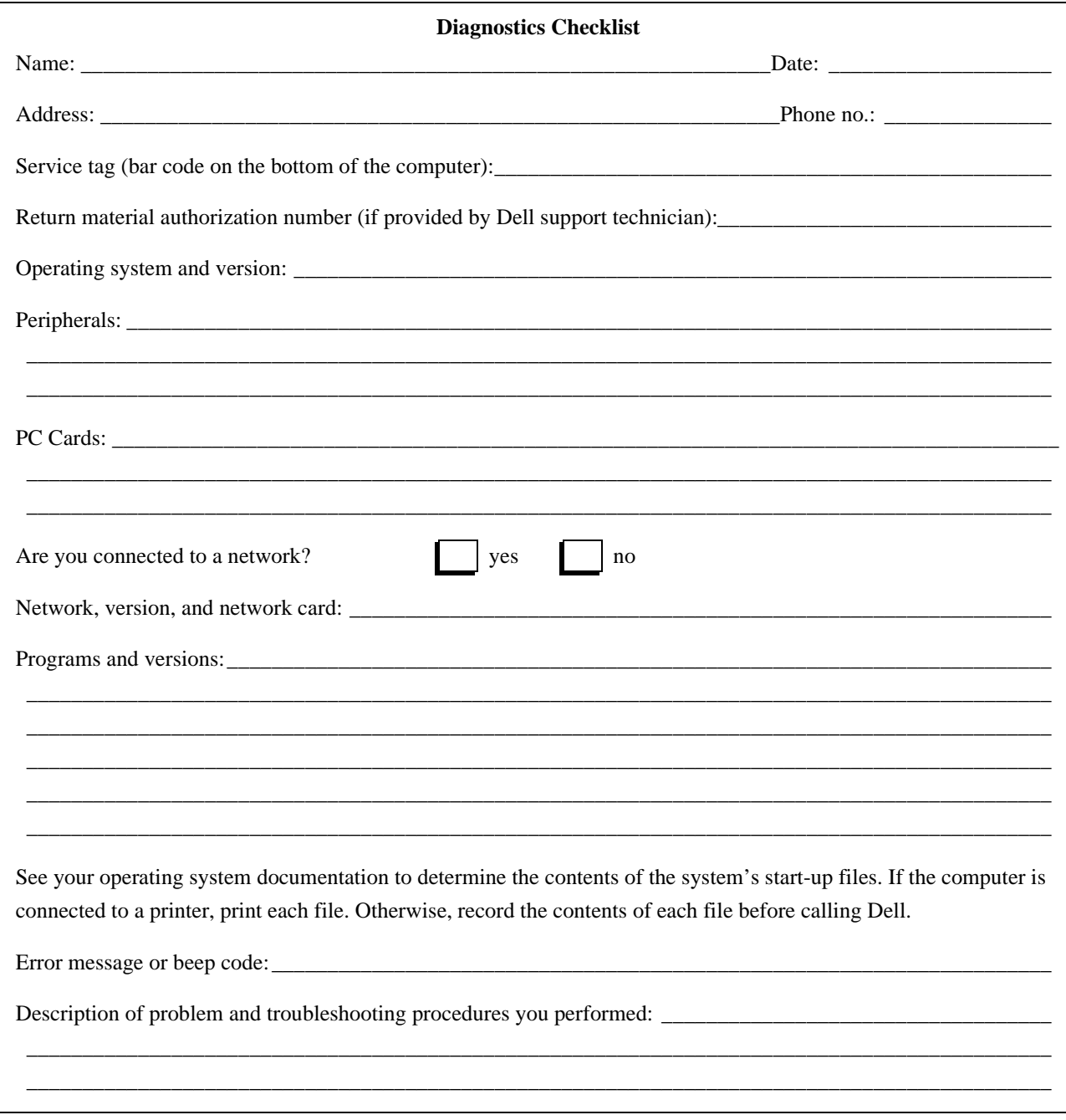

**Figure 5-1. Diagnostics Checklist** 

# **Dell Contact Numbers**

When you need to contact Dell, use the telephone numbers and codes provided in Tables 5-2 and 5-3. Table 5-2 provides the various codes required to make long-distance and international calls. Table 5-3 provides local telephone numbers, area codes, and toll-free numbers, if applicable, for each department or service available in various countries around the world. If you are making a direct-dialed call to a location outside of your local telephone service area, determine which codes to use (if any) in Table 5-2 in addition to the local numbers provided in Table 5-3. For example, to place an international call from Paris, France to Bracknell, England, dial the international access code for France followed by the country code for the U.K., the city code for Bracknell, and then the local number as shown in the following illustration.

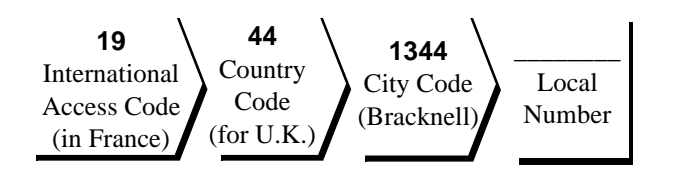

To place a long-distance call within your own country, use area codes instead of international access codes, country codes, and city codes. For example, to call Paris, France from Montpellier, France, dial the area code plus the local number as shown in the following illustration.

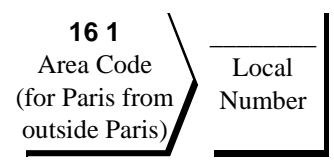

The codes required depend on where you are calling from as well as the destination of your call; in addition, each country has a different dialing protocol. If you need assistance in determining which codes to use, contact a local or an international operator.

*NOTE: Toll-free numbers are for use only within the country for which they are listed. Area codes are most often used to call long distance within your own country (not internationally)--in other words, when your call originates in the same country you are calling.*

## **Table 5-2. International Dialing Codes**

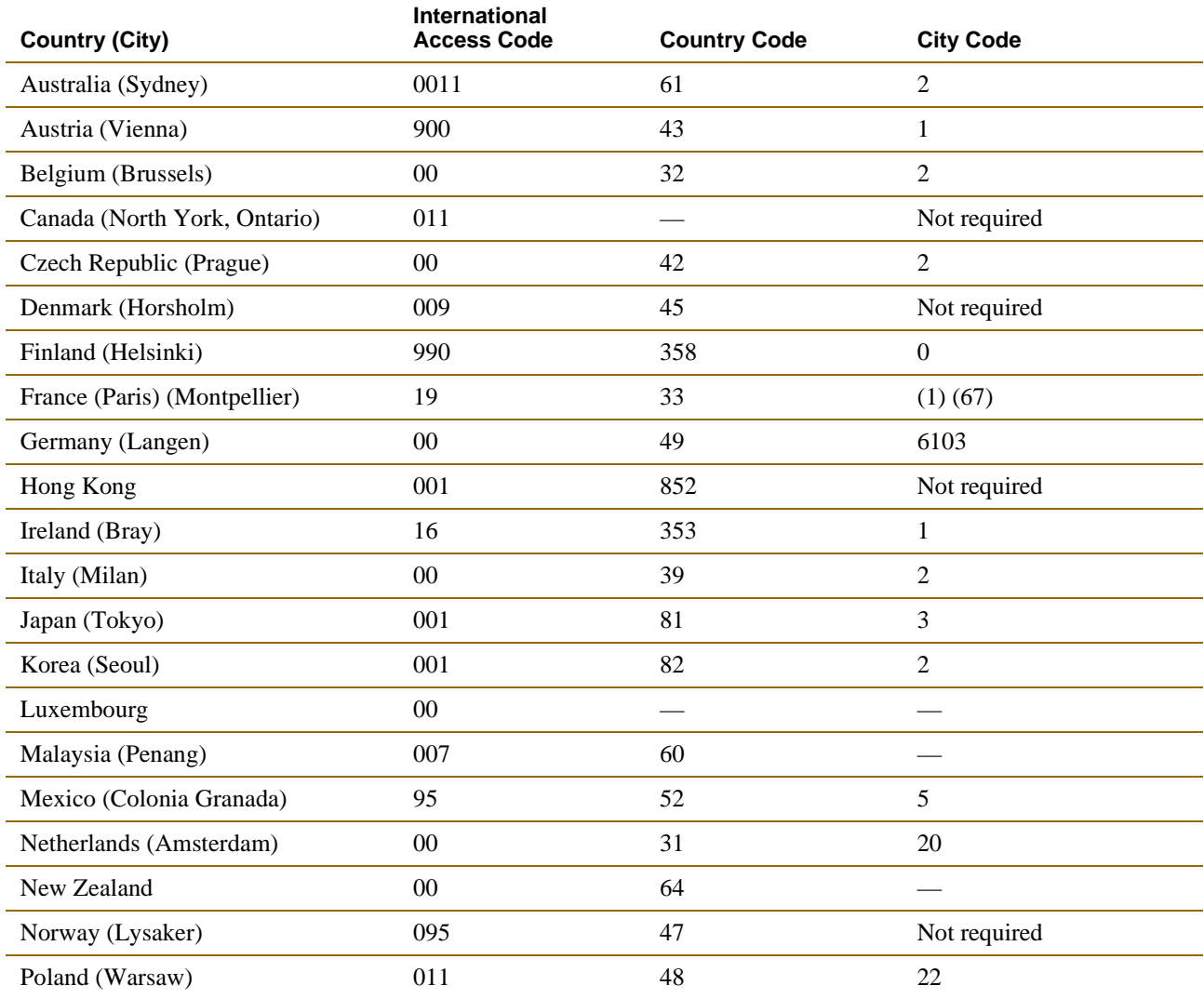

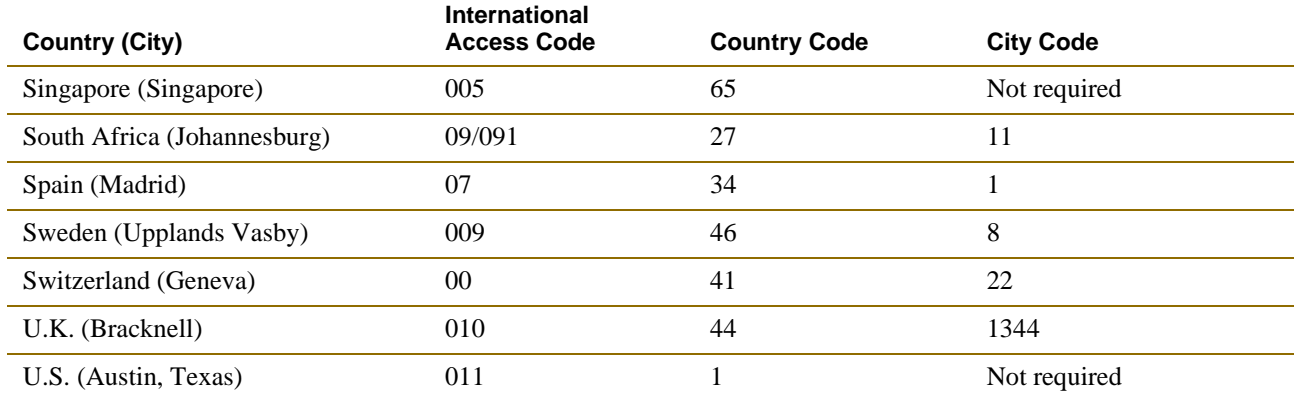

## **Table 5-2. International Dialing Codes** (Continued)

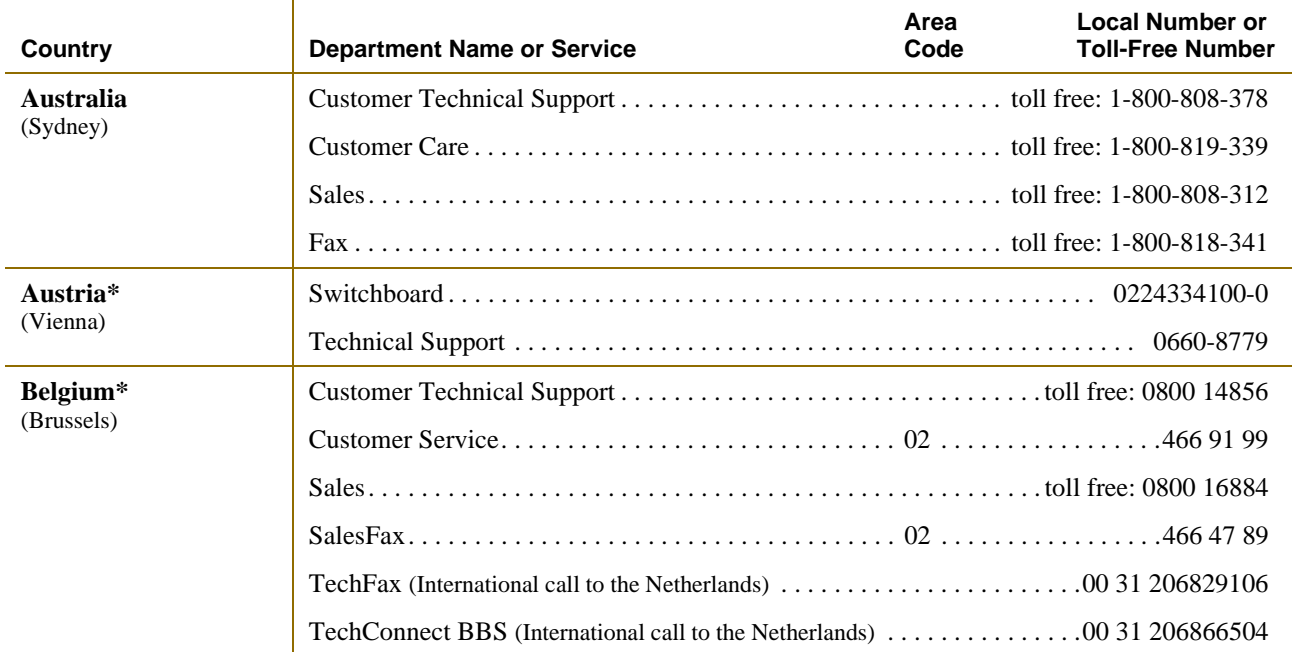

#### **Table 5-3. Dell Contact Numbers**

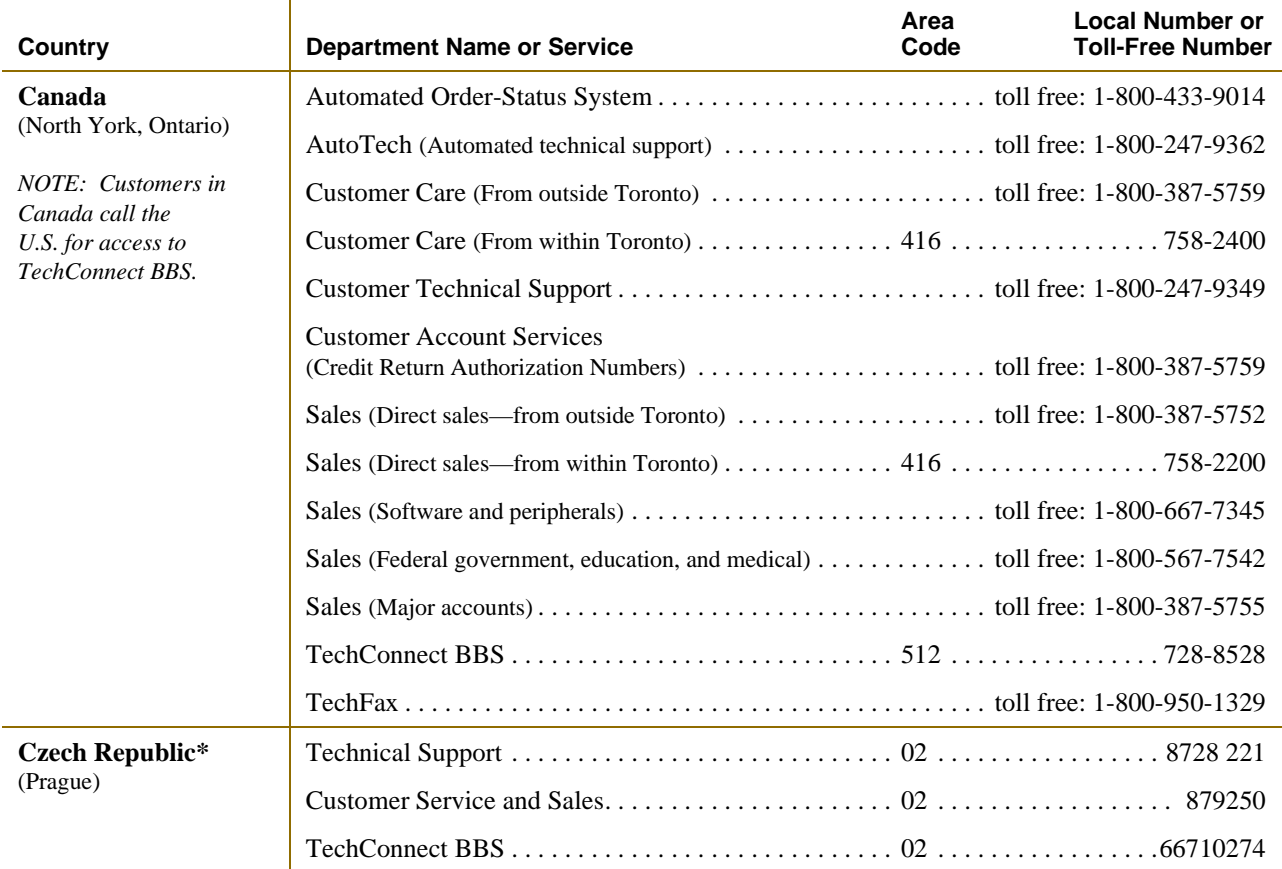

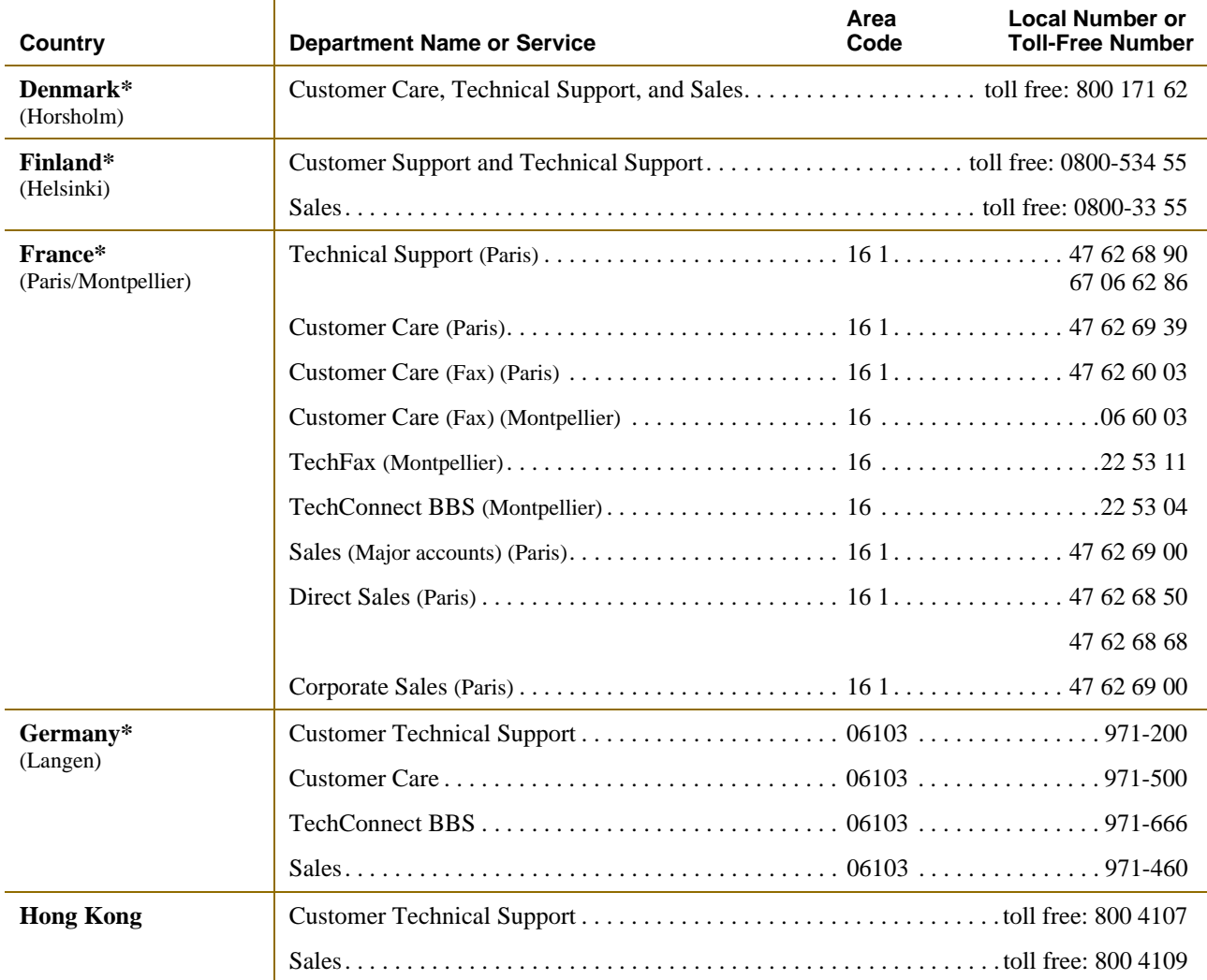

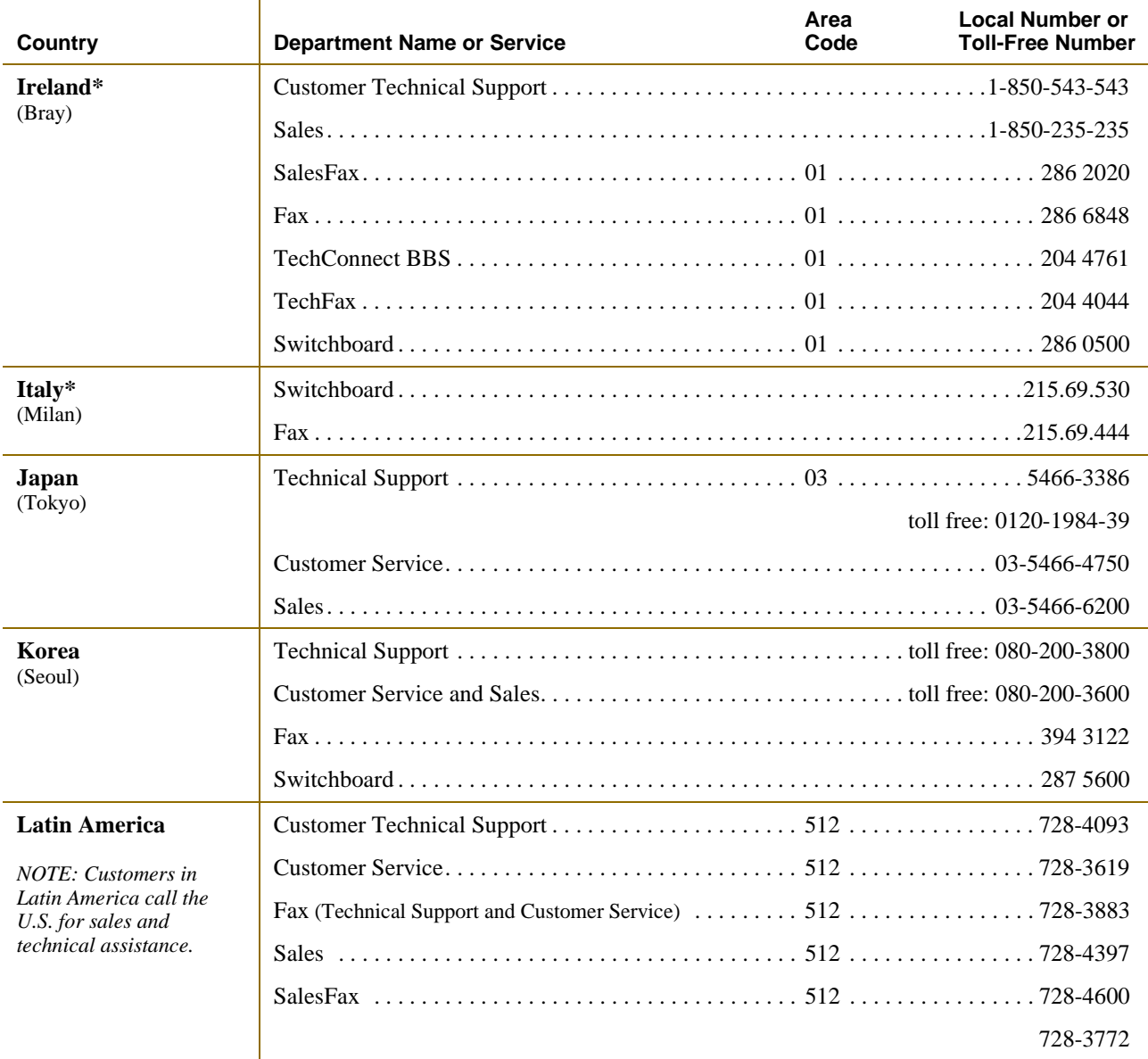

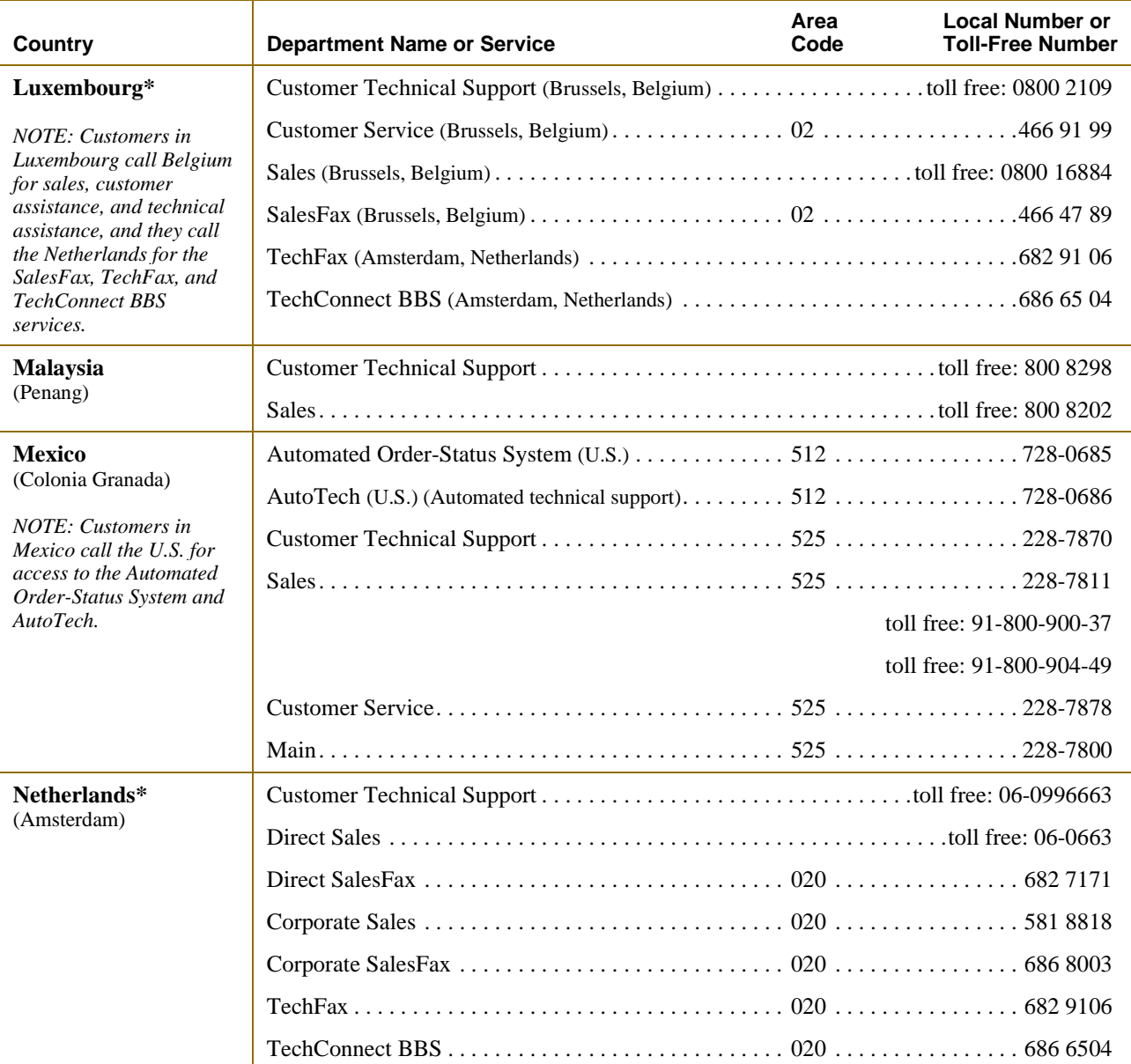
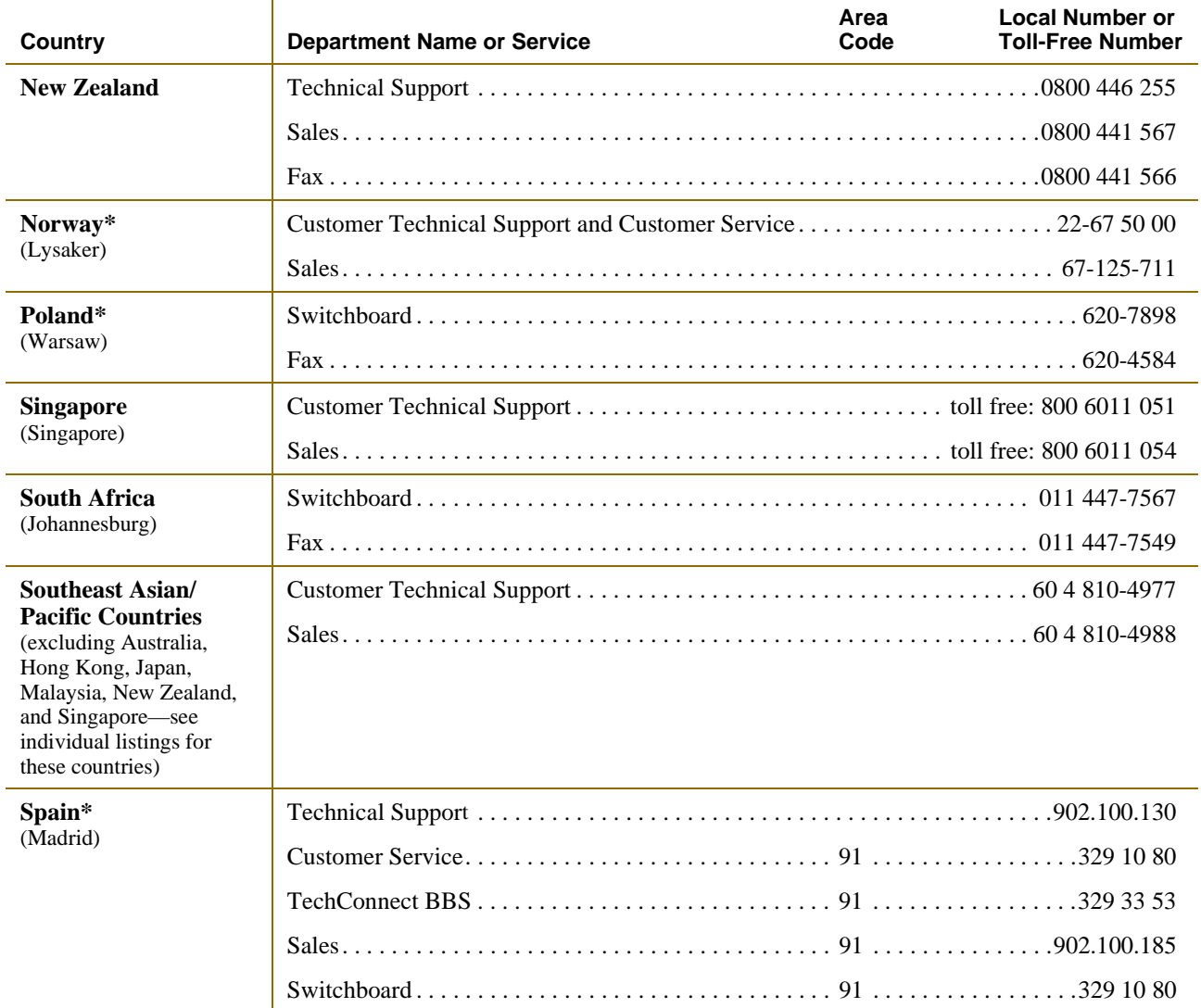

### **Table 5-3. Dell Contact Numbers** (Continued)

*\* For technical assistance in this country after normal working hours, use one of the following numbers: (353-1) 204 4008 or (353-1) 286 5908 (English only—the call is rerouted to the U.S.).*

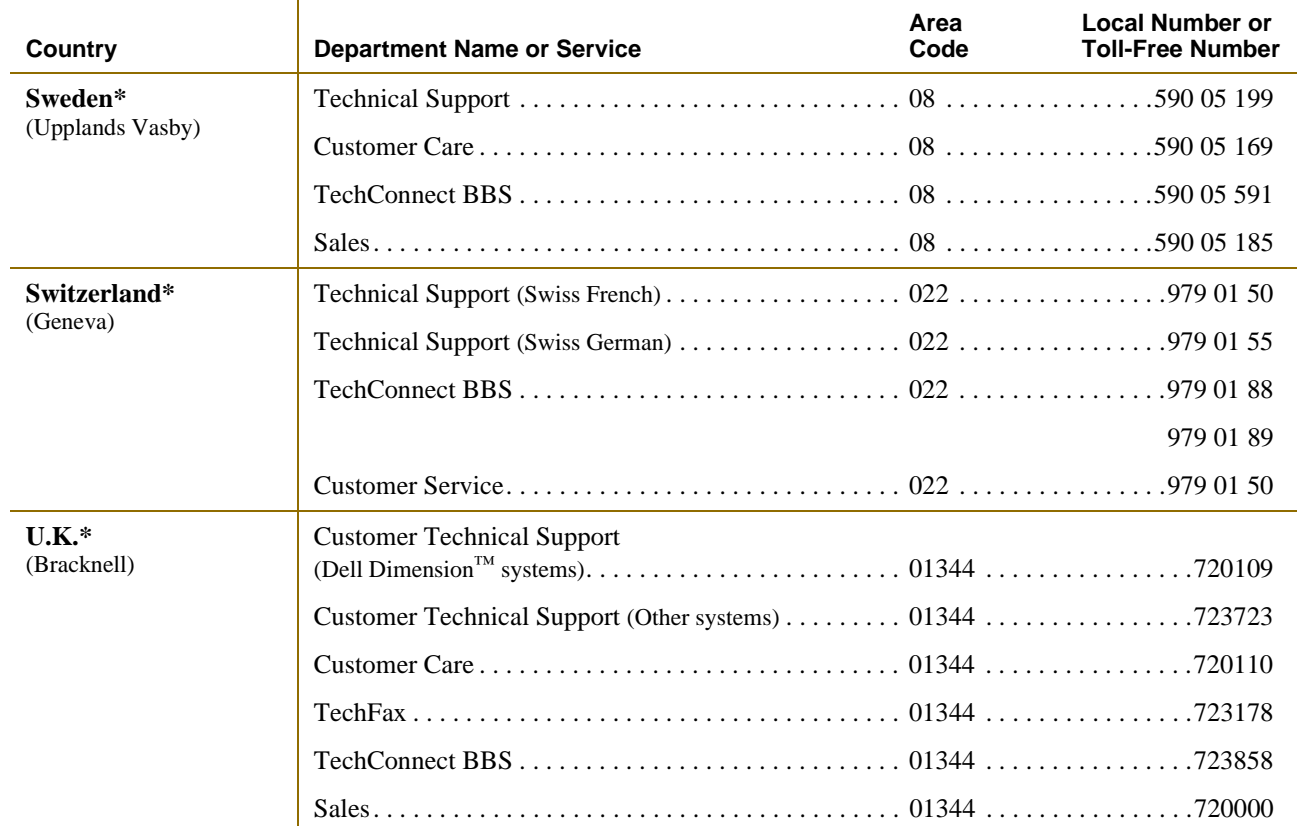

#### **Table 5-3. Dell Contact Numbers** (Continued)

*\* For technical assistance in this country after normal working hours, use one of the following numbers: (353-1) 204 4008 or (353-1) 286 5908 (English only—the call is rerouted to the U.S.).*

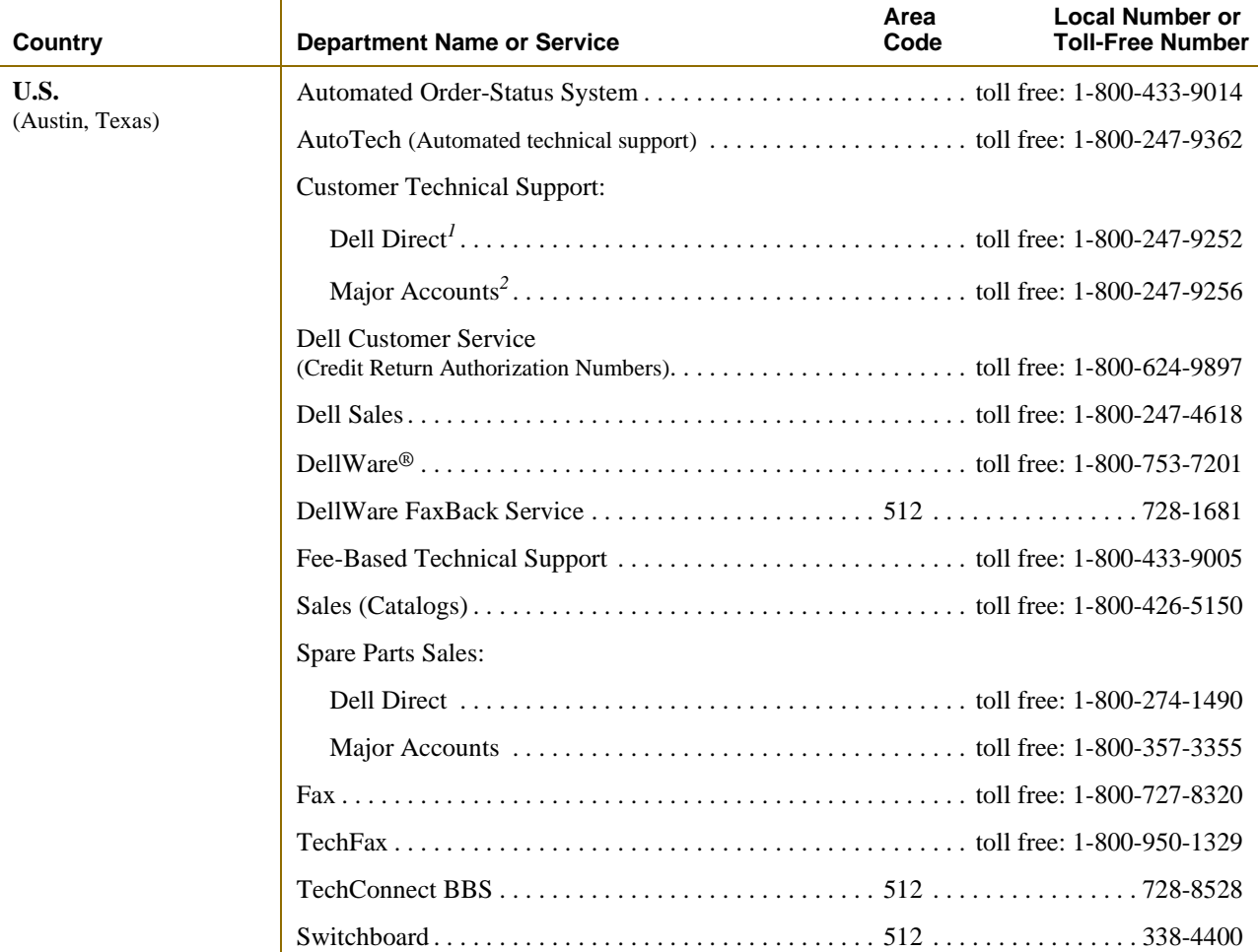

#### **Table 5-3. Dell Contact Numbers** (Continued)

*\* For technical assistance in this country after normal working hours, use one of the following numbers: (353-1) 204 4008 or (353-1) 286 5908 (English only—the call is rerouted to the U.S.).*

*<sup>1</sup> Use this telephone number if your call is about a system purchased for home, personal, or small-business use.*

*<sup>2</sup> Use this telephone number if you are calling for an established Dell national account (have your account number handy), if you work for a governmental agency (local, state, or federal), or if you work for an educational or medical institution.*

# <span id="page-112-0"></span>**Appendix A Technical Specifications**

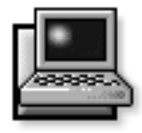

#### **Table A-1. Technical Specifications**

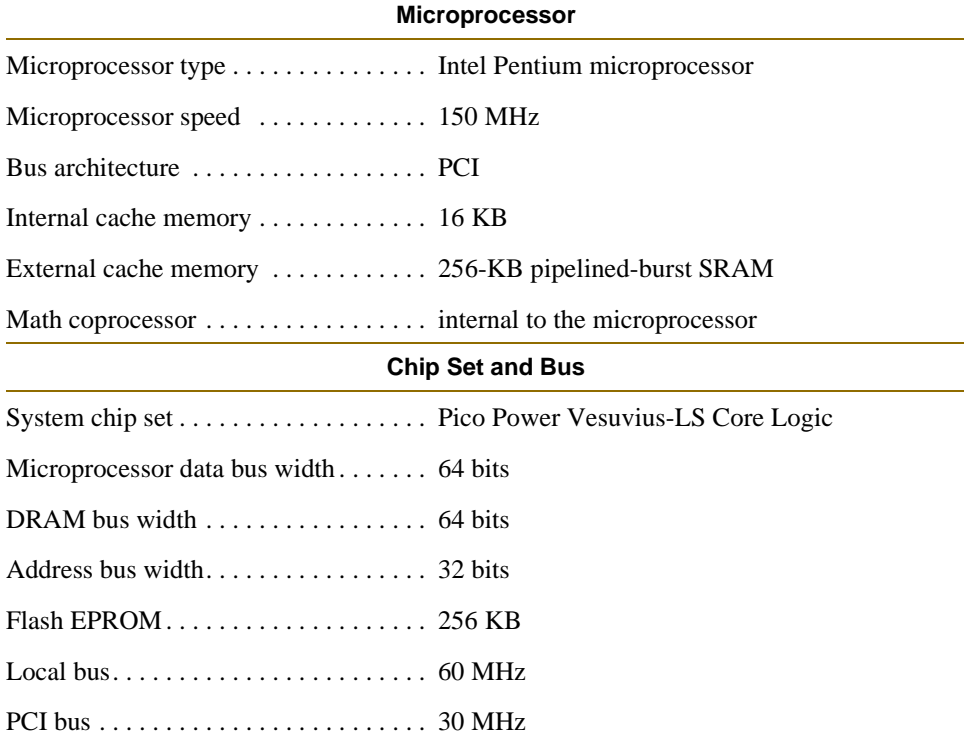

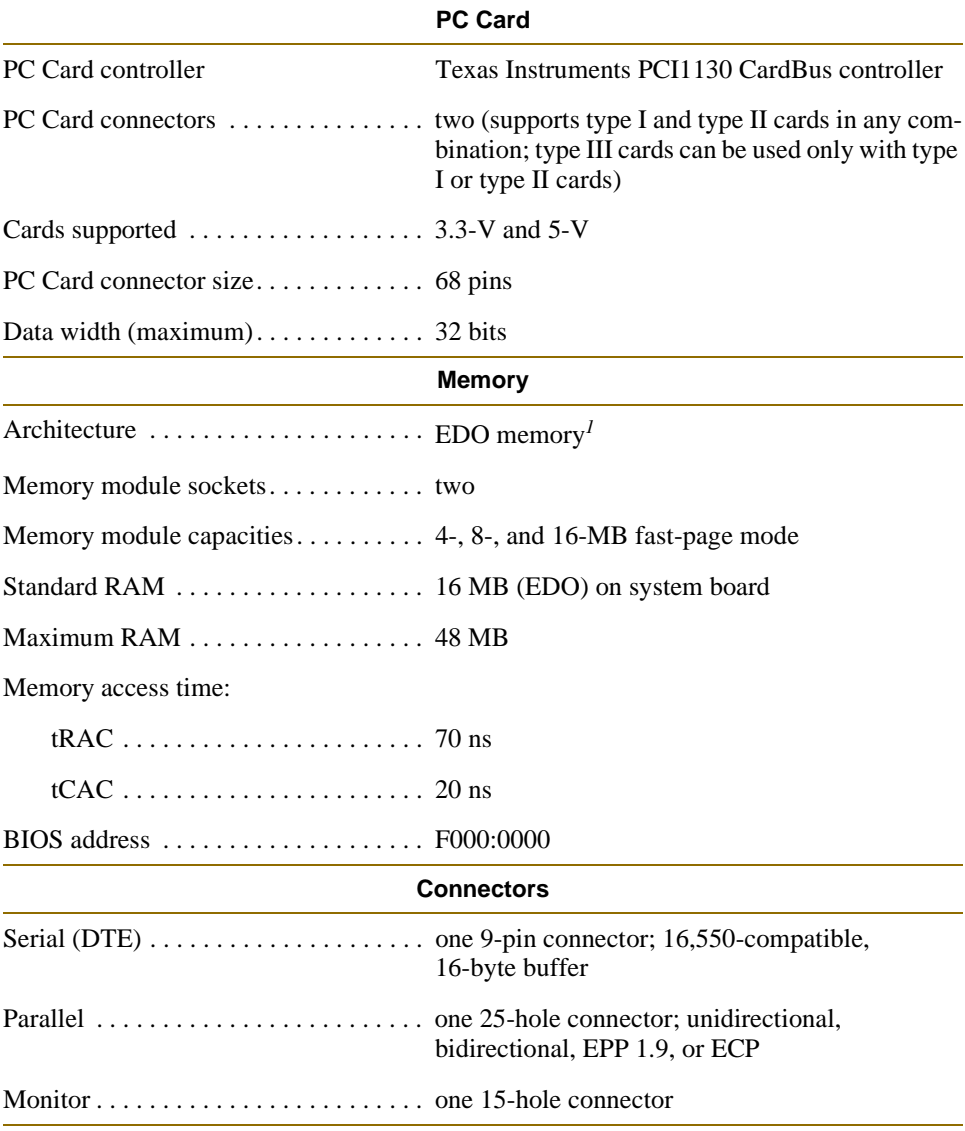

*1 The system supports fast-page-mode memory modules for memory upgrades.*

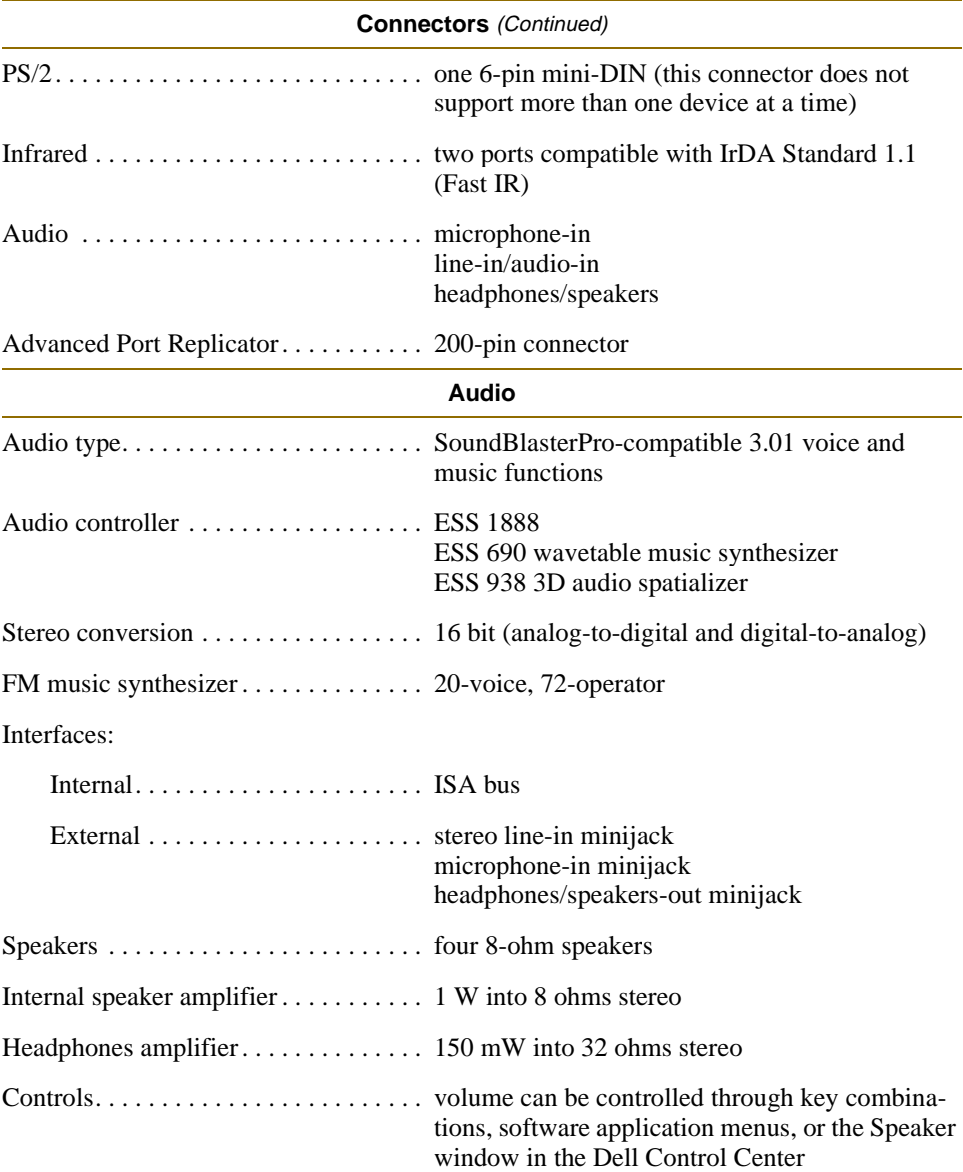

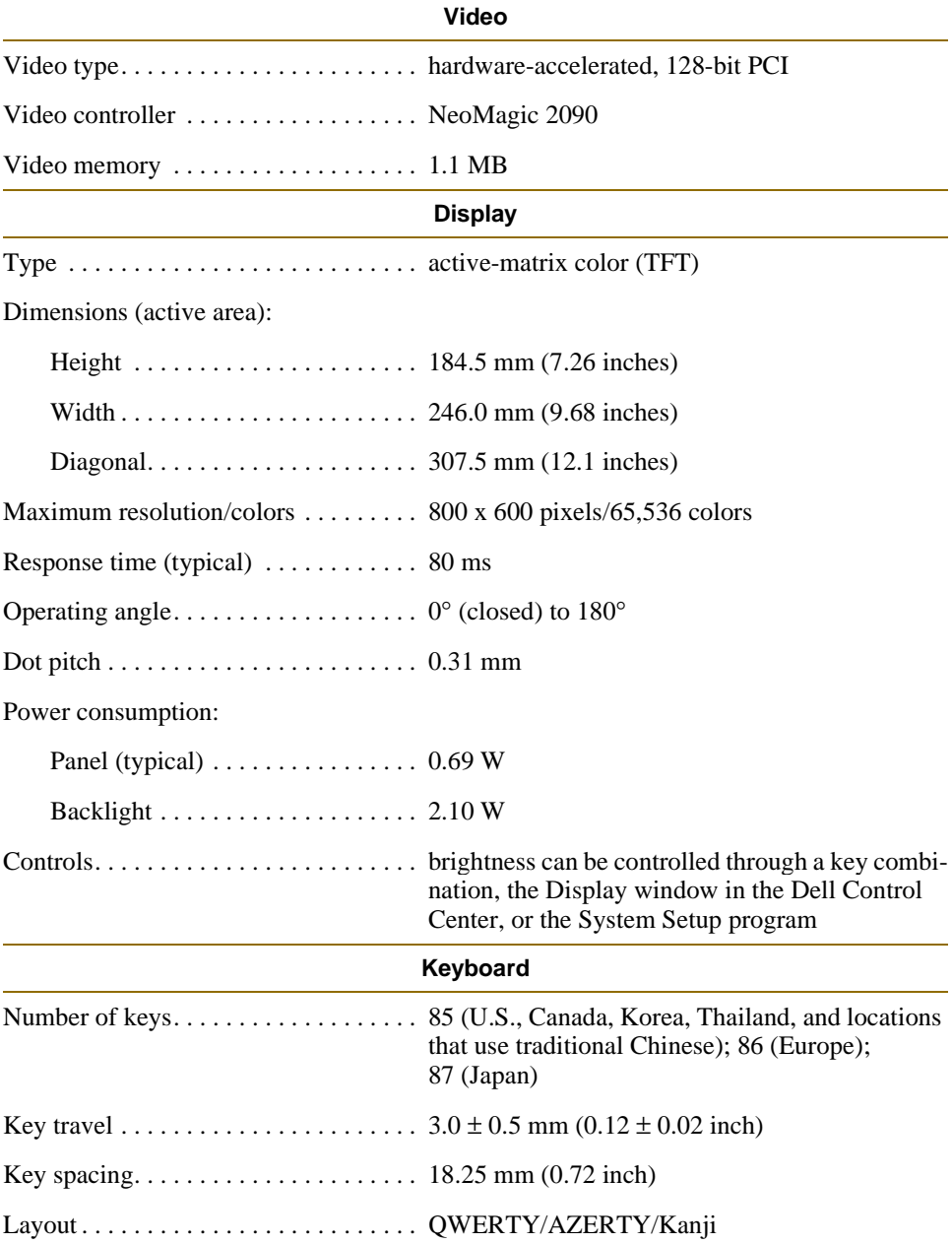

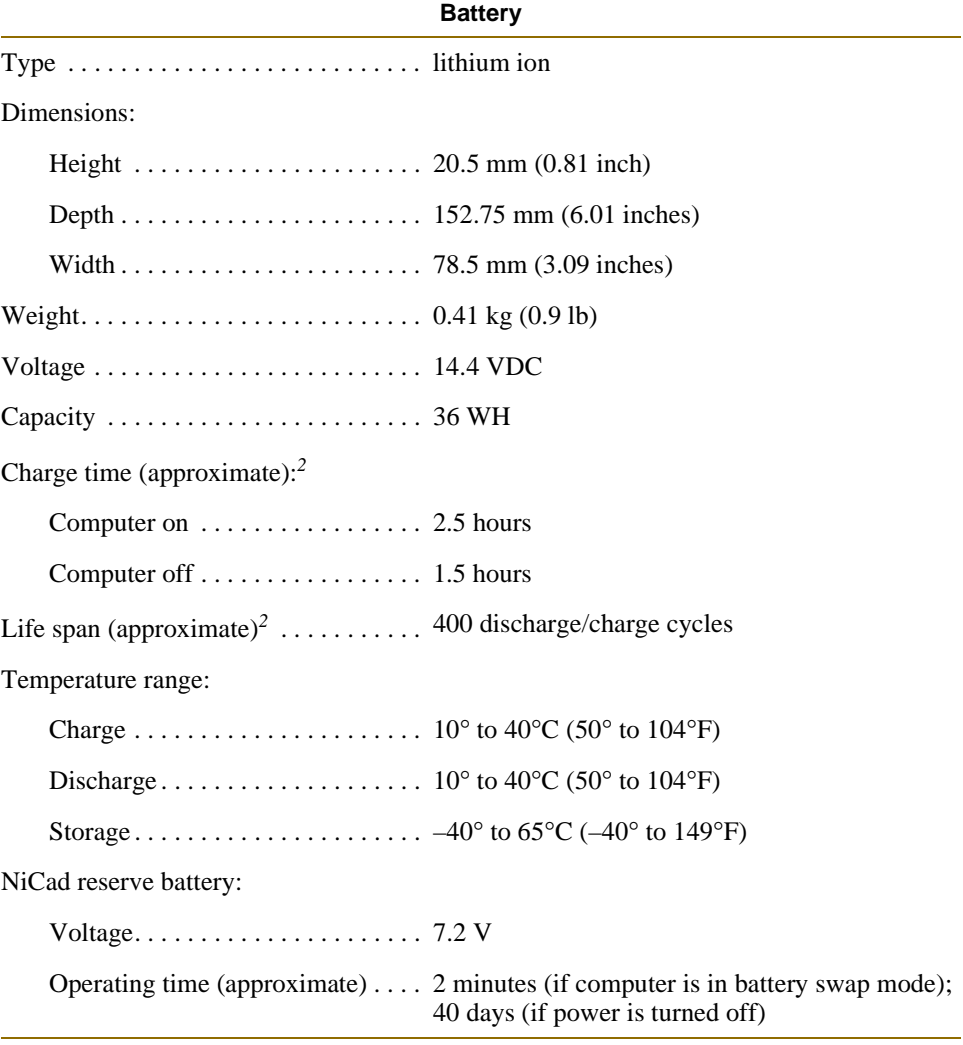

*2 Battery performance features such as charge time, operating time, and life span can vary according to the conditions under which the computer and battery are used.*

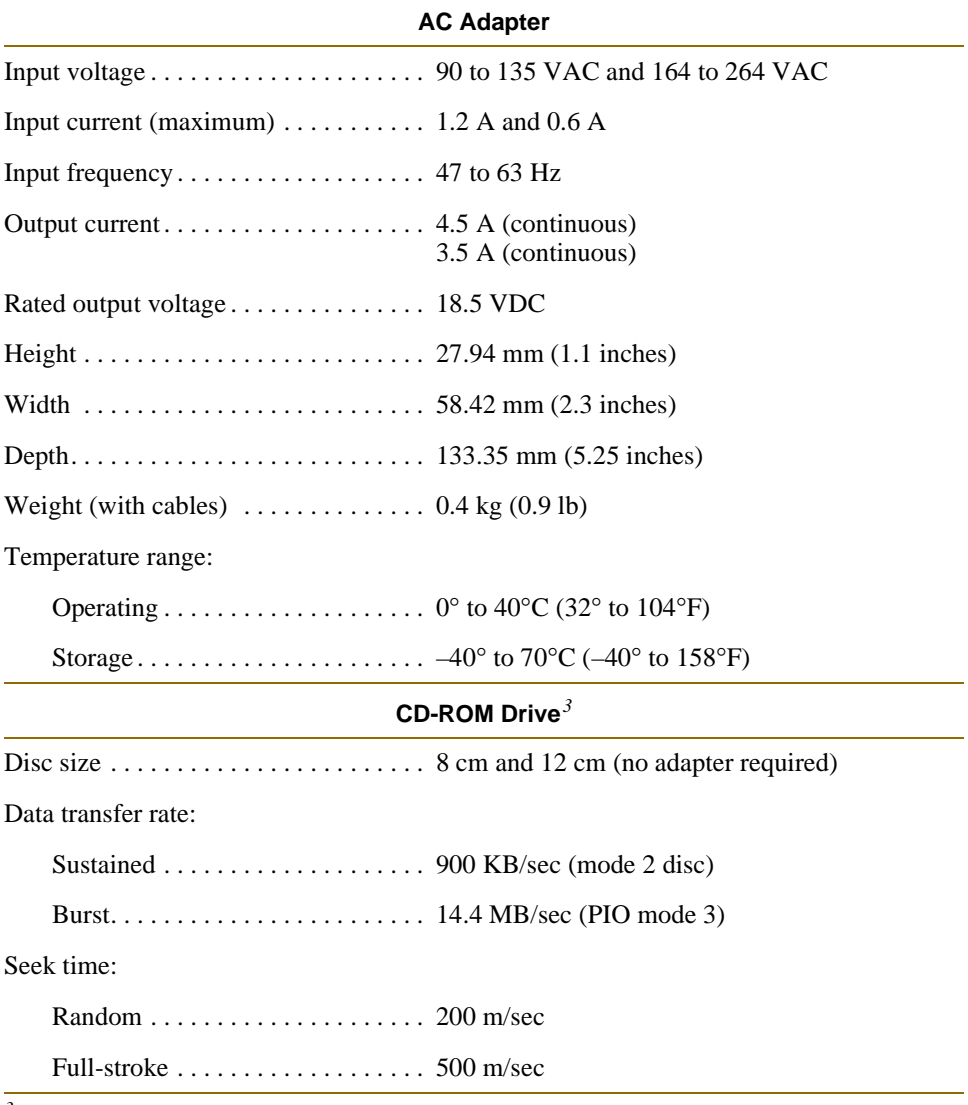

*<sup>3</sup> The CD-ROM drive in your computer may have different specifications.*

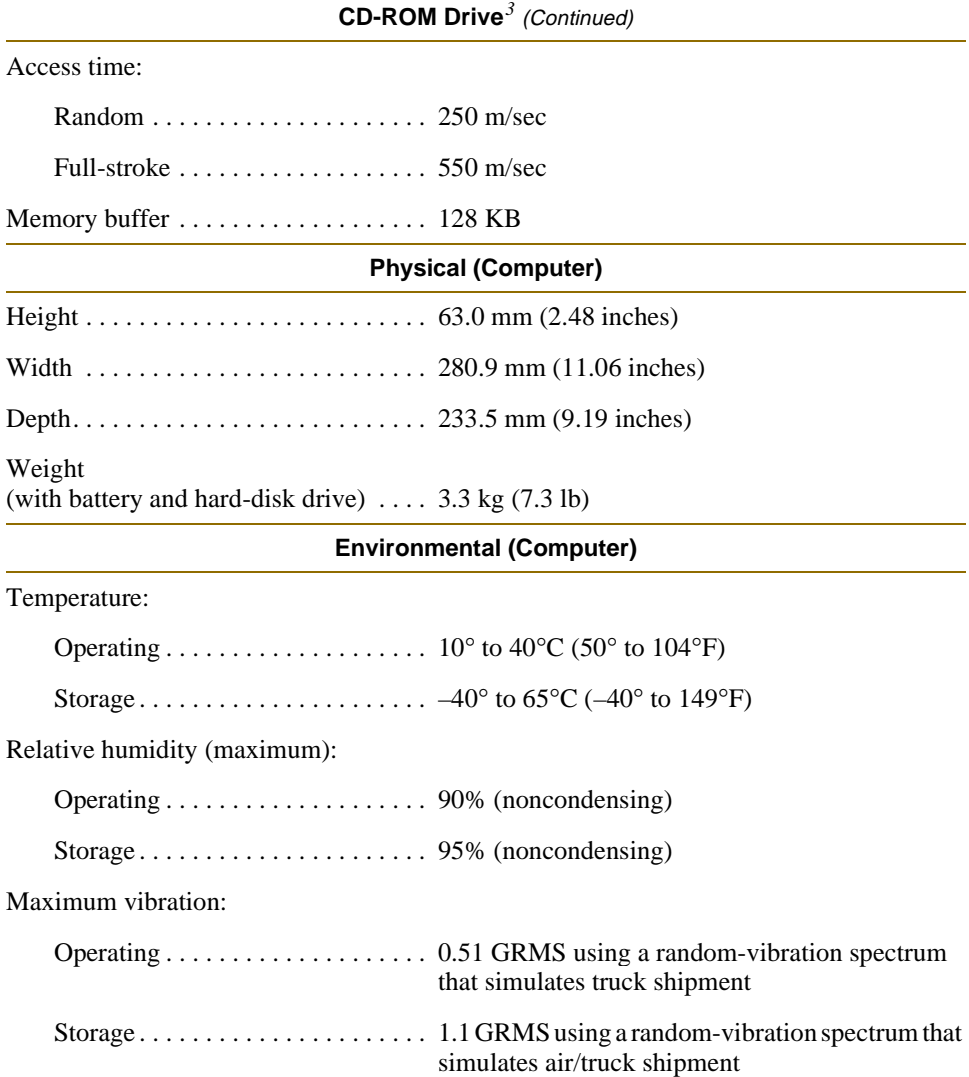

*<sup>3</sup> The CD-ROM drive in your computer may have different specifications.*

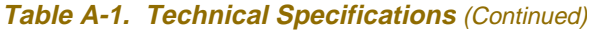

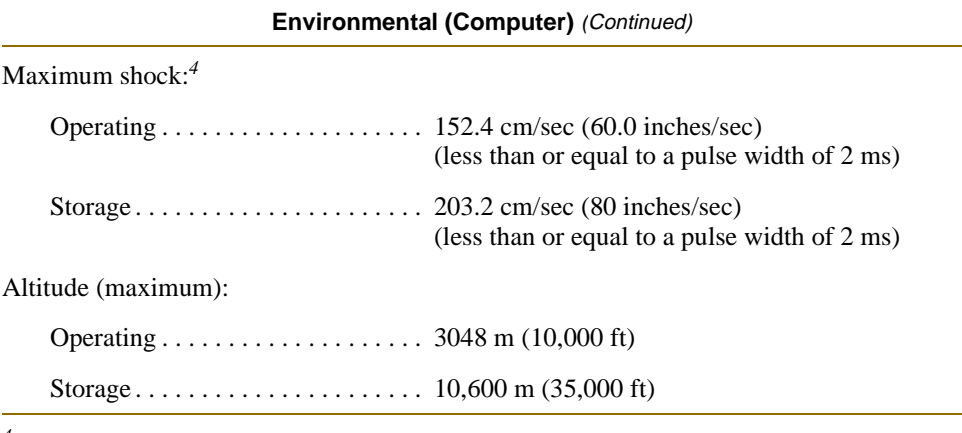

*<sup>4</sup> Measured with the hard-disk in head-park position.*

# <span id="page-120-0"></span>**Appendix B Diagnostic Video Tests**

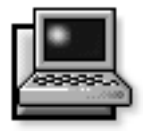

**T**he Video Test Group of the diskette-based diagnostics consists of the following eight tests, each of which verifies a particular video function or group of functions on your built-in display or on an external monitor:

- Video Memory Test Checks the integrity of characters generated from data in the video memory
- Video Hardware Test Checks the functions of the cursor register and the horizontal and vertical retrace bit registers
- Text Mode Character Test Checks the video subsystem's ability to present text mode data
- Text Mode Color Test Checks the video subsystem's ability to present color in text modes
- Text Mode Pages Test Checks the video subsystem's ability to map and present all available video text pages on the display or monitor, one page at a time
- Graphics Mode Test Checks the video subsystem's ability to present graphics mode data and colors
- Color Palettes Test Checks the video subsystem's ability to display all available colors
- Solid Colors Test Checks the video subsystem's ability to show screens full of solid colors and to display all pixels

All of these tests, except the Video Memory Test and the Video Hardware Test, are interactive. These interactive tests display images on the display or monitor and require you to respond with the following steps:

- **1. Examine a displayed image for correctness.**
- **2. If an image is correct, type** y**.**
- **3. If an image is incorrect, type** n**.**

The following sections describe each of the tests in the Video Test Group.

# **Video Memory Test**

The Video Memory Test verifies the integrity of the video memory on the system board. When a test is complete, a message indicates whether the video memory has passed or failed the test. This test does not require any interaction on your part.

# **Video Hardware Test**

The Video Hardware Test verifies the operation of the cursor registers and the horizontal and vertical retrace bit registers. When a test is complete, a message indicates whether these registers have passed or failed the test. This test does not require any interaction on your part.

# **Text Mode Character Test**

The Text Mode Character Test consists of a group of subtests that display printable characters and character attributes. The subtests check character quality and the ability of the display or monitor to show the characters correctly. A prompt at the bottom of each screen asks you to decide whether the display is satisfactory and to respond by typing y or n.

If you respond affirmatively to each subtest, the Text Mode Character Test passes. A negative response to any subtest causes the test to fail.

The following subsections describe the subtests of the Text Mode Character Test in the order in which they appear.

### **Character Attributes Subtest (80 x 25)**

The 80-column x 25-line character attributes subtest displays four lines of text that demonstrate normal-intensity video, reverse video, intensified video, and blinking video.

### **Character Set Subtest (80 x 25)**

The 80-column x 25-line character set subtest displays all 256 characters in the American Standard Code for Information Interchange (ASCII) character set in 80-column by 25-line text mode. Figure B-1 shows part of the character set subtest screen.

|                     | Θ<br>すうえん        | 6<br>!   | ۰           |                  | į<br>ちとこれ             | Ξ<br>å<br>G<br>F  | t                     |
|---------------------|------------------|----------|-------------|------------------|-----------------------|-------------------|-----------------------|
| 0<br>0<br>P<br>もうざま | Q<br>a<br>α<br>Ε | 2HRb やるみ | やまさ ひひ ひつかい | <b>旬ら4DTAtaG</b> | U<br>e<br>u<br>à<br>Ò | V<br>f<br>Va<br>Q | <b>A P C U S Weed</b> |

**Figure B-1. 80-Column x 25-Line Character Set Subtest Screen**

### **Character Attributes Subtest (40 x 25)**

The 40-column x 25-line character attributes subtest displays four lines of text, in 40-column by 25-line (double-wide) text mode, that demonstrate normalintensity video, reverse video, intensified video, and blinking video.

### **Character Set Subtest (40 x 25)**

The 40-column x 25-line character set subtest displays all 256 characters in the ASCII character set in 40-column by 25-line (double-wide) text mode. Figure B-2 shows part of the 40-column x 25-line character set subtest screen.

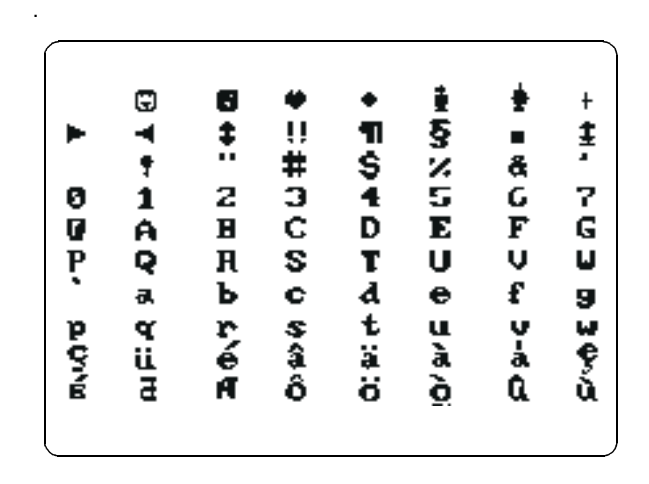

**Figure B-2. 40-Column x 25-Line Character Set Subtest Screen**

## **Text Mode Color Test**

The Text Mode Color Test contains three subtests that check the video subsystem's ability to present color in text modes. The following subsections describe these subtests.

### **Color Attributes Subtest (80 x 25)**

The 80-column x 25-line color attributes subtest displays a pattern of 16 rows and 16 columns in 80-column by 25-line text mode. Each row has a hexadecimal number in a unique foreground color and each column has a unique background color. Where the same foreground and background color intersect, the hexadecimal number is not visible. Type y if each character is displayed correctly; otherwise, type n. Table B-1 indicates the color in each of the rows and columns.

#### **Table B-1. Color Attributes**

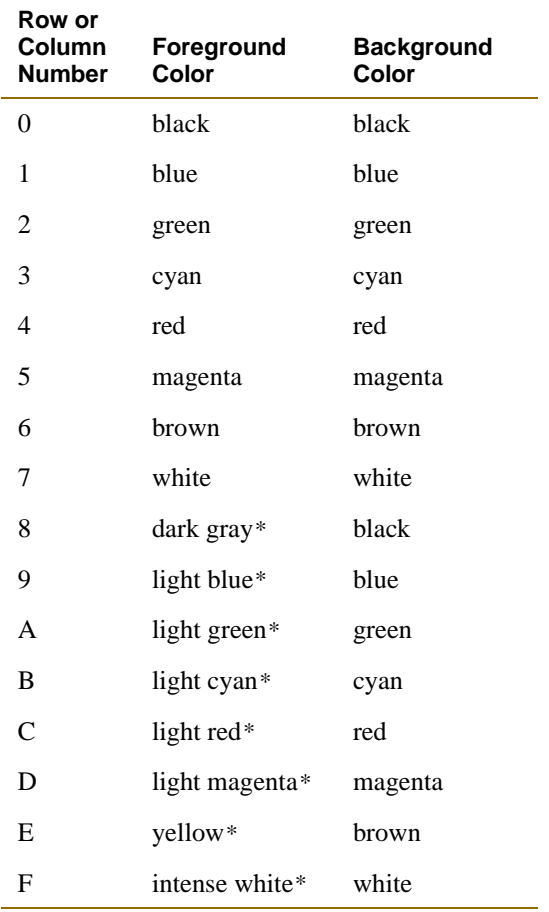

*\* These colors blink during the test.*

### <span id="page-123-0"></span>**Color Attributes Subtest (40 x 25)**

The 40-column x 25-line color attributes subtest is the same as the previous subtest except that the characters are displayed in 40-column by 25-line (double-wide) text mode. Type y if each character is displayed correctly; otherwise, type n.

### **Color Bars Subtest**

The color bars subtest displays 16 bars in different colors with background intensity enabled. Under each bar is the name of the color that should be displayed. Type y if each color bar is displayed correctly; otherwise, type n.

# **Text Mode Pages Test**

The Text Mode Pages Test checks the video subsystem's ability to map and present all available video pages on the display or monitor, one page at a time. The test displays eight successive screens, the first of which contains 21 lines of 77 zeros. The remaining seven screens are identical to the first, except that each screen substitutes a different numeral (1 through 7) for the zeros.

Type y if all the rows of numbers on each screen are displayed correctly; otherwise, type n.

# **Graphics Mode Test**

The Graphics Mode Test checks the video subsystem's ability to present graphics mode data and colors. This test displays a number of different screens, each of which allows you to check some aspect of graphics mode data and colors. The following subsections describe the Graphics Mode Test screens in the order in which they appear.

### **320 x 200 Graphics Mode Screens**

The Graphics Mode Test displays two successive 320 x 200-pixel graphics mode screens. The first screen displays three pyramids in red, green, and yellow. The second screen displays three pyramids in magenta, cyan, and white. Type y if all the pyramids are the correct colors; otherwise, type n.

### **320 x 200 16-Color Graphics Mode Screen**

The 320- x 200-pixel 16-color graphics mode screen displays a series of Xs in 16 different colors with the name of the color beneath each X. Type y if all the Xs are the correct colors; otherwise, type n.

### **640 x 200 16-Color Graphics Mode Screen**

The 640- x 200-pixel 16-color graphics mode screen displays a series of hexagons in 16 different colors with the name of the color beneath each hexagon. Type y if all the hexagons are the correct colors; otherwise, type n.

### **640 x 350 16-Color Graphics Mode Screen**

The 640 x 350-pixel 16-color graphics mode screen displays a series of octagons in 16 different colors with the name of the color displayed beneath each octagon. Type y if all the octagons are the correct colors; otherwise, type n.

### **640 x 480 2-Color Graphics Mode Screen**

The 640- x 480-pixel 2-color graphics mode screen displays three chess pieces. Type y if all the chess pieces are identical and displayed correctly; otherwise, type n. Figure B-3 shows part of this screen.

<span id="page-124-0"></span>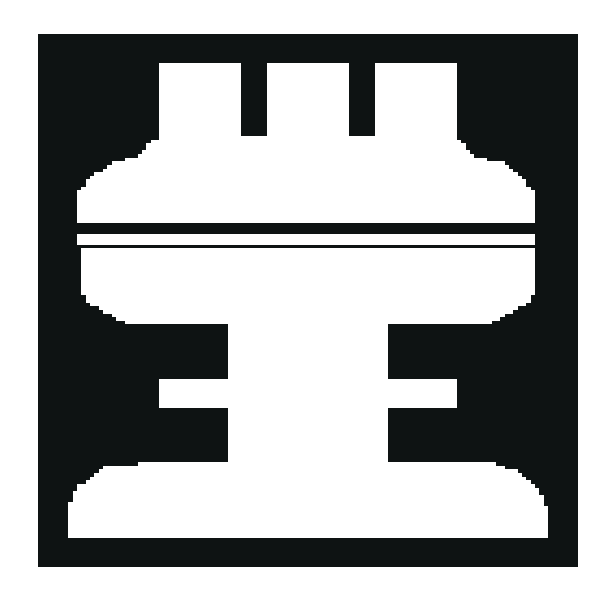

**Figure B-3. 640 x 480 2-Color Graphics Mode Screen**

### **640 x 480 16-Color Graphics Mode Screen**

The 640- x 480-pixel 16-color graphics mode screen displays a series of stars in 16 different colors with the name of the color beneath each star. Type y if all the stars are the correct colors; otherwise, type n.

### **320 x 200 256-Color Graphics Mode Screen**

The 320- x 200-pixel 256-color graphics mode screen displays a series of squares in 256 different color hues and intensities. Type y if all the squares are the correct colors; otherwise, type n.

### **640 x 480 256-Color Graphics Mode Screen**

The 640- x 480-pixel 256-color graphics mode screen displays a series of squares with two colors in each square. Type y if all the squares appear to be correct; otherwise, type n.

### **800 x 600 16-Color Graphics Mode Screen**

The 800- x 600-pixel 16-color graphics mode screen displays a series of pyramids in 16 different colors with the name of the color beneath each pyramid. Type y if all the pyramids appear to be correct; otherwise, type n.

### **800 x 600 256-Color Graphics Mode Screen**

The 800- x 600-pixel 256-color graphics mode screen displays a series of squares with four colors in each square. Type y if all the squares appear to be correct; otherwise, type n.

### **1024 x 768 16-Color Graphics Mode Screen (External Monitor)**

The 1024- x 768-pixel 16-color graphics mode screen displays a series of hourglasses in 16 different colors with the name of the color beneath each hourglass. Type y if all the hourglasses appear to be correct; otherwise, type n.

### **1024 x 768 256-Color Graphics Mode Screen (External Monitor)**

The 1024- x 768-pixel 256-color graphics mode screen displays a series of asterisks with four colors in each asterisk. Type y if all the asterisks appear to be correct; otherwise, type n.

# **Color Palettes Test**

The Color Palettes Test checks the video subsystem's ability to display all available colors. The test displays two screens that allow you to check the quality of different shades of the basic colors and to test the ability of the display or monitor to vary the intensity of these colors.

The first screen contains four sets of 64 squares, one for gray and one for each of the three basic colors (red, green, and blue). Each square contains a different shade of its associated color, ranging from very light to very dark. Type  $\vee$  if all the squares are the correct colors; otherwise, type n.

<span id="page-125-0"></span>The second screen is the red/green/blue (RGB) color combination screen. This screen allows you to test the ability of the display or monitor to increase or decrease the intensity of the three basic colors.

The RGB color combination screen displays an RGB box in the top center of the screen with individual red, green, and blue boxes beneath it. Underneath the individual color boxes are three lines that show the intensity of each color. Type  $r$ , g, or b to adjust the intensity of the corresponding color; then press the right-arrow key to increase the color intensity, or press the left-arrow key to decrease the intensity. Type y if all the squares are the correct colors; otherwise, type n.

## **Solid Colors Test**

The Solid Colors Test checks whether the video subsystem is displaying the correct colors. This test also lets you check for missing pixels. When this test is running, four screens appear sequentially—a red screen, a green screen, a blue screen, and a white screen. Check each screen for missing pixels, and verify that the correct color is being displayed.

When the test is complete, a message asks if you are satisfied with the quality of the colors. Type  $\gamma$  if all the pixels were present and if the correct colors were displayed; otherwise, type n.

# <span id="page-126-0"></span>**Appendix C Regulatory Notices**

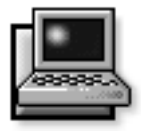

All regulatory notices for the computer are located on the bottom of the computer.

# **FCC Class B Notice (U.S. Only)**

NOTE: This equipment generates, uses, and can radiate radio frequency energy and, if not installed and used in accordance with the manufacturer's instruction manual, may cause interference with radio and television reception. This equipment has been tested and found to comply with the limits for a Class B digital device pursuant to Part 15 of the Federal Communications Commission (FCC) Rules. These limits are designed to provide reasonable protection against harmful interference in a residential installation. However, there is no guarantee that interference will not occur in a particular installation. If this equipment does cause harmful interference with radio or television reception, which can be determined by turning the equipment off and on, you are encouraged to try to correct the interference by one or more of the following measures:

- Reorient the receiving antenna.
- Relocate the computer with respect to the receiver.
- Move the computer away from the receiver.
- *•* Plug the computer into a different outlet so that the computer and the receiver are on different branch circuits.

If necessary, consult a representative of Dell Computer Corporation or an experienced radio/television technician for additional suggestions. You may find the following booklet helpful: *FCC Interference Handbook, 1986*, available from the U.S. Government Printing Office, Washington, DC 20402, Stock No. 004-000-00450-7.

Note that FCC regulations provide that changes or modifications not expressly approved by Dell Computer Corporation could void your authority to operate this equipment.

**A Notice About Shielded Cables: Use only shielded cables for connecting peripherals to any Dell device to reduce the possibility of interference with radio and television reception. Using shielded cables ensures that you maintain the appropriate FCC certification for a Class B device of this product. For parallel printers, a cable is available from Dell Computer Corporation.**

This device complies with Part 15 of the FCC Rules. Operation is subject to the following two conditions:

- This device may not cause harmful interference.
- This device must accept any interference received, including interference that may cause undesired operation.

The following information is provided on the device or devices covered in this document in compliance with FCC regulations:

- *•* Product name: Dell Latitude XPi CD
- *•* Model number: PPS
- *•* Company name: Dell Computer Corporation Regulatory Department 2214 W. Braker Lane Austin, Texas 78758 USA 512-338-4400

# **Modem Requirements**

This equipment operates in compliance with Part 68 of the FCC rules. In accordance with this regulation, the following requirements should be observed.

### **Type of Service**

Your Dell notebook modem is designed to be used on standard device telephone lines. The modem connects to the telephone line by means of a standard jack called the USOC RJ-11C. Connection to a telephone-companyprovided coin service (central-office-implemented systems) is prohibited. Connection to party-line service is subject to state tariffs.

### **Telephone Company Procedures**

The goal of the telephone company is to provide you with the best service it can. To this end, the company may need to occasionally make changes in its equipment, operations, or procedures. If these changes might affect your service or the operation of your equipment, the telephone company will give you notice, in writing, to allow you to make any changes necessary to maintain uninterrupted service.

If you have any questions about your telephone line, such as how many pieces of equipment you can connect to it, the telephone company will provide this information on request.

In certain circumstances, it may be necessary for the telephone company to request information from you concerning the equipment that you have connected to your telephone line. On request of the telephone company, provide the FCC registration number and the ringer equivalence number (REN) of the equipment that is connected to your line; both of these items are listed on the equipment label. The sum of all the RENs on your telephone line should be less than five to ensure proper service from the telephone company. In some cases, a sum of five may not be usable on a given line.

### **If Problems Arise**

If your telephone equipment is not operating properly, immediately disconnect the modem from the telephone line, as it may harm the telephone network. If the telephone company notes a problem, it may temporarily

discontinue service. When practical, it will notify you in advance of this disconnection. If advance notice is not feasible, you will be notified as soon as possible. When you are notified, you will be given the opportunity to correct the problem and informed of your right to file a complaint with the FCC.

If repairs are needed on your Dell notebook modem, they should be performed by Dell Computer Corporation or an authorized representative of Dell Computer Corporation. To return products, you must call Dell customer service at the toll-free number shown in Chapter 5, "Getting Help," to receive a Credit Return Authorization Number. For more information on returning equipment, see the "Total Satisfaction" Return Policy in Appendix D, "Warranties and Return Policy."

### **Installation and Labeling**

Your Dell notebook modem provides all the connections necessary for proper operation. Connection to the telephone network should be made with standard modular cords that connect to the jacks or the modem.

### **Load Number**

The load number (LN) assigned to each terminal device denotes the percentage of the total load to be connected to a telephone loop which is used by the device to prevent overloading. The termination on a loop may consist of any combination of devices subject only to the requirement that the total of the LNs of all the devices does not exceed 100. An alphabetic suffix is also specified in the LN for the appropriate ringing type (A or B), if applicable. For example,  $LN = 20$  A designates an LN of 20 and an "A" type ringer.

# **IC Notice (Canada Only)**

Most Dell computer systems (and other Dell digital apparatus) are classified by the Industry Canada (IC) Interference-Causing Equipment Standard #3 (ICES-003) as Class B digital devices. To determine which classification (Class A or B) applies to your computer (or other Dell digital apparatus), examine all registration labels located on the bottom or the back panel of your computer (or other digital apparatus). A statement in the form of "IC Class A

ICES-3" or "IC Class B ICES-3" will be located on one of these labels.

Note that Industry Canada regulations provide that changes or modifications not expressly approved by Dell Computer Corporation could void your authority to operate this equipment.

This Class B (or Class A, if so indicated on the registration label) digital apparatus meets the requirements of the Canadian Interference-Causing Equipment Regulations.

Cet appareil numérique de la Classe B (ou Classe A, si ainsi indiqué sur l'étiquette d'enregistration) respecte toutes les exigences du Reglement sur le Materiel Brouilleur du Canada.

### **Canadian Modem Requirements**

The ICES label identifies certified equipment. This certification means the equipment meets certain telecommunications network protective, operational, and safety requirements. The Industry Canada regulations do not guarantee the equipment will operate to the user's satisfaction.

Before installing this equipment, ensure that it is permissible to be connected to the facilities of the local telecommunications company. The equipment must also be installed using an acceptable method of connection. In some cases, the company's inside wiring associated with a single-line individual service may be extended by means of a certified connector assembly (telephone extension cord). Be aware that compliance with these conditions may not prevent degradation of service in some situations.

Repairs to certified equipment should be made by an authorized Canadian maintenance facility designated by the supplier (in this case, Dell Computer Corporation). Any repairs or alterations made to this equipment, or equipment malfunctions, may give the telecommunications company cause to request that you disconnect the equipment.

For your own protection, ensure that the electrical ground connections of the power utility, telephone lines, and internal metallic water pipe system, if present, are connected together. This precaution may be particularly important in rural areas.

## **EN 55022 Compliance (Czech Republic Only)**

This device belongs to category B devices as described in EN 55022, unless it is specifically stated that it is a category A device on the specification label. The following applies to devices in category A of EN 55022 (radius of protection up to 30 meters). The user of the device is obliged to take all steps necessary to remove sources of interference to telecommunication or other devices.

Ποκυδνεν να τψποω[μ τιτκυ ποι { τα ευσεδενο, ε σπαδ(δοτ & δψ Αποδλε ΕΝ 55 | 22, σπαδ (αυτοματιχκψ δοτ  $\beta$ δψ Βποδλε ΕΝ 55022. Προζα  $\beta$ ζεν $\langle \alpha \rangle$ αζεν $\langle \delta$ ο τ $\delta$ ν Α (οχηρανν π(σμο 30μ) ποδλε ΕΝ 55022 πλατ) ν (σλεδυφ γλοφδε λην εντελεκομυνικα ν γηνεβο ϕινψχη ζαζεν, ϕε υιϖατελ ποϖινεν προϖστ τακοϖ〈 οπατ εν, αβψ ρυ εν, οδστρανιλ.

# **CE Notice**

Marking by the symbol  $\epsilon$  indicates compliance of this Dell system to the EMC (Electromagnetic Compatibility) directive of the European Community. Such marking is indicative that this Dell system meets or exceeds the following technical standards:

*•* EN 55022 — "Limits and Methods of Measurement of Radio Interference Characteristics of Information Technology Equipment."

*NOTE: EN 55022 emissions requirements provide for two classifications—Class A and Class B. If any one of the registration labels (located on the bottom or back panel of your computer, on card-mounting brackets, or on the cards themselves) carries an FCC Class A rating, the following warning applies to your system.*

**WARNING: This is a Class A product. In a domestic environment this product may cause radio interference in which case the user may be required to take adequate measures.**

- EN 50082-1 "Electromagnetic compatibility— Generic immunity standard Part 1: Residential, commercial, and light industry."
- IEC 801-2 "Electromagnetic compatibility for industrial-process measurement and control equipment Part 2: Electrostatic discharge requirements." — Severity level 3.
- IEC 801-3 "Electromagnetic compatibility for industrial-process measurement and control equipment Part 3: Radiated electromagnetic field requirements." — Severity level 2.
- *•* IEC 801-4 "Electromagnetic compatibility for industrial-process measurement and control equipment Part 4: Electrical fast transient/burst requirements." — Severity level 2.
- *•* EN60950:1992 + Amd.1:1993 + Amd.2:1993 Safety of Information Technology Equipment including Electrical Business Equipment.

A "Declaration of Conformity" in accordance with the above standards has been made and is on file at Dell Products Europe BV, Limerick, Ireland.

# **VCCI Notices (Japan only)**

Most Dell computer systems are classified by the Voluntary Control Council for Interference (VCCI) as Class 2 information technology equipment (ITE). However, the inclusion of certain options changes the rating of some configurations to Class 1. To determine which classification applies to your computer system, examine the FCC classification on the registration labels located on the bottom or the back panel of your compute. If any one of the labels carries an FCC Class A designation, your entire system is considered to be VCCI Class 1 ITE. If all labels carry an FCC Class B identification number, your system is considered to be VCCI Class 2 ITE.

Once you have determined your system's VCCI classification, read the appropriate VCCI notice. Note that VCCI regulations provide that changes or modifications not expressly approved by Dell Computer Corporation could void your authority to operate this equipment.

### **Class 1 Notice**

This equipment complies with the limits for a Class 1 digital device (devices used in commercial and/or industrial environments) and conforms to the standards for information technology equipment that are set by the Voluntary Control Council for Interference for preventing radio frequency interference in commercial and/or industrial areas.

Consequently, when used in a residential area or in an area adjacent to a residential area, this equipment may cause radio interference with radio and television receivers or other communications equipment.

To ensure that such radio interference does not occur, it is important to install and use this equipment in accordance with the manufacturer's instruction manual.

### **Class 2 Notice**

This equipment complies with the limits for a Class 2 digital device (devices used in or adjacent to a residential environment) and conforms to the standards for information technology equipment that are set by the Voluntary Control Council for Interference for preventing radio frequency interference in residential areas.

However, this equipment does generate, use, and can radiate radio frequency energy and, if not installed and used in accordance with the manufacturer's instruction manual, may cause interference with radio and television reception. Therefore, it is important to adhere to the manufacturer's instructions for installing and using this equipment.

# **Korean Regulatory Notice**

To determine which classification (Class A or B) applies to your computer system (or other Dell digital apparatus), examine all registration labels located on the bottom or the back panel of your computer (or other digital apparatus), on card-mounting brackets, and on the cards themselves. If any one of the labels carries a Class A rating, your entire system is considered to be a Class A digital device. If all labels carry the Class B rating, your system is considered to be a Class B digital device.

*NOTE: Class A devices are for business purposes. Class B devices are for nonbusiness purposes.*

### **Class A Device**

Please note that this device has been approved for business purposes with regard to electromagnetic interference. If you find that this device is not suitable for your use, you may exchange it for a device that has been approved for use in residential as well as business environments.

### **Class B Device**

Please note that this device has been approved for nonbusiness purposes and may be used in any environment, including residential areas.

### **Polish Center for Testing and Certification Notice**

All equipment that works together (computer, monitor, printer, and so on) should have the same power supply source.

The phasing conductor of the room's electrical installation should have a reserve short-circuit protection device in the form of a fuse with a nominal value no larger than 10 amperes (A).

All the equipment that works together must switch off when the power supply cable plug is removed from the power supply socket, which should be located near the equipment and easily accessible.

A protection mark "B" confirms that the equipment is in compliance with the protection usage requirements of standards PN–93/T–42107 and PN–89/E–06251.

### Ωψµαγανια Πολσκιεγο Χεντρυµ Βαδα〉 ι Χερτψφικαχϕι

Ωσπ (≥πραχυφ≠χιζισοβ=υρζ≠δζενια κομπυτερμονιτορ, δρυκαρκα)ποωιννψβψ(ζασιλανεζτεγοσαμεγο ρ (δ≥α.

Ινσταλαχφελεκτρψχζνπομιεσζχζενιποωιννζαωιερα ωπρζεωοδζιεφαζοωνµρεζερωοω≠ογηρον|πρζεδζωαργιαμι,ωποσταγιβεζπιεγζνικαοωαρτο γιζναμιονοωεφ νιε ωι κσζεφ νι $\Box$  10Α (αμπερ (ω).

Χα≥κοωιτοδ≥≠γζενιυοζ≠δζενιοσιεχζασιλαφ≠γεναστ| πυωπιωνιο| γιιωτψγζκσζνυραζασιλαφ≠γεγώννιαζδα σιεχιοωεγο,κτ ∫ρεποωιννοβψ(υσψτυοωανεωποβλι∟υ υρζ≠δζενια ι βψ $\geq \alpha$ τωο δοστ $\pi$ νε.

Ζνακβεζπιεγζε)στωα∀Β νποτωιερδζαζγοδνο /υρζ≠δζενια ζ ωψµαγανιαµι βεζπιεχζε〉στωα υ↵ψτκοωανια ζαωαρ-τψµι ω ΠΝ-93/Τ-42107 ι ΠΝ-89/Ε-06251.

## Ποζοστα≥ε ινστρυκχϕε βεζ πιεχζε〉στωα

- Νιναλε<sup>μ</sup>ιυ. *Φωαματυλζεκαδαπτεροωψγιλυβυσυ*ωα κο≥κα οβωοδυ οχηροννεγο ζωτψχζκι. θε Jελι κονιεγζνιφεσυ↵ψγιπρζεδ≥υ↵αγζατιναλε↵νυ↵ψ πρζεδ≥υ↵αχζα 3−↵ψ≥οωεγο ζ πραωιδ≥οωο πο≥≠χζονψµ πρζεωοδεµ οχηροννψµ.
- *•* Σψστεµκοµπυτεροωψναλε↵ψζαβεζπιεχζψπρζεδ ναγ≥ψµι, χηωιλοωψµι ωζροσταµι λυβ σπαδκαµι ναπι γιαυ–ψωαφ≠ελιμινατορπρζεπι ωρζ≠δζενια δοπασοωυφ≠χεγολυββεζζακ≥ Γχενιοωεγο ρ Γδ≥α ζασιλανια.
- Ναλε<sup>μ</sup>υυπεωνισι,αβυνιγνιελε⊥α≥ονακαβλαγη σψστεµυκοµπυτεροωεγο,οραζαβψκαβλενιεβψ≥ψ υµιεσζχζονεωµιεϕσχυ,γδζιεµο↵ναβψ≥οβψνανιε ναδεπτψωα λυβ ποτψκα σι ο νιε.
- Νιεναλε<sup>μ</sup>φοζλεωα/ναποφ Γαανιννψχηπ≥ψν Γανα σψστεµ κοµπυτεροωψ.
- Νιε ναλε<sup>μ</sup>ν ωπψγηα μαδνψγη πρζεδμιοτ Γω δο οτωορ⌠ω σψστεµυ κοµπυτεροωεγο, γδψ↵ µο↵ε το σποωοδοωαπο↵αρλυβπορα↵ενιεπρ≠δεµ,ποπρζεζ ζωαρχιε ελεμεντ ∫ω ωεων| τρζνψχη.
- *Σ*ψστεμκομπυτεροωνποωινιενζναφδοωα(σι(δαλα οδγρζεϕνικ⌠ωιρ⌠δε≥χιεπ≥α.Ποναδτο,νιεναλε↵ψ βλοκοωροτωορ (ωεντψλαχψφνψχηΝαλε<sup>μ</sup>υνικα) κ≥αδζενιαλυ νψχηπαπιερ ∫ωποδ κομπυτεροραζ υµιεσζχζανια κοµπυτερα ω χιασνψµ µιεϕσχυ βεζ μο→λιωο γιγψρκυλαγφιποωιετρζα ωοκ Γ≥νιεγο.

## **Appendix D Warranties and Return Policy**

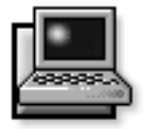

**Y**our Dell portable computer is covered by either a three-year limited warranty or a one-year limited warranty. Please refer to your invoice to determine which warranty applies to your system. The terms of the warranties (both for the U.S. and Canada) are provided in the following sections.

### **Limited Three-Year Warranty (U.S. Only)**

Dell Computer Corporation ("Dell") manufactures its hardware products from parts and components that are new or equivalent to new in accordance with industrystandard practices. Dell warrants that the hardware products it manufactures will be free from defects in materials and workmanship. The warranty term is three years beginning on the date of invoice, as described in the following text.

Damage due to shipping the products to you is covered under this warranty. Otherwise, this warranty does not cover damage due to external causes, including accident, abuse, misuse, problems with electrical power, servicing not authorized by Dell, usage not in accordance with product instructions, failure to perform required preventive maintenance, and problems caused by use of parts and components not supplied by Dell.

This warranty does not cover any items that are in one or more of the following categories: software; sound cards; speakers; external devices (except as specifically noted); accessories or parts added to a Dell system after the system is shipped from Dell; accessories or parts added to a Dell system through Dell's system integration department; accessories or parts that are not installed in the Dell factory; or DellWare products. Monitors, keyboards, and mice that are Dell-branded or that are included on Dell's

standard price list are covered under this warranty; all other monitors, keyboards, and mice (including those sold through the DellWare program) are not covered. Batteries for portable computers are covered only during the initial one-year period of this warranty.

### **Coverage During Year One**

During the one-year period beginning on the invoice date, Dell will repair or replace products covered under this limited warranty that are returned to Dell's facility. To request warranty service, you must call Dell's Customer Technical Support within the warranty period. Refer to Chapter 5, "Getting Help," to find the appropriate telephone number for obtaining customer assistance. If warranty service is required, Dell will issue a Return Material Authorization Number. You must ship the products back to Dell in their original or equivalent packaging, prepay shipping charges, and insure the shipment or accept the risk of loss or damage during shipment. Dell will ship the repaired or replacement products to you freight prepaid if you use an address in the continental U.S. Shipments to other locations will be made freight collect.

*NOTE: Before you ship the product(s) to Dell, back up the data on the hard-disk drive(s) and any other storage device(s) in the product(s). Remove any removable media, such as diskettes, CDs, or PC Cards. Dell does not accept liability for lost data or software.*

Dell owns all parts removed from repaired products. Dell uses new and reconditioned parts made by various manufacturers in performing warranty repairs and building replacement products. If Dell repairs or replaces a product, its warranty term is not extended.

### **Coverage During Years Two and Three**

During the second and third years of this limited warranty, Dell will provide, on an exchange basis, replacement parts for the Dell hardware product(s) covered under this limited warranty when a part requires replacement. You must report each instance of hardware failure to Dell's Customer Technical Support in advance to obtain Dell's concurrence that a part should be replaced and to have Dell ship the replacement part. Dell will ship parts using next-businessday delivery, shipping prepaid if you use an address in the continental U.S. Shipments to other locations will be made freight collect. Dell will include a prepaid shipping container with each replacement part for your use in returning the replaced part to Dell. Replacement parts are new or reconditioned. Dell may provide replacement parts made by various manufacturers when supplying parts to you. The warranty term for a replacement part is the remainder of the limited warranty term.

You will pay Dell for replacement parts if the replaced part is not returned to Dell within 30 days after the date the replacement part was shipped by Dell and for parts used to repair systems not covered by this limited warranty. In these events, replacement parts will be priced at Dell's then-current standard prices. Payment for these parts is due within 30 days from the date of invoice.

*NOTE: You accept full responsibility for your software and data. Dell is not required to advise or remind you of appropriate backup and other procedures.* 

### **General**

DELL MAKES NO EXPRESS WARRANTIES BEYOND THOSE STATED IN THIS WARRANTY STATEMENT. DELL DISCLAIMS ALL OTHER WAR-RANTIES, EXPRESS OR IMPLIED, INCLUDING WITHOUT LIMITATION IMPLIED WARRANTIES OF MERCHANTABILITY AND FITNESS FOR A PARTICULAR PURPOSE. SOME STATES DO NOT ALLOW LIMITATIONS ON IMPLIED WARRAN-TIES, SO THIS LIMITATION MAY NOT APPLY TO YOU.

DELL'S RESPONSIBILITY FOR MALFUNCTIONS AND DEFECTS IN HARDWARE IS LIMITED TO REPAIR AND REPLACEMENT AS SET FORTH IN THIS WARRANTY STATEMENT. THESE WARRAN-TIES GIVE YOU SPECIFIC LEGAL RIGHTS, AND YOU MAY ALSO HAVE OTHER RIGHTS, WHICH VARY FROM STATE TO STATE.

DELL DOES NOT ACCEPT LIABILITY BEYOND THE REMEDIES SET FORTH IN THIS WARRANTY STATEMENT OR LIABILITY FOR INCIDENTAL OR CONSEQUENTIAL DAMAGES, INCLUDING WITH-OUT LIMITATION ANY LIABILITY FOR PRODUCTS NOT BEING AVAILABLE FOR USE OR FOR LOST DATA OR SOFTWARE.

SOME STATES DO NOT ALLOW THE EXCLUSION OR LIMITATION OF INCIDENTAL OR CONSE-QUENTIAL DAMAGES, SO THE PRECEDING EXCLUSION OR LIMITATION MAY NOT APPLY TO YOU.

These provisions apply to Dell's U.S. limited three-year warranty only. For provisions of any service contract covering your system, refer to the separate service contract that you will receive.

*NOTE: If you chose one of the available warranty and service options in place of the standard limited threeyear warranty described in the preceding text, the option you chose will be listed on your invoice.*

### **Limited Three-Year Warranty (Canada Only)**

Dell Computer Corporation ("Dell") manufactures its hardware products from parts and components that are new or equivalent to new in accordance with industrystandard practices. Dell warrants that the hardware products it manufactures will be free from defects in materials and workmanship. The warranty term is three years beginning on the date of invoice, as described in the following text. This warranty is transferrable with the warranted products.

Damage due to shipping the products to you is covered under this warranty. Otherwise, this warranty does not cover damage due to external causes, including accident, abuse, misuse, problems with electrical power, servicing not authorized by Dell, usage not in accordance with product instructions, failure to perform required preventive maintenance, and problems caused by use of parts and components not supplied by Dell.

This warranty does not cover any items that are in one or more of the following categories: software; sound cards; speakers; external devices (except as specifically noted); accessories or parts added to a Dell system after the system is shipped from Dell; accessories or parts added to a Dell system through Dell's system integration

department; accessories or parts that are not installed in the Dell factory; or DellWare products. Monitors, keyboards, and mice that are Dell-branded or that are included on Dell's standard price list are covered under this warranty; all other monitors, keyboards, and mice (including those sold through the DellWare program) are not covered. Batteries for portable computers are covered only during the initial one-year period of this warranty.

### **Coverage During Year One**

During the one-year period beginning on the invoice date, Dell will repair or replace products covered under this limited warranty that are returned to Dell's facility. To request warranty service, you must call Dell's Customer Technical Support within the warranty period. Refer to Chapter 5, "Getting Help," to find the appropriate telephone number for obtaining customer assistance. If warranty service is required, Dell will issue a Return Material Authorization Number. You must ship the products back to Dell in their original or equivalent packaging, prepay shipping charges, and insure the shipment or accept the risk of loss or damage during shipment. Dell will ship the repaired or replacement products to you freight prepaid if you use an address in Canada. Shipments to other locations will be made freight collect.

*NOTE: Before you ship the product(s) to Dell, back up the data on the hard-disk drive(s) and any other storage device(s) in the product(s). Remove any removable media, such as diskettes, CDs, or PC Cards. Dell does not accept liability for lost data or software.*

Dell owns all parts removed from repaired products. Dell uses new and reconditioned parts made by various manufacturers in performing warranty repairs and building replacement products. If Dell repairs or replaces a product, its warranty term is not extended, except as may be required by law.

### **Coverage During Years Two and Three**

During the second and third years of this limited warranty, Dell will provide, on an exchange basis, replacement parts for the Dell hardware product(s) covered under this limited warranty when a part requires replacement. You must report each instance of hardware failure to Dell's Customer Technical Support in advance to obtain Dell's concurrence that a part should be

replaced and to have Dell ship the replacement part. Dell will ship parts using next-business-day delivery, shipping prepaid if you use an address in Canada. Shipments to other locations will be made freight collect. Dell will include a prepaid shipping container with each replacement part for your use in returning the replaced part to Dell. Replacement parts are new or reconditioned. Dell may provide replacement parts made by various manufacturers when supplying parts to you. The warranty term for a replacement part is the remainder of the limited warranty term.

You will pay Dell for replacement parts if the replaced part is not returned to Dell within 30 days after the date the replacement part was shipped by Dell and for parts used to repair systems not covered by this limited warranty. In these events, replacement parts will be priced at Dell's then-current standard prices. Payment for these parts is due within 30 days from the date of invoice.

*NOTE: You accept full responsibility for your software and data. Dell is not required to advise or remind you of appropriate backup and other procedures.*

### **General**

DELL MAKES NO EXPRESS WARRANTIES BEYOND THOSE STATED IN THIS WARRANTY STATEMENT. DELL DISCLAIMS ALL OTHER WAR-RANTIES, EXPRESS OR IMPLIED, INCLUDING WITHOUT LIMITATION IMPLIED WARRANTIES OF MERCHANTABILITY AND FITNESS FOR A PARTICULAR PURPOSE. SOME JURISDICTIONS DO NOT ALLOW LIMITATIONS ON IMPLIED WAR-RANTIES, SO THIS LIMITATION MAY NOT APPLY TO YOU.

DELL'S RESPONSIBILITY FOR MALFUNCTIONS AND DEFECTS IN HARDWARE IS LIMITED TO REPAIR AND REPLACEMENT AS SET FORTH IN THIS WARRANTY STATEMENT. THESE WARRAN-TIES GIVE YOU SPECIFIC LEGAL RIGHTS, AND YOU MAY ALSO HAVE OTHER RIGHTS, WHICH VARY FROM ONE JURISDICTION TO ANOTHER.

DELL DOES NOT ACCEPT LIABILITY BEYOND THE REMEDIES SET FORTH IN THIS WARRANTY STATEMENT OR LIABILITY FOR INCIDENTAL OR CONSEQUENTIAL DAMAGES, INCLUDING WITH-OUT LIMITATION ANY LIABILITY FOR

FOR LOST DATA OR SOFTWARE.

PRODUCTS NOT BEING AVAILABLE FOR USE OR

#### EXCLUSION OR LIMITATION OF INCIDENTAL OR CONSEQUENTIAL DAMAGES, SO THE PRECED-ING EXCLUSION OR LIMITATION MAY NOT APPLY TO YOU.

These provisions apply to Dell's Canadian limited threeyear warranty only. For provisions of any service contract covering your system, refer to the separate service contract that you will receive.

*NOTE: If you chose one of the available warranty and service options in place of the standard limited threeyear warranty described in the preceding text, the option you chose will be listed on your invoice.*

### **Limited One-Year Warranty (U.S. Only)**

Dell Computer Corporation ("Dell") manufactures its hardware products from parts and components that are new or equivalent to new in accordance with industrystandard practices. Dell warrants that the hardware products it manufactures will be free from defects in materials and workmanship. The warranty term is one year beginning on the date of invoice, as described in the following text.

Damage due to shipping the products to you is covered under this warranty. Otherwise, this warranty does not cover damage due to external causes, including accident, abuse, misuse, problems with electrical power, servicing not authorized by Dell, usage not in accordance with product instructions, failure to perform required preventive maintenance, and problems caused by use of parts and components not supplied by Dell.

This warranty does not cover any items that are in one or more of the following categories: software; sound cards; speakers; external devices (except as specifically noted); accessories or parts added to a Dell system after the system is shipped from Dell; accessories or parts added to a Dell system through Dell's system integration department; accessories or parts that are not installed in the Dell factory; or DellWare products. Monitors, keyboards, and mice that are Dell-branded or that are included on Dell's standard price list are covered under this warranty; all

other monitors, keyboards, and mice (including those sold through the DellWare program) are not covered.

Dell will repair or replace products covered under this limited warranty that are returned to Dell's facility. To request warranty service, you must call Dell's Customer Technical Support within the warranty period. Refer to Chapter 5, "Getting Help," to find the appropriate telephone number for obtaining customer assistance. If warranty service is required, Dell will issue a Return Material Authorization Number. You must ship the products back to Dell in their original or equivalent packaging, prepay shipping charges, and insure the shipment or accept the risk of loss or damage during shipment. Dell will ship the repaired or replacement products to you freight prepaid if you use an address in the continental U.S. Shipments to other locations will be made freight collect.

*NOTE: Before you ship the product(s) to Dell, back up the data on the hard-disk drive(s) and any other storage device(s) in the product(s). Remove any removable media, such as diskettes, CDs, or PC Cards.*

Dell owns all parts removed from repaired products. Dell uses new and reconditioned parts made by various manufacturers in performing warranty repairs and building replacement products. If Dell repairs or replaces a product, its warranty term is not extended.

DELL MAKES NO EXPRESS WARRANTIES BEYOND THOSE STATED IN THIS WARRANTY STATEMENT. DELL DISCLAIMS ALL OTHER WAR-RANTIES, EXPRESS OR IMPLIED, INCLUDING WITHOUT LIMITATION IMPLIED WARRANTIES OF MERCHANTABILITY AND FITNESS FOR A PARTICULAR PURPOSE. SOME STATES DO NOT ALLOW LIMITATIONS ON IMPLIED WARRAN-TIES, SO THIS LIMITATION MAY NOT APPLY TO YOU

DELL'S RESPONSIBILITY FOR MALFUNCTIONS AND DEFECTS IN HARDWARE IS LIMITED TO REPAIR AND REPLACEMENT AS SET FORTH IN THIS WARRANTY STATEMENT. THESE WARRAN-TIES GIVE YOU SPECIFIC LEGAL RIGHTS AND YOU MAY ALSO HAVE OTHER RIGHTS, WHICH VARY FROM STATE TO STATE.

DELL DOES NOT ACCEPT LIABILITY BEYOND THE REMEDIES SET FORTH IN THIS WARRANTY STATEMENT OR LIABILITY FOR INCIDENTAL OR

#### CONSEQUENTIAL DAMAGES, INCLUDING WITH-OUT LIMITATION ANY LIABILITY FOR PRODUCTS NOT BEING AVAILABLE FOR USE OR FOR LOST DATA OR SOFTWARE.

SOME STATES DO NOT ALLOW THE EXCLUSION OR LIMITATION OF INCIDENTAL OR CONSE-QUENTIAL DAMAGES, SO THE PRECEDING EXCLUSION OR LIMITATION MAY NOT APPLY TO YOU

These provisions apply to Dell's U.S. limited one-year warranty only. For provisions of any service contract covering your system, refer to the separate service contract that you will receive.

### **Limited One-Year Warranty (Canada Only)**

Dell Computer Corporation ("Dell") manufactures its hardware products from parts and components that are new or equivalent to new in accordance with industrystandard practices. Dell warrants that the hardware products it manufactures will be free from defects in materials and workmanship. The warranty term is one year beginning on the date of invoice, as described in the following text. This warranty is transferrable with the warranted products.

Damage due to shipping the products to you is covered under this warranty. Otherwise, this warranty does not cover damage due to external causes, including accident, abuse, misuse, problems with electrical power, servicing not authorized by Dell, usage not in accordance with product instructions, failure to perform required preventive maintenance, and problems caused by use of parts and components not supplied by Dell.

This warranty does not cover any items that are in one or more of the following categories: software; sound cards; speakers; external devices (except as specifically noted); accessories or parts added to a Dell system after the system is shipped from Dell; accessories or parts added to a Dell system through Dell's system integration department; accessories or parts that are not installed in the Dell factory; or DellWare products. Monitors, keyboards, and mice that are Dell-branded or that are included on Dell's standard price list are covered under this warranty; all

other monitors, keyboards, and mice (including those sold through the DellWare program) are not covered.

Dell will repair or replace products covered under this limited warranty that are returned to Dell's facility. To request warranty service, you must call Dell's Customer Technical Support within the warranty period. Refer to Chapter 5, "Getting Help," to find the appropriate telephone number for obtaining customer assistance. If warranty service is required, Dell will issue a Return Material Authorization Number. You must ship the products back to Dell in their original or equivalent packaging, prepay shipping charges, and insure the shipment or accept the risk of loss or damage during shipment. Dell will ship the repaired or replacement products to you freight prepaid if you use an address in Canada. Shipments to other locations will be made freight collect.

*NOTE: Before you ship the product(s) to Dell, back up the data on the hard-disk drive(s) and any other storage device(s) in the product(s). Remove any removable media, such as diskettes, CDs, or PC Cards.*

Dell owns all parts removed from repaired products. Dell uses new and reconditioned parts made by various manufacturers in performing warranty repairs and building replacement products. If Dell repairs or replaces a product, its warranty term is not extended, except as may be required by law.

DELL MAKES NO EXPRESS WARRANTIES BEYOND THOSE STATED IN THIS WARRANTY STATEMENT. DELL DISCLAIMS ALL OTHER WAR-RANTIES, EXPRESS OR IMPLIED, INCLUDING WITHOUT LIMITATION IMPLIED WARRANTIES OF MERCHANTABILITY AND FITNESS FOR A PARTICULAR PURPOSE. SOME JURISDICTIONS DO NOT ALLOW LIMITATIONS ON IMPLIED WAR-RANTIES, SO THIS LIMITATION MAY NOT APPLY TO YOU.

DELL'S RESPONSIBILITY FOR MALFUNCTIONS AND DEFECTS IN HARDWARE IS LIMITED TO REPAIR, REPLACEMENT, AND REFUND AS SET FORTH IN THIS WARRANTY STATEMENT. THESE WARRANTIES GIVE YOU SPECIFIC LEGAL RIGHTS AND YOU MAY ALSO HAVE OTHER RIGHTS, WHICH VARY FROM ONE JURISDICTION TO ANOTHER.

DELL DOES NOT ACCEPT LIABILITY BEYOND THE REMEDIES SET FORTH IN THIS WARRANTY STATEMENT OR LIABILITY FOR INCIDENTAL OR CONSEQUENTIAL DAMAGES, INCLUDING WITH-OUT LIMITATION ANY LIABILITY FOR PRODUCTS NOT BEING AVAILABLE FOR USE OR FOR LOST DATA OR SOFTWARE.

SOME JURISDICTIONS DO NOT ALLOW THE EXCLUSION OR LIMITATION OF INCIDENTAL OR CONSEQUENTIAL DAMAGES, SO THE PRECED-ING EXCLUSION OR LIMITATION MAY NOT APPLY TO YOU.

These provisions apply to Dell's Canadian limited oneyear warranty only. For provisions of any on-site service contract covering your system, refer to the separate onsite service contract that you will receive.

### **"Total Satisfaction" Return Policy (U.S. and Canada Only)**

If you are an end-user customer who bought products directly from a Dell company, you may return them to

Dell up to 30 days from date of invoice for a refund of the product purchase price if already paid. This refund will not include any shipping and handling charges shown on your invoice. If your organization bought the products from Dell under a written agreement with Dell, there may be different terms for the return of products under this policy, based on your agreement with Dell. To return products, you must call Dell Customer Service at the telephone number shown in Chapter 5, "Getting Help," to receive a Credit Return Authorization Number. You must ship the products to Dell in their original packaging, prepay shipping charges, and insure the shipment or accept the risk of loss or damage during shipment. You may return software for refund or credit only if the sealed package containing the diskette(s) or CD(s) is unopened. Returned products must be in as-new condition, and all of the manuals, diskette(s), CD(s), power cables, and other items included with a product must be returned with it.

This "Total Satisfaction" Return Policy does not apply to DellWare products, which may be returned under Dell-Ware's current return policy.

# **Index**

## **A**

[AC adapter connector, 1-2](#page-21-0) administrator password [assigning or changing, 2-5](#page-28-0) [Advanced Port Replicator, 1-2,](#page-21-0) [1-3](#page-22-0) [alternating current. See AC](#page-23-0) asset tag code [assigning or changing, 2-14](#page-37-0) [viewing, 2-5](#page-28-0) [Asset Tag utility, 2-14](#page-37-0) assistance [technical, 5-1](#page-94-0) [telephone numbers, 5-7](#page-100-0) [warranty repair or credit, 5-4](#page-97-0) [audio controller, 1-3](#page-22-0) audio functions [troubleshooting, 3-30](#page-69-0) [audio jacks, 1-2](#page-21-0) Audio Test Group [Dell diagnostics, 4-22](#page-91-0) [AutoTech service, 5-3](#page-96-0)

### **B**

[basic input/output system. See BIOS](#page-23-0) [battery, 1-3](#page-22-0)

[beep codes, 3-11](#page-50-0) [See also error messages](#page-69-0) BIOS [upgrade, 2-6](#page-29-0) [version, 2-5](#page-28-0) boot device [selecting, 2-6](#page-29-0) boot routine [about, 3-1](#page-40-0) [booting the computer, 2-6](#page-29-0) [bulletin board service. See TechConnect BBS](#page-97-0)

### **C**

cables [shielded cables, C-1](#page-126-0) [troubleshooting, 3-2](#page-41-0) [cache memory, 1-3](#page-22-0) [calling Dell, 5-7](#page-100-0) [card. See PC Cards](#page-23-0) [cautions, x](#page-7-0) CD-ROM drive [about, 1-2](#page-21-0) [troubleshooting, 3-23](#page-62-0) [central processing unit \(CPU\). See microprocessor](#page-23-0) [character attributes test. See video tests, Text Mode](#page-125-0)  Character Test

[character set test. See video tests, Text Mode](#page-125-0)  Character Test [color attributes test. See video tests, Text Mode](#page-125-0)  Color Test [color bars test. See video tests, Text Mode Color Test](#page-125-0) [Color Palettes Test, B-5](#page-124-0) computer [customizing features, 2-1](#page-24-0) [features, 1-2](#page-21-0) [technical specifications, A-1](#page-112-0) [traveling with, v](#page-2-0) connectors [location, 1-2](#page-21-0) [troubleshooting, 3-2](#page-41-0) conventional memory [address map, 3-16](#page-55-0) [cords. See cables](#page-23-0) [CPU. See microprocessor](#page-23-0) [customizing computer features, 2-1](#page-24-0)

## **D**

date [setting, 2-6](#page-29-0) Date option [System Setup program, 2-6](#page-29-0) [Dell Control Center, 2-1](#page-24-0) Dell diagnostics [about, 4-1](#page-70-0) [Audio Test Group, 4-22](#page-91-0) [before starting, 4-2](#page-71-0) [Diagnostics Menu, 4-2](#page-71-0) [Diskette Drives Test Group, 4-17](#page-86-0) [error messages, 4-12](#page-81-0) [features, 4-1](#page-70-0) [Hard-Disk Drives \(Non-SCSI Test Group\), 4-17](#page-86-0) [IDE CD ROM Drives Test Group, 4-18](#page-87-0)

Dell diagnostics *(continued)* [Keyboard Test Group, 4-16](#page-85-0) [main screen, 4-4](#page-73-0) [Mouse Test Group, 4-16](#page-85-0) [Network Interface Test Group, 4-21](#page-90-0) [Parallel Ports Test Group, 4-19](#page-88-0) [quitting, 4-9](#page-78-0) [RAM Test Group, 4-12](#page-81-0) [SCSI Devices Test Group, 4-20](#page-89-0) [starting, 4-2](#page-71-0) [system configuration information, 4-4](#page-73-0) [System Set Test Group, 4-13](#page-82-0) [tests, 4-9](#page-78-0) [using, 4-3](#page-72-0) [Video Test Group, 4-15](#page-84-0) [video tests, B-1](#page-120-0) [when to use, 4-1](#page-70-0) [Dell Q&A, 5-2](#page-95-0) [device drivers, 3-15](#page-54-0) [diagnosing problems, 5-1](#page-94-0) [diagnostic program. See Dell diagnostics](#page-23-0) [Diagnostics Checklist, 5-6](#page-99-0) [disk. See diskette drive, hard-disk drives, CD-ROM drive](#page-23-0) diskette drive [failure during POST, 3-22](#page-61-0) [location, 1-1](#page-20-0) [testing, 4-17](#page-86-0) [type, 2-7](#page-30-0) Diskette Drives Test Group [Dell diagnostics, 4-17](#page-86-0) display [about, 1-2](#page-21-0) [adjusting, 2-6](#page-29-0) [location, 1-1](#page-20-0) [power management, 2-7](#page-30-0) [troubleshooting, 3-26](#page-65-0) [dropped or damaged computer, 3-19](#page-58-0)

## **E**

[ECP-compatible devices, 2-9](#page-32-0) error messages [beep codes, 3-11](#page-50-0) [Dell diagnostics, 4-12](#page-81-0) [system error messages, 3-4,](#page-43-0) 3-5 [table, 3-4, 3](#page-43-0)-5 [ESD, viii](#page-5-0) [expanded memory, 3-14](#page-53-0) [Extended Capabilities Port. See ECP](#page-36-0) [extended memory, 3-14](#page-53-0) [external cache, 1-3](#page-22-0)

## **F**

failures [basic checks, 3-1](#page-40-0) [technical assistance, 5-1](#page-94-0) [troubleshooting, 3-18](#page-57-0) [fixed disk. See hard-disk drive](#page-23-0) [fixing problems, 5-1](#page-94-0) [floppy drive. See diskette drive](#page-23-0)

## **G**

[getting help, 5-1](#page-94-0) [graphics mode screens, B-4](#page-123-0) [Graphics Mode Test, B-4](#page-123-0) [grounding procedure, vi](#page-3-0)

## **H**

[hard drive. See hard-disk drives](#page-23-0)

hard-disk drives [about, 1-2](#page-21-0) [capacity, 2-8](#page-31-0) [interchanging, 1-4](#page-23-0) [power management, 2-6](#page-29-0) [S2D partition, 2-14](#page-37-0) [testing, 4-17](#page-86-0) [troubleshooting, 3-23](#page-62-0) Hard-Disk Drives (Non-SCSI) Test Group [Dell diagnostics, 4-17](#page-86-0) help [from Dell Computer Corporation, 5-1](#page-94-0) help tools [AutoTech service, 5-3](#page-96-0) [Dell diagnostics program, 4-1,](#page-70-0) [5-3](#page-96-0) [Dell Q&A, 5-2](#page-95-0) [TechConnect BBS, 5-4](#page-97-0) [TechFax service, 5-3](#page-96-0) [user's documentation, 5-2](#page-95-0)

## **I**

[I/O address map, 3-17](#page-56-0) [I/O connectors, 1-2](#page-21-0) [I/O functions, 3-28](#page-67-0) [I/O panel, 1-2](#page-21-0) IDE CD ROM Drives Test Group [Dell diagnostics, 4-18](#page-87-0) [indicator panel, 1-1](#page-20-0) infrared ports [about, 1-3](#page-22-0) [location, 1-1,](#page-20-0) [1-2](#page-21-0) [mapping, 2-7](#page-30-0) [troubleshooting, 3-29](#page-68-0) [input/output. See I/O](#page-23-0) [interrupt request.](#page-55-0) *See* IRQ

interrupts [avoiding assignment conflicts, 3-15](#page-54-0) [IRQ lines, 3-16](#page-55-0)

## **K**

keyboard [checking external keyboard during POST, 3-24](#page-63-0) [Keyboard Test Group in Dell diagnostics, 4-16](#page-85-0) [keyboard clicks, 2-8](#page-31-0) Keyboard Test Group [Dell diagnostics, 4-16](#page-85-0) Key-Help [option in Dell diagnostics, 4-9](#page-78-0) keypad [checking external keypad during POST, 3-24](#page-63-0)

## **L**

[line-in/audio-in connectors, 1-1](#page-20-0) [lithium ion battery, 1-3](#page-22-0)

## **M**

math coprocessor [testing, 4-14](#page-83-0) memory [about, 3-16](#page-55-0) [address maps, 3-16,](#page-55-0) [3-17](#page-56-0) [conventional, 3-14](#page-53-0) [expanded, 3-14](#page-53-0) [extended, 3-14](#page-53-0) [failure during POST, 3-25](#page-64-0) [I/O map, 3-17](#page-56-0) [maximum configuration, 1-2](#page-21-0) memory *(continued)* [memory modules, 1-2](#page-21-0) [RAM Test Group in Dell diagnostics, 4-12](#page-81-0) [system memory, 1-2,](#page-21-0) [2-12](#page-35-0) memory modules [capacities supported, 1-2](#page-21-0) [reseating, 3-18,](#page-57-0) [3-22](#page-61-0) menu options [Dell diagnostics, 4-5](#page-74-0) messages [beep codes, 3-4](#page-43-0) [Dell diagnostics, 4-1,](#page-70-0) [4-12](#page-81-0) [error messages, 2-1,](#page-24-0) [3-14](#page-53-0) [system messages, 3-4](#page-43-0) [System Setup messages, 2-3](#page-26-0) [microphone, 1-1](#page-20-0) microprocessor [boot speed, 2-6](#page-29-0) [slowing the microprocessor, 2-11](#page-34-0) [speed, 1-2,](#page-21-0) [2-9](#page-32-0) monitor (external) [errors during POST, 3-27](#page-66-0) [monitor connector, 1-3](#page-22-0) Mouse Test [Dell diagnostics, 4-16](#page-85-0)

## **N**

Network Interface Test Group [Dell diagnostics, 4-21](#page-90-0) [nonvolatile random-access memory. See NVRAM](#page-23-0) [notational conventions, x](#page-7-0) [notes, x](#page-7-0) [NVRAM, 2-1,](#page-24-0) [3-10](#page-49-0)

# **O**

**Options** [option in Dell diagnostics, 4-6](#page-75-0) [options, 1-4](#page-23-0)

## **P**

parallel port [disabling, 2-9](#page-32-0) [mapping, 2-9](#page-32-0) [troubleshooting, 3-27](#page-66-0) Parallel Ports Test Group [in Dell diagnostics, 4-19](#page-88-0) parallel printer [troubleshooting, 3-28](#page-67-0) passwords [administrator password, 2-5](#page-28-0) [primary password, 2-10](#page-33-0) [PC Card slot, 1-2](#page-21-0) PC Cards [about, 1-3](#page-22-0) [configuring, 2-14](#page-37-0) [sockets, 2-8](#page-31-0) [PCMCIA cards. See PC Cards](#page-23-0) [Personal System/2. See PS/2](#page-23-0) [ports. See parallel port, serial port, infrared ports](#page-23-0) POST [CD-ROM drive check, 3-23](#page-62-0) [diskette drive check, 3-22](#page-61-0) [external keyboard/keypad check, 3-24](#page-63-0) [external monitor check, 3-27](#page-66-0) [hard-disk drive check, 3-23](#page-62-0) [memory check, 3-25](#page-64-0) power failure [AC power, 3-21](#page-60-0) [battery power, 3-21](#page-60-0)

power failure *(continued)* [cable connections, 3-2](#page-41-0) [partial, 3-21](#page-60-0) [troubleshooting, 3-19](#page-58-0) power management [display, 2-7](#page-30-0) [enabling and disabling options, 2-9](#page-32-0) [hard-disk drive, 2-6](#page-29-0) [microprocessor, 2-11](#page-34-0) [PC Cards, 2-8](#page-31-0) [serial port, 2-11](#page-34-0) [suspend mode, 2-12](#page-35-0) [suspend-to-disk mode, 2-10,](#page-33-0) [2-14](#page-37-0) [power switch, 1-2](#page-21-0) [power-on self test. See POST](#page-92-0) primary password [assigning or changing, 2-10](#page-33-0) problems [help tools, 5-1](#page-94-0) [with your order, 5-4](#page-97-0) [processor. See microprocessor](#page-23-0) [product information, 5-4](#page-97-0) [program diskette sets, 1-3](#page-22-0) [program. See system utilities](#page-23-0) [PS/2 connector, 1-3](#page-22-0)

### **Q**

**Quit** [option in Dell diagnostics, 4-9](#page-78-0)

## **R**

[RAM count failure during POST, 3-25](#page-64-0) RAM Test Group [in Dell diagnostics, 4-12](#page-81-0)

[random-access memory. See RAM](#page-92-0) [regulatory notices, C-1](#page-126-0) [returns, 5-4](#page-97-0) Run [option in Dell diagnostics, 4-5](#page-74-0)

## **S**

safety instructions [ESD prevention, viii](#page-5-0) [general, v](#page-2-0) [working inside your computer, vi](#page-3-0) SCSI Devices Test Group [Dell diagnostics, 4-20](#page-89-0) security [administrator password, 2-5](#page-28-0) [asset tag code, 2-5](#page-28-0) [boot device, 2-6](#page-29-0) [cable slot, 1-2](#page-21-0) [primary password, 2-10](#page-33-0) [security cable slot, 1-2](#page-21-0) Select [option in Dell diagnostics, 4-5](#page-74-0) serial devices [troubleshooting, 3-29](#page-68-0) serial port [disabling, 2-11](#page-34-0) [mapping, 2-11](#page-34-0) [troubleshooting, 3-27](#page-66-0) Serial/Infrared Ports Test Group [Dell diagnostics, 4-19](#page-88-0) [service, 5-1](#page-94-0) [service tag, 2-11](#page-34-0) [setup program. See System Setup program](#page-23-0) [shielded cables, C-1](#page-126-0)

software [device drivers, 3-15](#page-54-0) [error messages, 3-14](#page-53-0) [included with your computer, 1-3](#page-22-0) [installing and configuring, 3-13](#page-52-0) [memory resident programs, 3-14](#page-53-0) [problems, 3-13](#page-52-0) [program conflicts, 3-15](#page-54-0) [start-up files, 3-14](#page-53-0) [system utilities, 2-13](#page-36-0) [troubleshooting errors, 3-13](#page-52-0) [using, 3-14](#page-53-0) [virus scan, 3-13](#page-52-0) [Solid Colors Test, B-6](#page-125-0) [sound ports, 1-1](#page-20-0) speakers [keyboard clicks, 2-8](#page-31-0) [location, 1-1,](#page-20-0) [1-2](#page-21-0) [volume, 2-11](#page-34-0) specifications [technical, A-1](#page-112-0) standby mode [deactivating on alarm ring, 2-10](#page-33-0) Subtest [option in Dell diagnostics, 4-6](#page-75-0) support [technical, 5-1](#page-94-0) suspend mode [activating, 2-12](#page-35-0) [deactivating on alarm or modem ring, 2-10](#page-33-0) [suspend-to-disk mode, 2-10](#page-33-0) [Suspend-to-Disk utility, 2-14,](#page-37-0) [2-15](#page-38-0) system [features, 1-2](#page-21-0) [specifications, A-1](#page-112-0)
system configuration information [about, 2-1](#page-24-0) [confirming with Dell diagnostics, 4-4](#page-73-0) [viewing, 2-4](#page-27-0) [system memory, 2-12](#page-35-0) [system messages, 3-4](#page-43-0) System Set Test Group [Dell diagnostics, 4-13](#page-82-0) System Setup program [about, 2-1](#page-24-0) [AC option, 2-5](#page-28-0) [Admin Password option, 2-5](#page-28-0) [Alarm Resume option, 2-5](#page-28-0) [Asset Tag option, 2-5](#page-28-0) [Battery option, 2-5](#page-28-0) [Battery Status option, 2-5](#page-28-0) [BIOS version option, 2-5](#page-28-0) [Boot Sequence option, 2-6](#page-29-0) [Boot Speed option, 2-6](#page-29-0) [Brightness option, 2-6](#page-29-0) [Date option, 2-6](#page-29-0) [Disk Time-Out option, 2-6](#page-29-0) [Diskette Drive A option, 2-7](#page-30-0) [Display Close option, 2-7](#page-30-0) [Display Time-Out option, 2-7](#page-30-0) [Expansion Device option, 2-7](#page-30-0) [External Cache option, 2-7](#page-30-0) [help messages, 2-3](#page-26-0) [Infrared Data Port option, 2-7](#page-30-0) [Integrated Trackball option, 2-8](#page-31-0) [IntelliSpin option, 2-8](#page-31-0) [Internal Hard Drive, 2-8](#page-31-0) [Keyboard Click option, 2-8](#page-31-0) [Lower PC Card Socket option, 2-8](#page-31-0) [Microprocessor option, 2-9](#page-32-0) [Monitor Toggle option, 2-9](#page-32-0) [options, 2-5](#page-28-0) [Parallel Mode option, 2-9](#page-32-0) [Power Management option, 2-9](#page-32-0) [Primary Password option, 2-10](#page-33-0) [Replicator Network option, 2-10](#page-33-0)

System Setup program *(continued)* [Replicator SCSI option, 2-10](#page-33-0) [Ring Event Resume option, 2-10](#page-33-0) [Ring Speed option, 2-10](#page-33-0) [S2D Time-Out option, 2-10](#page-33-0) [screens, 2-4](#page-27-0) [Serial Port option, 2-11](#page-34-0) [Service Tag option, 2-11](#page-34-0) [Smart CPU Mode option, 2-11](#page-34-0) [Speaker Volume option, 2-11](#page-34-0) [Suspend Time-Out option, 2-12](#page-35-0) [System Memory option, 2-12](#page-35-0) [System Switch option, 2-12](#page-35-0) [Time option, 2-12](#page-35-0) [Upper PC Card Socket option, 2-8](#page-31-0) using,  $2-1$ [Video Memory option, 2-13](#page-36-0) system utilities [about, 2-13](#page-36-0) [Asset Tag utility, 2-14](#page-37-0) [Suspend-to-Disk utility, 2-14](#page-37-0)

## **T**

[TechConnect BBS, 5-4](#page-97-0) [TechFax service, 5-3](#page-96-0) technical assistance [obtaining, 5-1](#page-94-0) [warranty repair or credit, 5-4](#page-97-0) [technical specifications, A-1](#page-112-0) [terminate-and-stay-resident. See TSR](#page-23-0) Test Limits [option in Dell diagnostics, 4-8](#page-77-0) [Text Mode Character Test, B-1](#page-120-0) [Text Mode Color Test, B-3](#page-122-0) [Text Mode Pages Test, B-4](#page-123-0)

time [setting, 2-12](#page-35-0) trackball [enabling or disabling, 2-8](#page-31-0) [location, 1-1](#page-20-0) [testing, 4-16](#page-85-0) troubleshooting [about, 3-1](#page-40-0) [AC power failure, 3-20](#page-59-0) [audible signs of problems, 3-3](#page-42-0) [audio functions, 3-30](#page-69-0) [basic problems, 3-1](#page-40-0) [battery power failure, 3-21](#page-60-0) [beep codes, 3-4](#page-43-0) [CD-ROM drive, 3-23](#page-62-0) [checking connections, 3-2](#page-41-0) [Diagnostics Checklist, 5-6](#page-99-0) [diskette drive failure during POST, 3-22](#page-61-0) [display failure, 3-26](#page-65-0) [dropped or damaged computer, 3-19](#page-58-0) [external keyboard/keypad, 3-24](#page-63-0) [external keypad, 3-24](#page-63-0) [external monitor, 3-27](#page-66-0) [failure during RAM count, 3-25](#page-64-0) [hard-disk drive failure during POST, 3-23](#page-62-0) [I/O functions, 3-28](#page-67-0) [infrared ports, 3-29](#page-68-0) [IRQ conflicts, 3-15](#page-54-0) [messages, 3-4](#page-43-0) [monitor, 3-27](#page-66-0)

troubleshooting *(continued)* [parallel port, 3-27](#page-66-0) [parallel printer, 3-28](#page-67-0) [power failure, 3-19](#page-58-0) [serial devices, 3-29](#page-68-0) [serial port, 3-27](#page-66-0) [software errors, 3-13](#page-52-0) [visual signs of problems, 3-3](#page-42-0) [water damage, 3-18](#page-57-0) [TSR programs, 3-13,](#page-52-0) [3-14](#page-53-0) [typographical conventions, x](#page-7-0)

## **U**

[upgrade options, 1-4](#page-23-0) upper memory [address map, 3-17](#page-56-0) [user's documentation, x,](#page-7-0) [5-2](#page-95-0)

## **V**

[video control circuitry, 4-15](#page-84-0) [video controller, 4-15](#page-84-0) [video display, 1-4](#page-23-0) video functions [about, B-1](#page-120-0) [testing, 4-15](#page-84-0)

[Video Hardware Test, B-1](#page-120-0) [video memory, 2-13](#page-36-0) [Video Memory Test, B-1](#page-120-0) [video scan alignment test. See video tests, Text Mode](#page-125-0) Character Test [video subsystem. See Video Test Group](#page-84-0) Video Test Group [Dell diagnostics, 4-15](#page-84-0) video tests [Color Palettes Test, B-5](#page-124-0) [Graphics Mode Test, B-4](#page-123-0) [Solid Colors Test, B-6](#page-125-0)

video tests *(continued)* [Text Mode Character Test, B-1](#page-120-0) [Text Mode Color Test, B-3](#page-122-0) [Text Mode Pages Test, B-4](#page-123-0) [Video Hardware Test, B-1](#page-120-0) [Video Memory Test, B-1](#page-120-0)

## **W**

[warnings, x](#page-7-0) [warranty information, ix](#page-6-0) [warranty repair or credit, 5-4](#page-97-0) [water damage, 3-18](#page-57-0)

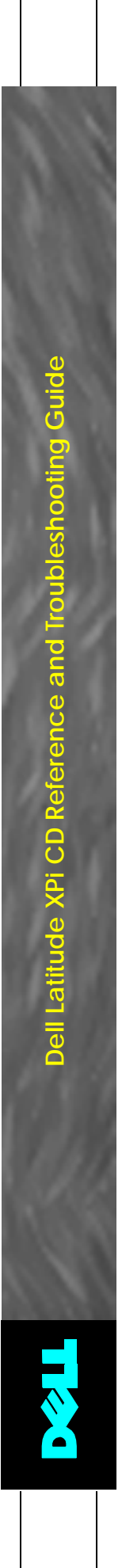

Adjust this Spine accordingly